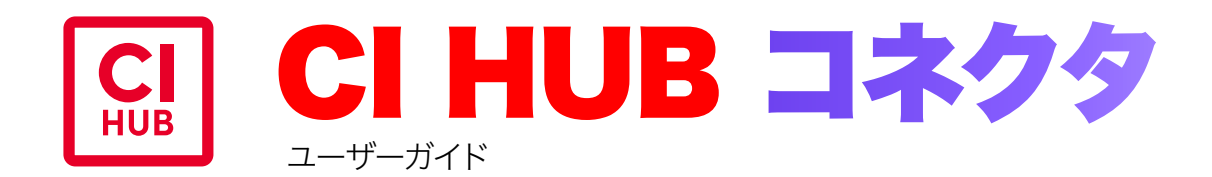

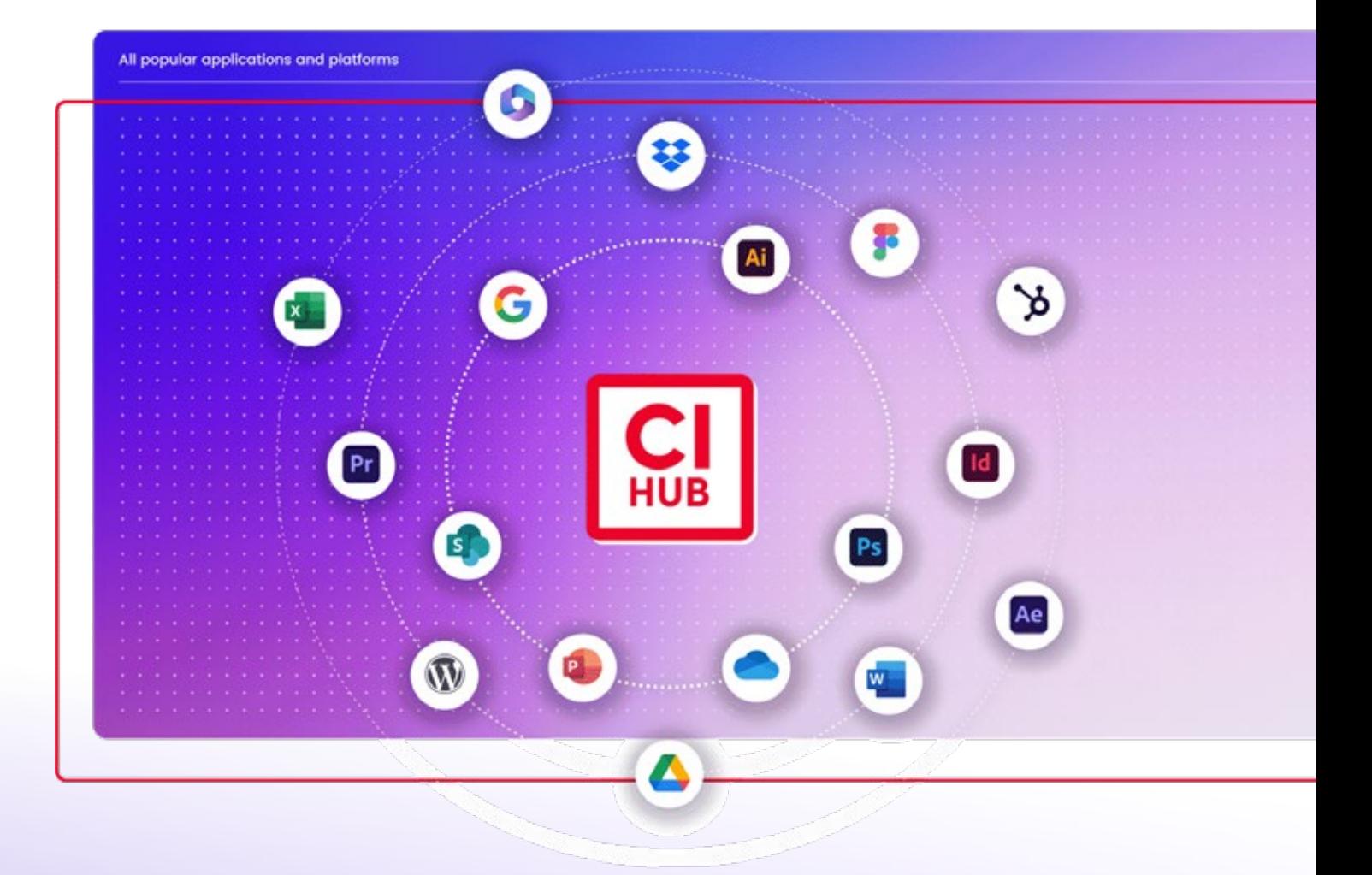

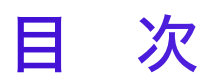

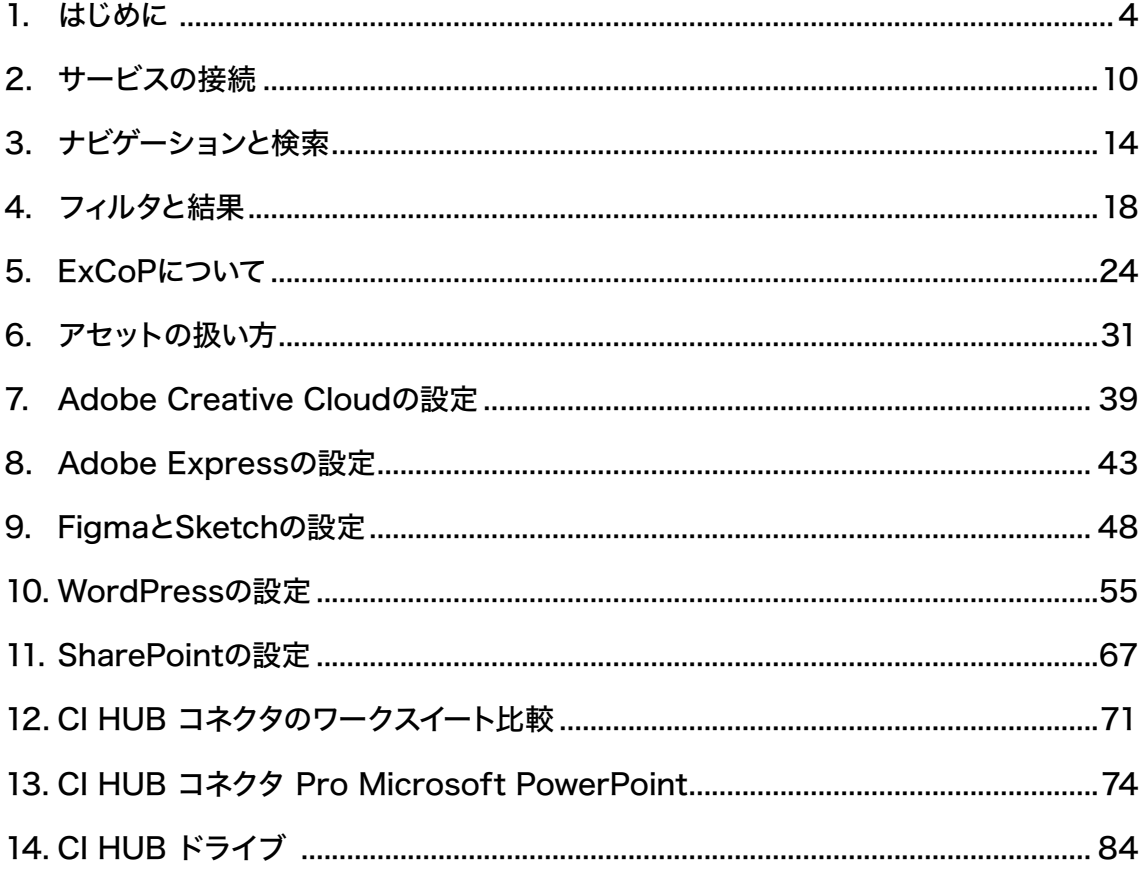

# ご購入前・体験デモ版のお問い合わせ

Webフォームよりお問い合わせください。 https://www.swtoo.com/ci-hub/contact/

お問い合わせの前にサポートページに解決方法が掲載されていないかをご確認ください。

# ご購入後のお問い合わせ

テクニカルサポートセンターの窓口は、ソフトウェア・トゥーから販売されている製品をご購入いただいた方のみ ご利用いただけます。 お問い合わせの前にサポートページに解決方法が掲載されていないかをご確認ください。

ご購入後のお問い合わせは以下のフォームよりお客様情報およびお問い合わせ内容をご入力の上、送信ボタン をクリックしてください。

ご購入後のお問い合わせはこちら https://www.swtoo.com/special/cihub\_support/

サポート対応時間:月曜日~金曜日 10:00~12:00 / 13:00~17:00(土日祝日休み)

CI HUB コネクタのサポートメニューの「サポート」からメーカーへ直接お問い合わせいただくことも可能です。 (英語でのお問い合わせとなります。)

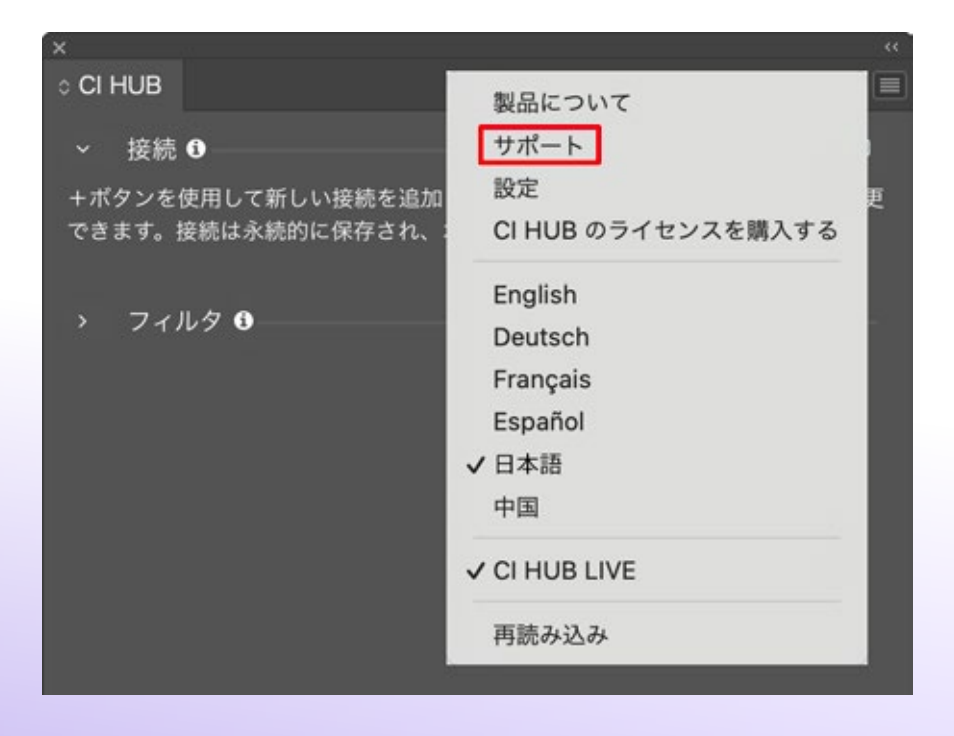

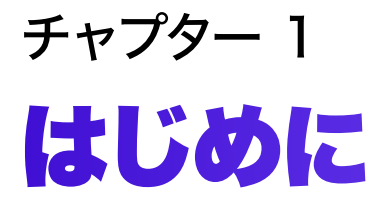

# はじめに

# CI HUB コネクタとは?

CI HUB コネクタは、同名の会社によるプラグインです。

好みのデジタルアセット管理システム(DAM)やDropbox、Google Drive、OneDriveなどのクラウドサービスとのシームレスな統合を提 供します。

現在、Adobe Creative Cloud、Microsoft、Google Workspace Marketplace、WordPress、Figma、Sketch、Asana、Workfrontで ダウンロード可能です。

このプラグインは、Adobe InDesignやMicrosoft Wordのようなコン テンツ作成ツールを毎日使っているアセットリポジトリに接続します。

アセットデータベースとの同期を維持し、すべてのブランドアセットの 使用において一貫性を保ちながら、チームがクリエイティブプロセスを 合理化するのに役立ちます。

CI HUB コネクタは、多くのコンテンツをより速く、より正確に制作する ことができます。

このプラグインは、費用をかけずに強力なアセット管理システムを構築 したい企業に最適です。CI HUB コネクタを使用すると、アセットを接 続、ナビゲート、検索、フィルタリングすることができ、リビジョンを管理 することで、アセットの履歴を常に把握することができます。

# CI HUB コネクタは、どこで入手できますか?

適切なストアでプラグインを見つけ、そこからインストールすることがで きます。

Adobe Creative Cloudでは、Creative Cloud デスクトップアプリ でCI HUB コネクタを入手できます。

- 1.「Stockとマーケットプレイス」をクリック
- 2.「プラグイン」を選択
- 3.「CI HUB Connector」を検索

マーケットプレイスには2つのプラグインがあります。1つはすべてのア プリケーションに統合されたプラグイン、もう1つはPhotoshop専用に 設計されたプラグインで、Appleシリコン(Mチップ)上でネイティブに 動作します。

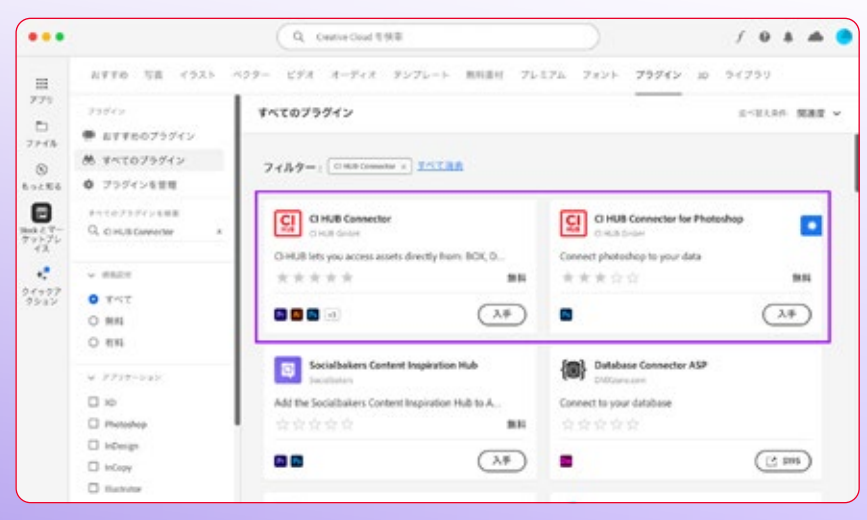

#### CI HUB コネクタ アカデミー

CI HUB コネクタは、多 くの教育ビデオを提供 しています。

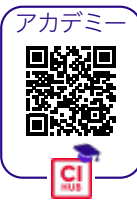

WebサイトとYouTubeチャンネルに は、様々なアプリケーションの目的 に合ったチュートリアルとウェビナー があります。

新しく追加されたアカデミーでは、 より具体的な詳細を確認することが できます。このドキュメントではQR コードで参照します。

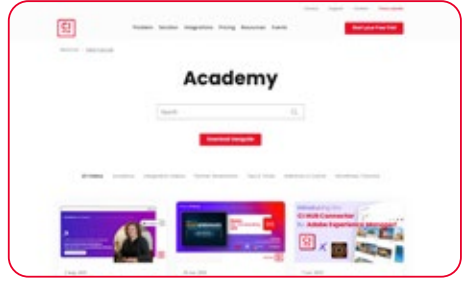

Webサイト (https://ci-hub.com) からプラグインを検索しインストー ルすることもできます。

Microsoft Office 365のコネクタをインストールする場合は、以下 Webサイトにアクセスし「CI HUB Connector」で検索します。 https://appsource.microsoft.com/ja/

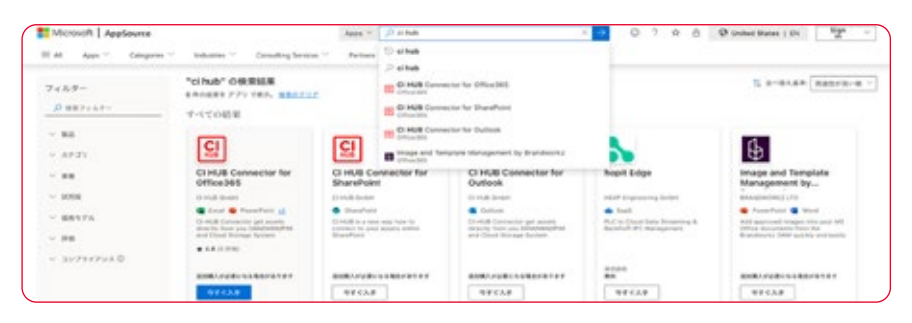

プラグインをダウンロードするには、コネクタが必要なアプリを選択し ます。その後、Webサイトが対応するプログラムを開くように要求しま す。このリクエストに同意すると、プラグインがインストールされます。 例えば、MS Wordであれば、挿入メニュー / アドインを取得を選択し 末す。[時 プドインを取用]

Google Workspace Marketplaceで、CI HUB コネクタを入手す ることもできます。

Google Sheets、Docs、Slides用のコネクタがあります。 インストールはとても簡単です。

新しいドキュメントを作成し、拡張機能メニュー / アドオン / アドオン を取得を選択しMarketplaceを開きます。

CI HUB Connectorを検索し、自分のユーザー、またはドメインの管理 者であればドメインの全ユーザーにインストールします。

これで、拡張機能メニュー / CI HUB Connector / Openで起動する ことができます。

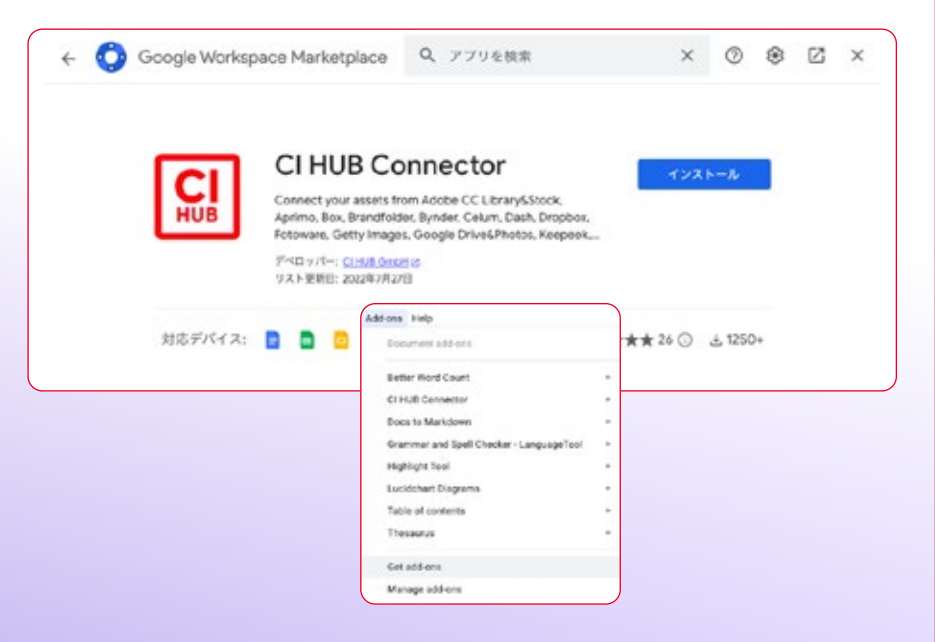

### Microsoft Office 365

Microsoft Office 365の場合は、2 つのCI HUB コネクタがあることを 知っておくことが重要です。 Excel、PowerPoint、Word用ともう 1つはOutlook用です。

また、WindowsのみPowerPoint用 のProプラグインもあります。

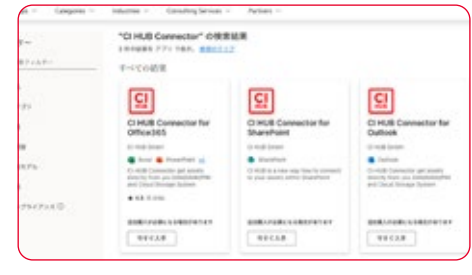

MS Office 365 では、2 つのコネク タが表示されます。1つは Outlook 用、もう1つは他の Microsoft ア プリ用です。

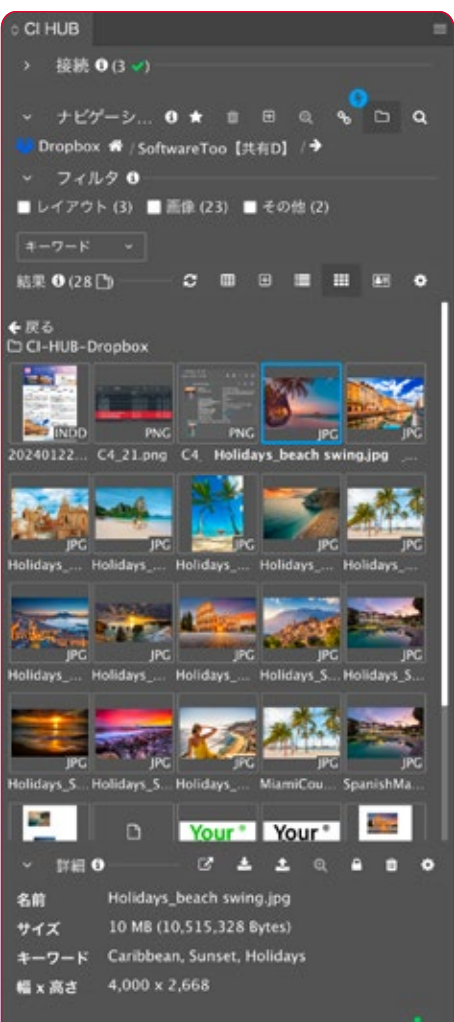

Figmaでも、CI HUB コネクタは問題なく使用できます。 まずアカウントにログインし、左上のリソース をクリックします。 そこで、「CI HUB Connector」と検索します。プラグインが見つかった ら、CI HUB Connectorをクリックしログインします。詳細は、9ページ つ、CITIOD CONNICCIONをクラクシロフィンしめ 26 West Herman Street Form Form Form Connector」<br>の「CI HUB コネクタにログインする」をご覧ください。

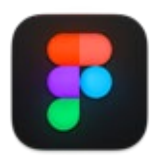

と検索します。

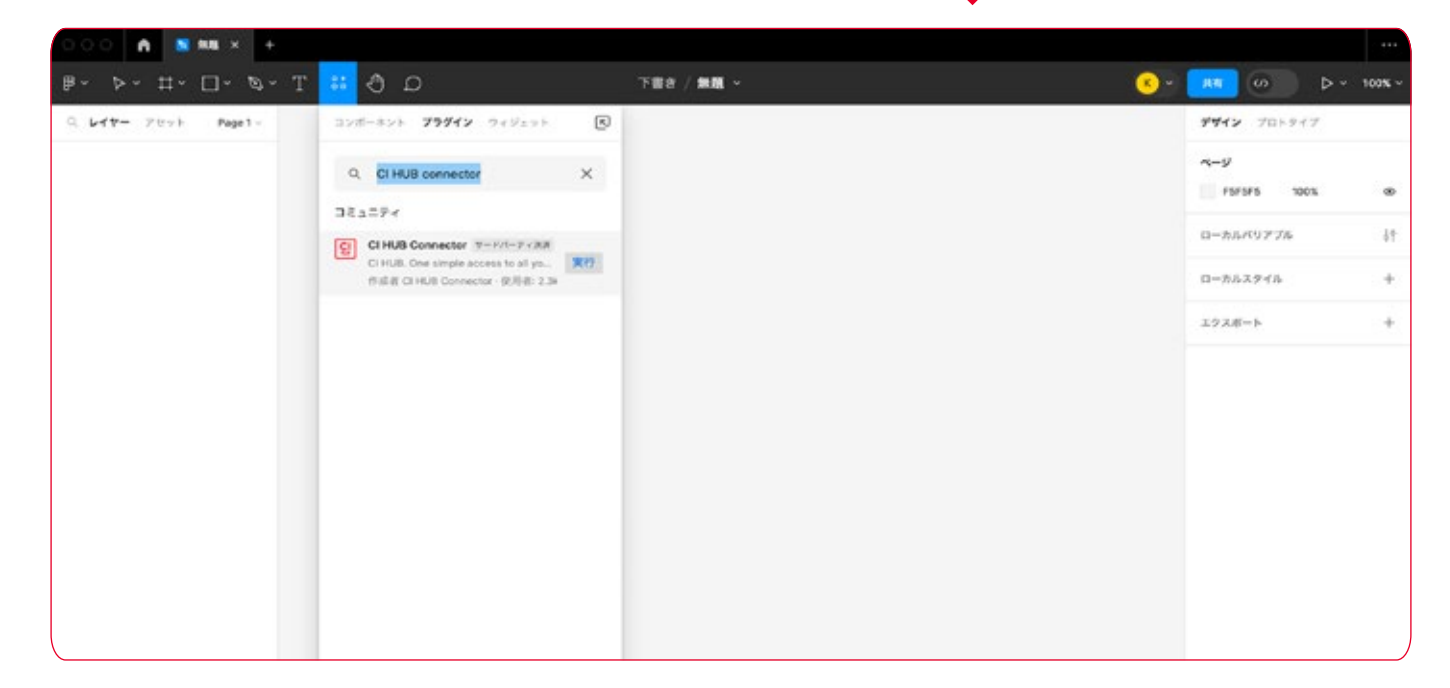

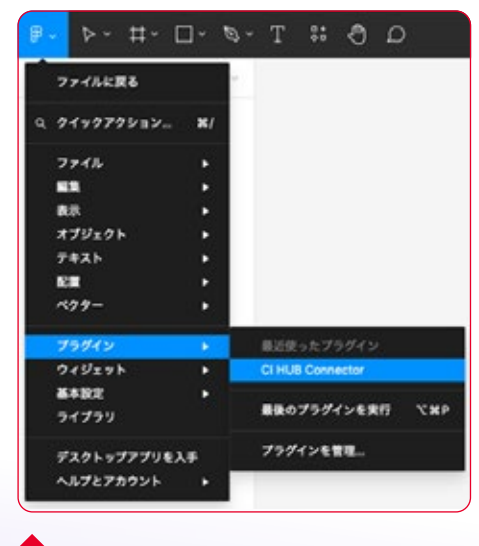

インストール後、プラグインの中に CI HUB コネクタが追加されます。

もうひとつの人気デザインツールはSketchです。

ここでもCI HUB コネクタを入手することができ、生産性を向上させる ことができます。

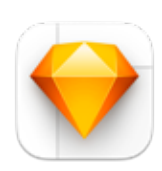

CI HUB コネクタをインストールするには、まずCI HUBのWebサイト (ci-hub.com/sketch)からプラグインをダウンロードします。

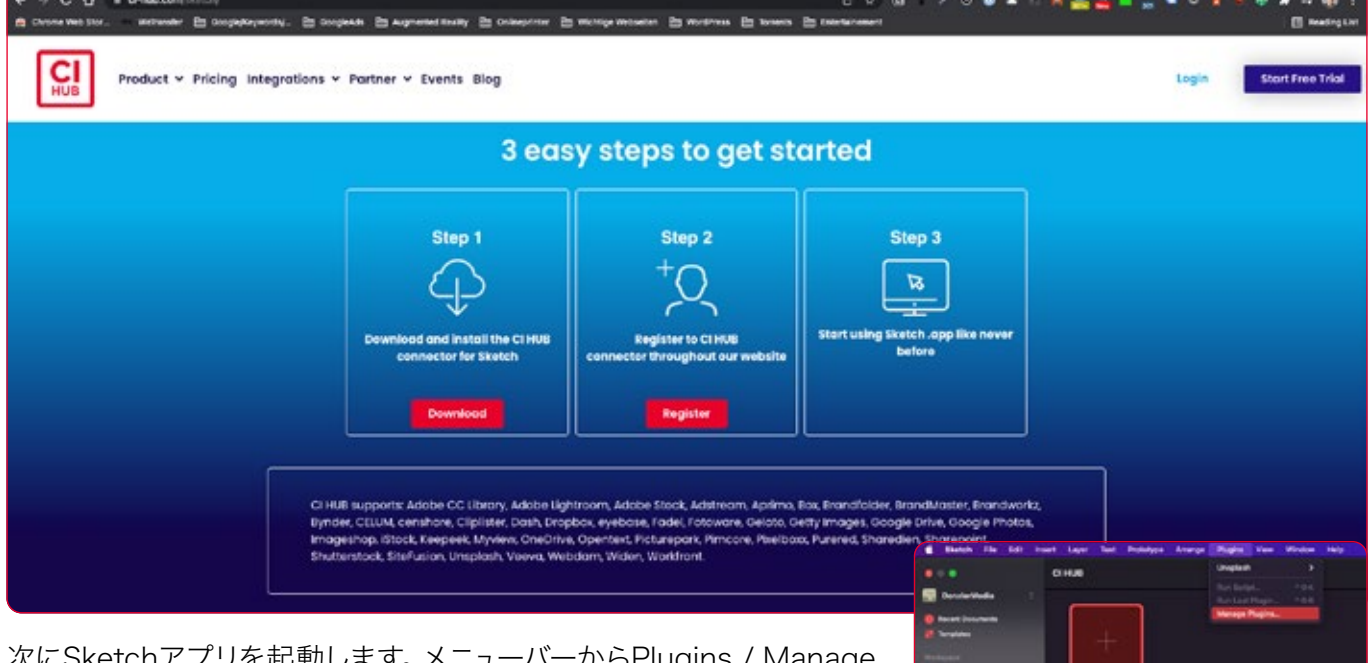

次にSketchアプリを起動します。メニューバーからPlugins / Manage plugins...を選択します。

プラグインのZIPアーカイブを解凍し、プラグインウィンドウにドラッグ します。これでプラグインがインストールされ、有効になります。 ZIPファイルをダブルクリックすることもできます。

これで、メニューバーのPlugins / CI HUB Connectorでプラグインを 見つけることができます。

メニューバーで、プラグインを管理 できます。

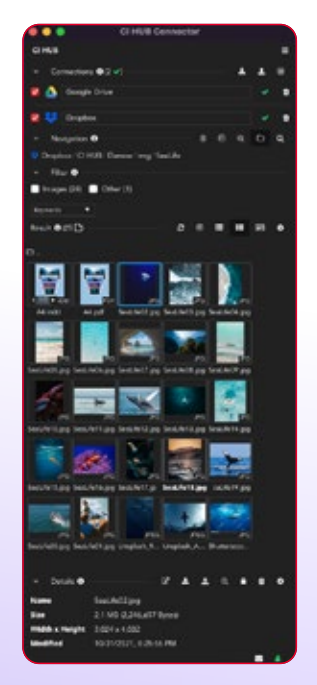

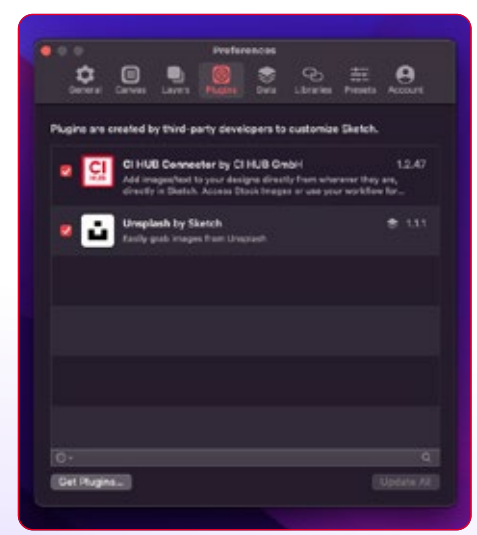

Preference / Plugins でプラグ インを管理できます。

# CI HUB コネクタにログイン する

プラグインのダウンロードとインストールが完了したら、プラグインを起 動します。CI HUB コネクタの起動画面が表示され、登録またはログイ ンを選択することができます。

# 初回ログイン

既に登録済みの場合は、「ログイン」ボタンをクリックしCI HUBのWeb サイトへ移動します。ここでユーザー名とパスワードを入力してログイン します。「サインイン」ボタンをクリック後、Webサイトでログイン成功の ページが表示されます。ウィンドウを閉じてプラグインに戻ります。

# CI HUB コネクタを使い始める

ログインに成功すると、プラグインのユーザーインターフェイスが表示 されます。現時点では、まだ接続が設定されていない為、比較的基本 的なものに見えます。

利用可能なオプションを見てみましょう。

### 1 接続

このエリアには、設定したすべての接続が表示されます。 ■ アイコンを使って接続を追加できます。接続の設定方法は後ほど説 明します。

### 2 フィルタ

CI HUB コネクタでは、画像、テキスト、その他のアイテムを検索するこ とができます。

### 8 オプションメニュー 目

InDesignのオプションパネルを呼び出すには、右上のハンバーガーメ ニューを使用します。CI HUB コネクタの場合、利用可能な言語の変更 と、プラグインの再起動、さらに詳しい情報を得るための機能です。

# 4 ログイン状態 日

緑色のユーザーアイコンをクリックすると、ログイン状態の確認やログ アウト、アカウント情報を確認することができます。

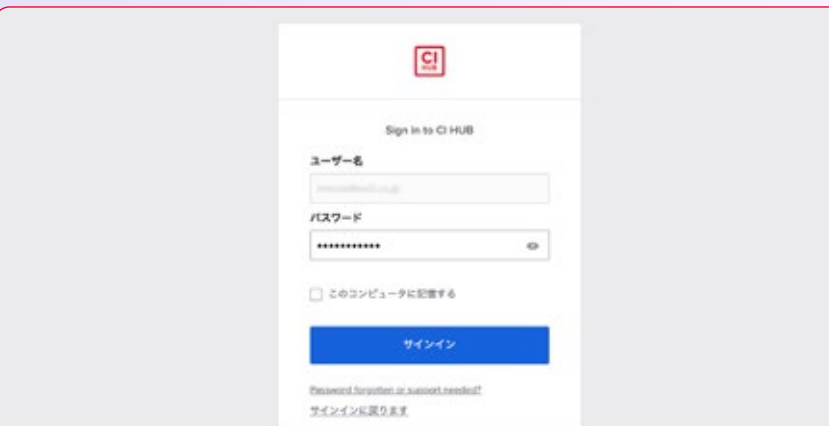

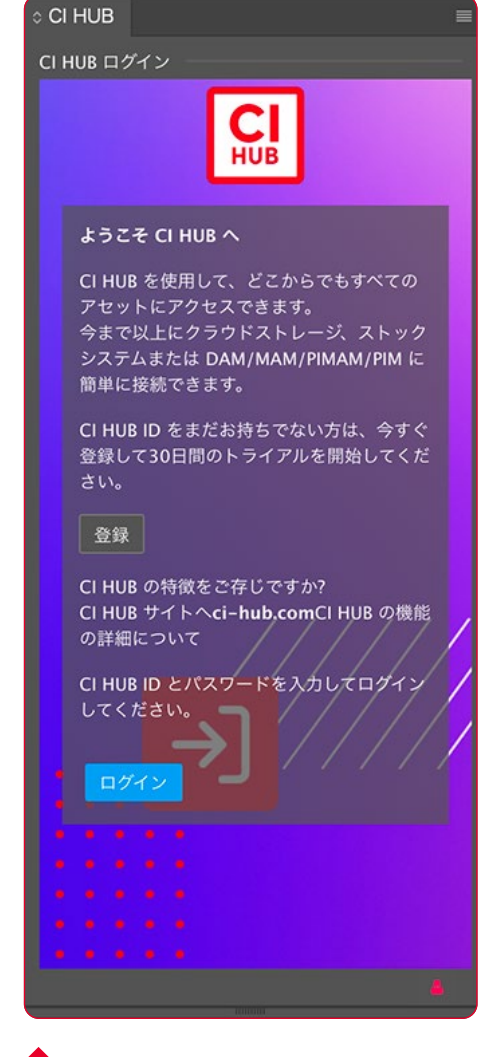

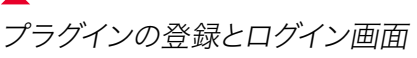

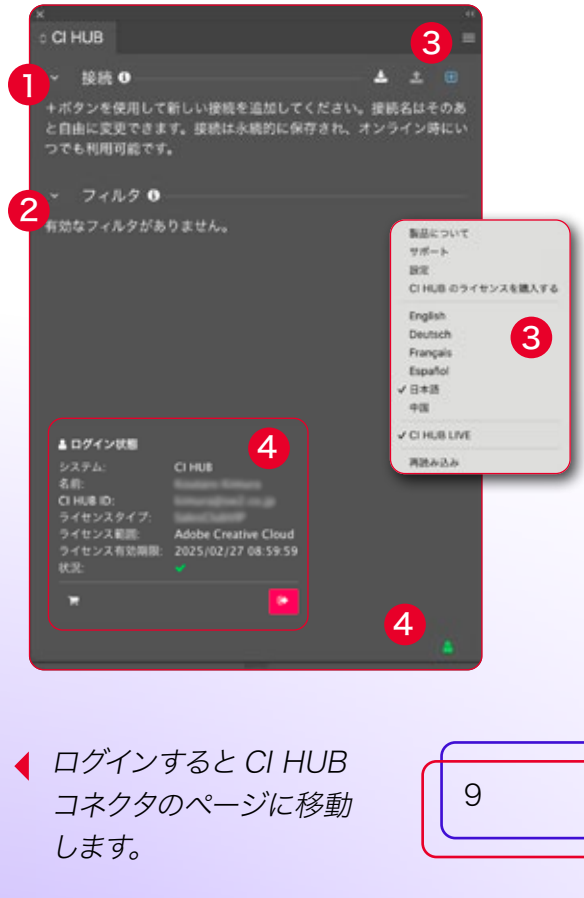

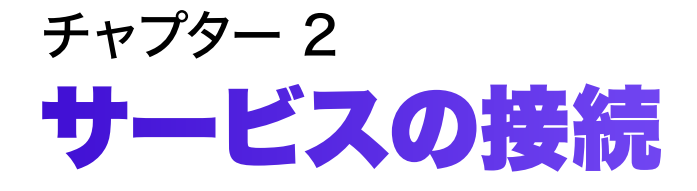

# サービスの接続

CI HUB コネクタのセットアップとログインが完了しましたら、サービス のセットアップを開始します。 CI HUB コネクタは、同時に設定できる様々なアセットデータベースと クラウドストレージを提供します。 CI HUB コネクタは、現在4種類のデータベースへの接続を提供してお り、定期的に新しいデータベースが追加されます。

# DAMとの接続

CI HUB コネクタを使用すると、様々なデジタルアセット管理ツールに 接続することができます。 Adstream、Aprimo、Brandfolder、Celum、Widen、censhareへの 接続が可能です。 詳しいリストは、CI HUB コネクタのWebサイトをご覧ください。

# PIMとの接続

商品情報管理システムをご使用の場合は、CI HUB コネクタ経由で以 下のプロバイダーに接続できます。 Pimcore、myView xom

# クラウドとの接続

CI HUB コネクタは、接続されている全てのクラウドストレージプロバ イダへのアクセスを1つのパネルに統合します。 現在、以下のサービスにアクセスできます。 Box、Dropbox、Google Drive、OneDrive、SharePoint、 Google Photos

# ストックとの接続

ストックイメージプロバイダーをご使用の場合は、CI HUB コネクタで それらの多くを接続することもできます。 現在、以下のサービスに接続できます。 Adobe Stock、Shutterstock、Getty Images、iStock、Unsplash

# サービスとの接続

CI HUB コネクタは、FigmaやSketch以外にAdobe Creative Cloud、 Microsoft Office、Google Workspaceアプリケーションから直接、 最高のサービスシステムに接続するために構築されています。 現時点では、Fadel Rights Cloudに接続できます。

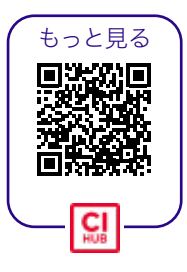

# 接続の開始

各サービスへの接続の手順は同じです。ここでは、Google Driveへの接 続で説明します。まず、■アイコンをクリックすると、利用可能な接続 のリストが表示されます。まだサービスを追加していない場合、「+」が 青く点滅します。 1

特定のサービスがある場合は、検索することができます。 2 「Favorite」や「DAM」でフィルタリングすることもできます。 3

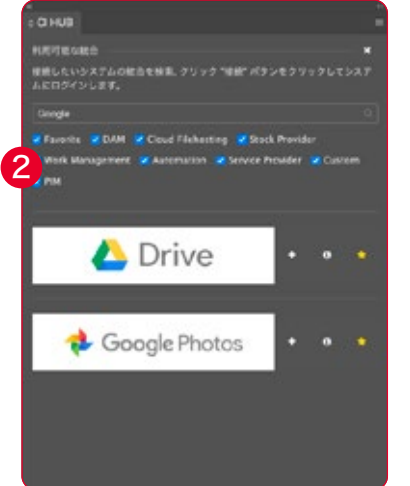

「+」をクリックしてGoogleドライブ を選択すると、「Googleでログイン」ペ ージに移動します。 4 次にGoogleアカウント情報を入力 し、CI HUB コネクタプラグインがあな たのGoogleアカウントにアクセスする ことを許可します。 その後、インテグレーションはCI HUB

コネクタに追加されます。 全く同じ手順で、他のものを追加する こともできます。例えばDropboxや

Unsplashのアカウントです。 サービスの情報は「+」の横 5 に表示され、星印を使ってお気に入り にすることができます。 6

CI HUB コネクタパネルでは、接続トグルの下に新しく追加されたサー ビスが表示されます。 7

名前フィールドの後にある緑色のチェックマークは、接続が正常に確立 されたことを示します。接続が不要になった場合は、ゴミ箱 ■ のアイ コンをクリックし削除してください。

白の矢印 ※ アイコンは、表示されている情報を折りたたむことができ ます。これでスペースが節約できます。これは、特に多くの接続を設定し た場合に便利です。

# 接続先の保存と読み込み

すべてのローカル接続を設定したら、それらを保存して簡単に呼び出す ことができます。

これを行うには、接続メニューの「接続を保存」アイコン ユ をクリッ クします。

ダイアログボックスが開き、パスワードを選択できます。

パスワードは、6文字以上でなければなりません。希望のパスワードを 入力し、「保存」をクリックします。 8

> CI HUB コネクタに ▶ ローカル接続を保存する ことができます。

まだサービスを追加していない場合 は「+」が青く点滅します。

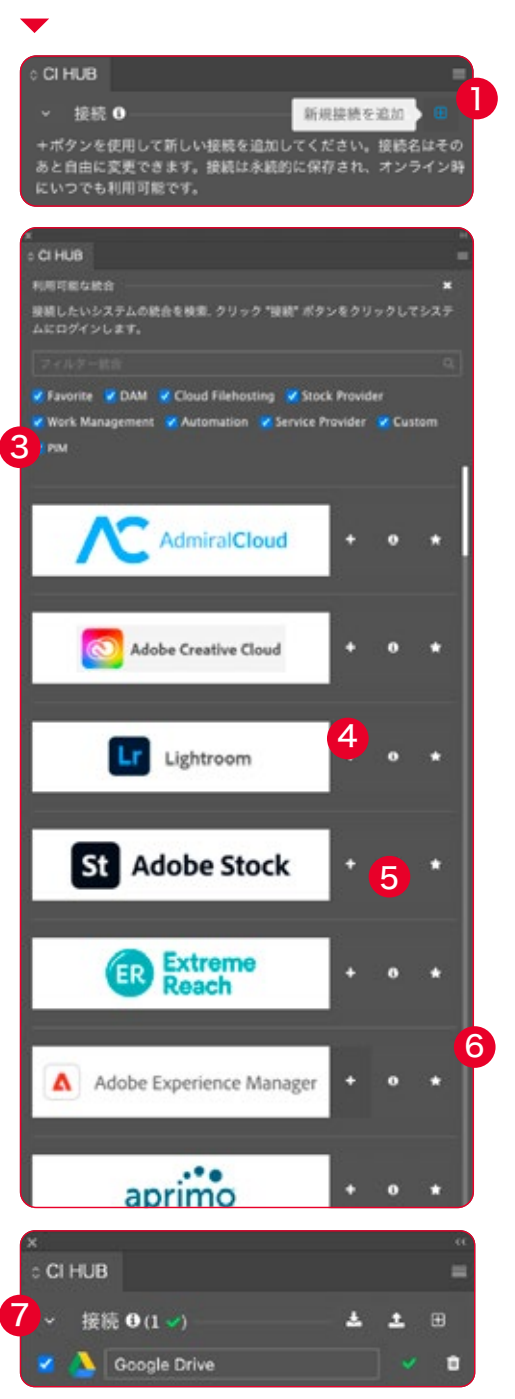

CI HUB コネクタパネルに新しい接 続が表示されます。

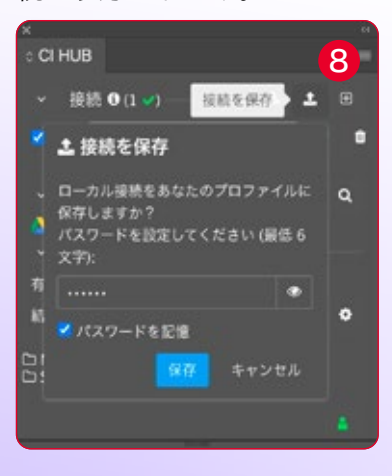

ローカル接続を再度呼び出したい場合は、「プロファイルを読み込む」 ■ アイコンをクリックします。 9 その後、選択したパスワードを入力して接続を復元します。10

これは何に役立つのでしょうか?

Adobe InDesignで、すべての連携を接続しMicrosoft PowerPointに 切り替える必要があるとします。

接続を保存しておけば、PowerPointや他のOfficeアプリケーションで クリックするだけで接続を追加できます。

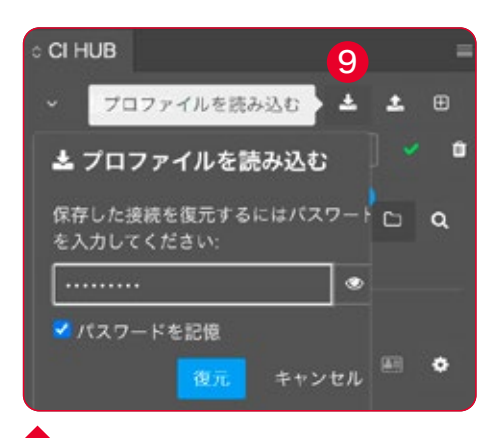

万が一紛失した場合は再び復元 します。

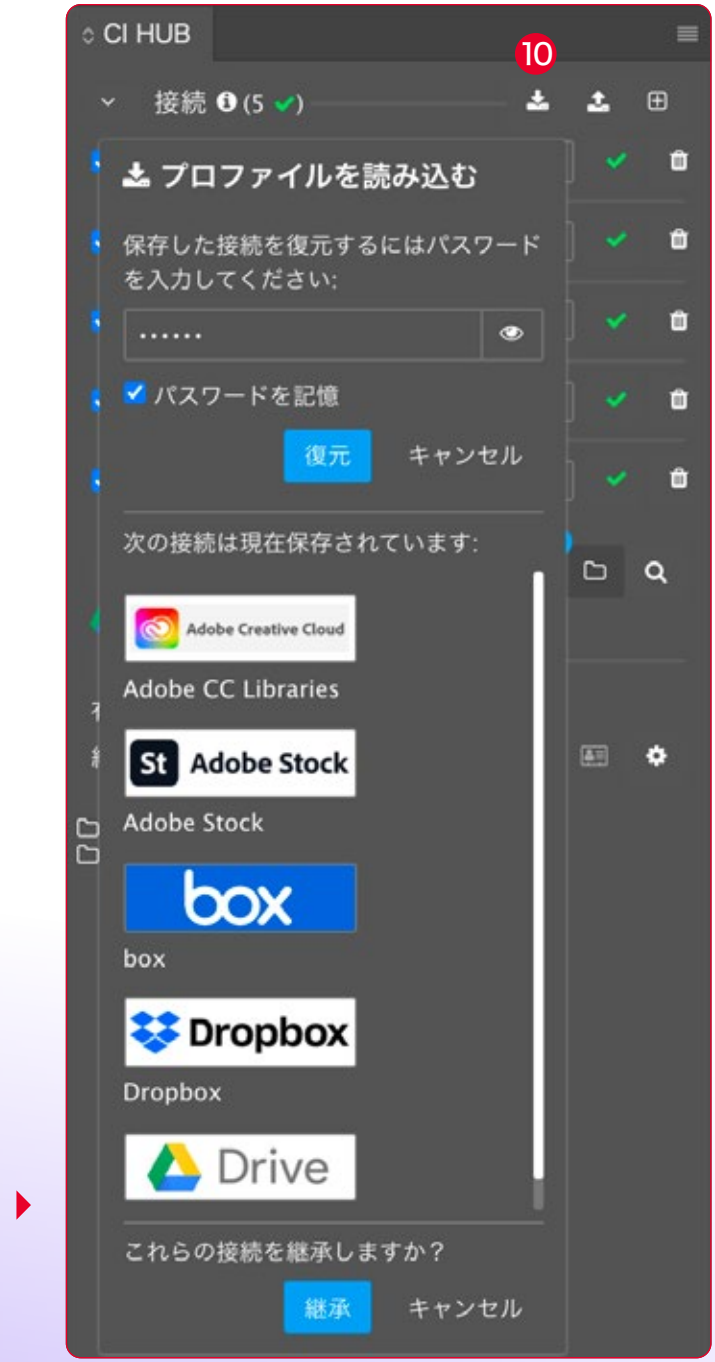

パスワードを入力すると、保存 されているすべての接続が表 示されます。

チャプター 3 ナビゲーションと検索

# CI HUB コネクタ ナビゲーション

サービスの接続について学んだところで、CI HUB コネクタのナビゲー ションを見てみましょう。「接続」トグルの下に、接続されているアセッ トデータベースがあります。青いチェックボックスを使用して、接続を有 効または無効にすることができます。多くの異なるデータベースが接続 されている場合、仕事に本当に必要なものだけをアクティブにすること は理にかなっているかもしれません。

CI HUB コネクタのナビゲーションは非常にシンプルです。 ナビゲーションのトグルを開くと、最初の接続が表示されます。 クリックするとその内容にアクセスできます。名前の上にカーソルを置 くと、すべてのアクティブなサービスが表示され、それらを切り替えるこ とができます。

CI HUB コネクタは、いつでもフォルダ階層のどこにいるかを確認する ことができます。接続されているデータベースと同じ行にパスが表示さ れます。これがフォルダナビゲーションです。

プラグインは、個々のフォルダレベルをフォワードスラッシュ(/)で区 切ります。このようにナビゲーション構造を表示することをパンくずと 呼びます。

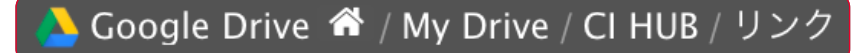

特定のフォルダにカーソルを合わせるとCI HUB コネクタは、その中の 全てのフォルダを表示し、必要なフォルダを素早く選択して開くことが できます。

### ナビゲーションボタンの説明

ナビゲーショントグルの右側にナビゲーションボタンがあります。 これらは、このエリアで使用可能な機能を制御します。 CI HUB コネクタには以下のオプションがあります。

- ■■ フォルダを削除:現在入っているフォルダを削除します。フォルダ が空の場合のみ機能します。
- ロフォルダを追加:ディレクトリに新規フォルダを作成します。
- **【◎】類似検索**:接続されたストックシステム (Adobe Stockなど) で、選択したアセットの類似コンテンツを持つ画像を検索します。

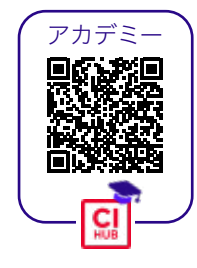

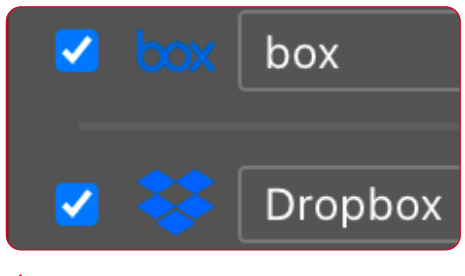

接続を有効または無効にします。

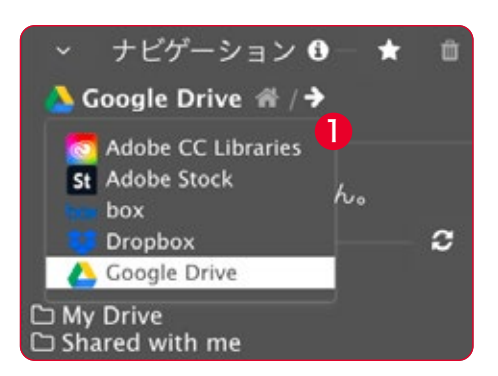

- ●● リンク:ここでは、ドキュメントにリンクされているすべてのアセッ トの概要と現在のステータスを見ることができます。
- ■■ フォルダナビゲーション:フォルダナビゲーションが表示されない 場合は、このボタンでいつでも戻ることができます。
- Q 検索: アセット検索やUnsplash、Adobe Stockのようなストック イメージプロバイダーから特定の画像を検索するのに役立ちま す。

# CI HUB コネクタによる アセット検索

CI HUB コネクタで有効にしたアセットデータベースや他の接続された アセットデータベースを検索したい場合は、検索 Q アイコンを使用し て行うことができます。

クリックすると検索が有効になります。

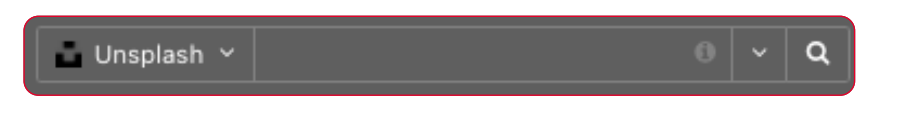

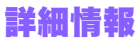

CI HUB コネクタの様々な要素の背 後に o を見ることができます。 ナビゲーション検索フィールドの情 報ボタンの場合、ツールチップは、現 在のサービスが検索オプションのた めに何を提供しているかを示してい ます。

特定のプロバイダについては、「i」を クリックすると、そのプロバイダのサ ポートページに移動します。

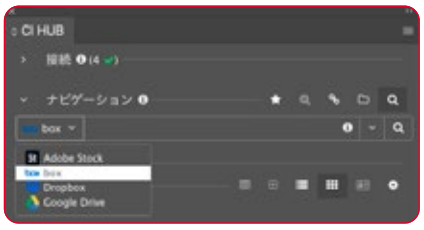

私たちは、あなたが得ることができる広範な機能を実証するために別 のサービスを追加しました。

白い下向き矢印 |v| をクリックすると、接続をすばやく切り替え、対応 するデータベースを検索できます。

検索機能は、様々な検索方法を提供します。

検索を開始すると、常にアセットのすべての側面にわたって全文検索さ れます。最も簡単な方法は、キーワードの文字列を追加することです。 例えば、猫と犬を検索したい場合は、「猫犬」と入力するか、「猫と犬」 という文字列を使用します。どちらの方法でも、猫や犬が写っている画 像はもちろん、両方が写っている画像も検索できますが、必ずしも同じ 結果になるとは限りません。

重要:この文字列検索は、接続されているソースシステムが全文検索や ブーリアン演算子(AND、NOTなど)をサポートしている場合にのみ機 能します。

すべての接続を簡単に切り替える ことができます。

検索フィールドの右にある下向きの小さな白い矢印にカーソルを合わせ ると、ドロップダウンが開き、 2 のように表示されます。 現在開いている文書と、その下に最近の検索項目が表示されます。 CI HUB コネクタはそれらを記憶しているので、再度使用することがで きます。

保存した検索フレーズが不要になった場合は、赤い背景の白い「×」を クリックして、以前の検索フレーズを削除することができます。

#### 類似検索

特に注目すべき機能は「類似検索」です。この機能は、同様の機能を提 供しているシステム(UnsplashやAdobe Stockなど)でしか利用でき ません。この機能が利用可能な場合、アセットを選択し、対応するアイ コン © を使用して、類似した外観を持つシステム内のアセットを検索 し検索結果エリアに表示します。この機能は2つの場所に存在すること を理解しておくことが重要です。

ひとつは「ナビゲーションの下」、もうひとつは「詳細の下」です。どちら も若干動作が異なります。

「ナビゲーションの下」での検索は、InDesignドキュメントの選択カー

ソルで選択したアセットに基づき、 アクティブな接続で同様のアセット を検索します。

詳細の下での検索は、「結果」の下 にあるCI HUB コネクタで直接選 択したアセットに基づいています。

CI HUB コネクタを使ったアセット の検索は素早く簡単です。 次にフィルタオプションの使い方を 学びます。

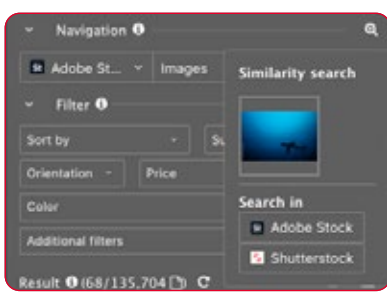

CI HUB コネクタで 「類似」画像を検索する。

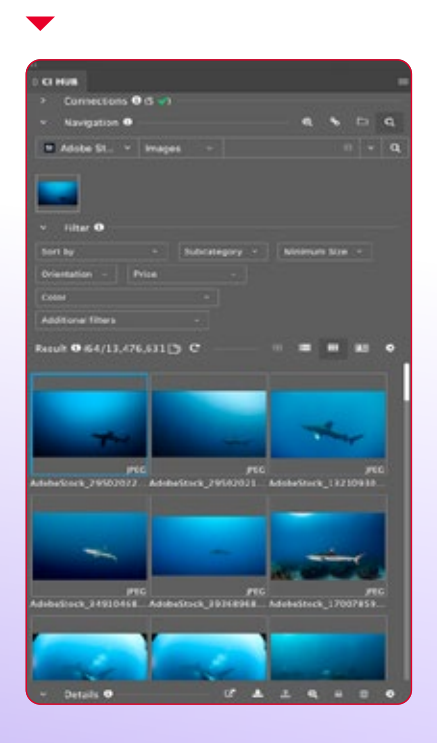

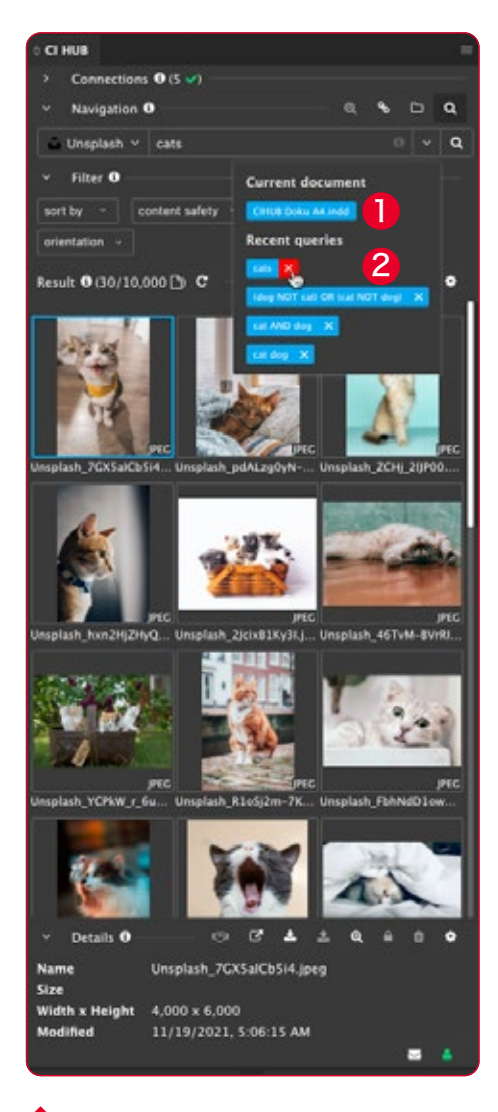

CI HUB コネクタは最近の検索を保 存します。

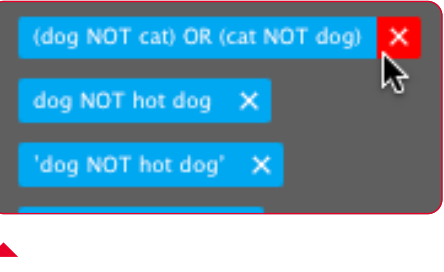

不要になった検索を削除できます。

チャプター 4 フィルタと結果

# CI HUB コネクタで アセットをフィルタリングする

CI HUB コネクタによるアセットの検索は驚くほど簡単です。 しかし、アセットデータベースの奥深くまでもう少し掘り下げる必要が ある場合はどうでしょうか?

CI HUB コネクタがコンテキストに沿って機能することを理解すること が重要です。つまり、データベースプロバイダが提供するオプションの みを表示します。メタデータはフィルタ設定で、どのオプションが得ら れるかを示します。サービスプロバイダによって、得られるオプションは 多くなったり少なくなったりします。

#### sort by v content safety v color Sort by Subcategory Lizenz Minimum Size Oriental orientation ~ Age of  $Pe$ Color Ethnicity  $\overline{\cdot}$  Gender  $\overline{\cdot}$ Number Search Language

Unsplash (左) は、Shutterstock (右) よりフィルタオプションが 少ないです。

メタデータがない、あるいは使っているサービスがメタデータに対応し ていない場合は、画像に付加されたキーワードを使ってフィルタリング することができます。

Google Driveでは対応していない為、Dropboxに切り替えてみます。 「SeaLife」というフォルダには、様々な画像が保存されています。

キーワード付きの画像を含むフォルダを開くとすぐに、「フィルタ」トグ ルの下に対応するドロップダウンが表示されます。このドロップダウン には、利用可能なキーワードがすべて表示され、フィルタリングしてア セットを掘り下げていくことができます。

この例では、「Humpback」と「Blue」というキーワードで検索を絞り 込みました。赤い「×」をクリックすると、選択したキーワードを削除す ることができます。

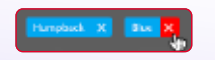

### お客様のシステムに合わせて カスタマイズ

CI HUB コネクタは、DAM、PIM、 クラウドシステムで実行できること すべてをあなたの選択したアプリ ケーションにもたらします。 Adobe、Microsoft、Googleなど

作成ソフトウェアから離れることな く、フルパワーを発揮できます。

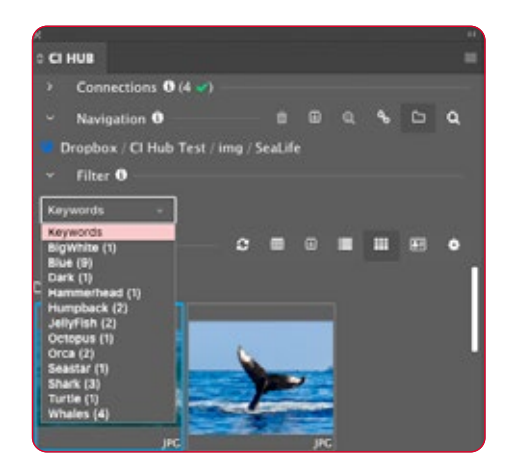

Dropboxはキーワードでフィルタ リングできます。

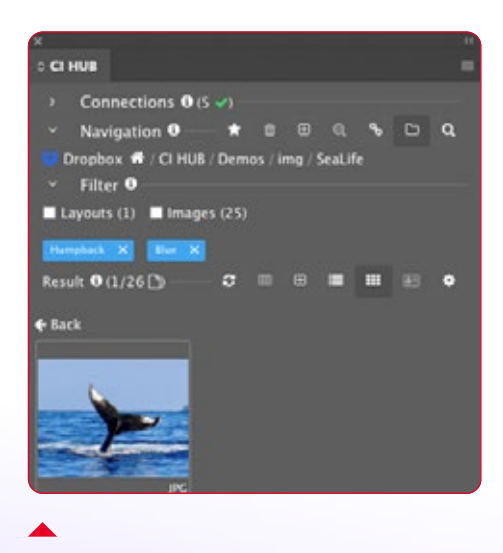

ここで選んだキーワードは、検索を 1枚の画像まで絞り込めました。

# 結果ウィンドウ

フォルダナビゲーションにいるとき、または検索を実行した際、結果は すぐに下の結果ウィンドウに表示されます。 コンテンツを表示するには、3つの表示から選択できます。

# ∩ タイル表示 圖

CI HUB コネクタのデフォルト表示です。タイル表示は、フォルダをリ スト表示のまま、ドキュメントや画像のようなアセットをライトテーブル のように表示します。タイル表示は、プレビューサイズ(SからXXL)を 変更できる唯一の表示です。 2

右側の歯車ホイールをクリックすると、設定が見つかります。 一度に多くのアセットを表示するか、アセット数は少なく詳細を表示す るかを選択できます。

アセットを選択すると、下部に詳細トグルが表示され、名前、サイズ、 幅・高さ、変更日などのメタデータを見ることができます。 リスト表示と同様に、フォルダやヒントの設定も可能です。

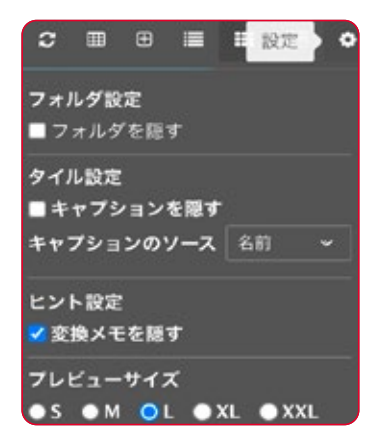

フォルダ設定:フォルダの表示/非表示 を設定できます。

タイル設定:アセットの下に表示される 画像名の表示/非表示を設定できます。 また、画像名と画像タイトルのどちらを 表示するかも設定できます。 6

ヒント設定:ここで変換メモのオン/オフ を切り替えます。チェックを入れると、緑 色のドキュメントアイコン 2 が2つ表示 されます。カーソルを合わせると、画像が

オリジナルとして配置されたのか、それとも低解像度の画像として配置 されたのかなど確認できます。

フレビューサイズ:アセットの表示サイズを定義します。

# ▲ リスト表示 ■

アセットをリストで表示します。これはディレクトリに多くの要素がある 場合、特に便利です。リスト表示では、カラムにいくつかのメタデータが 表示されます。

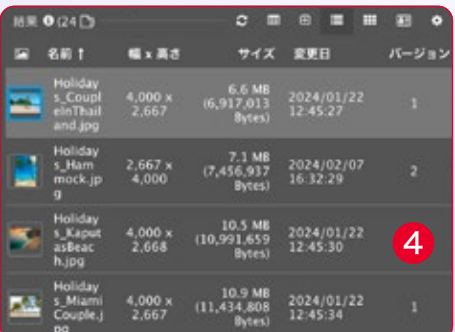

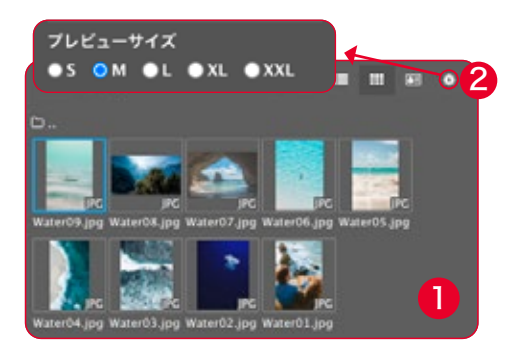

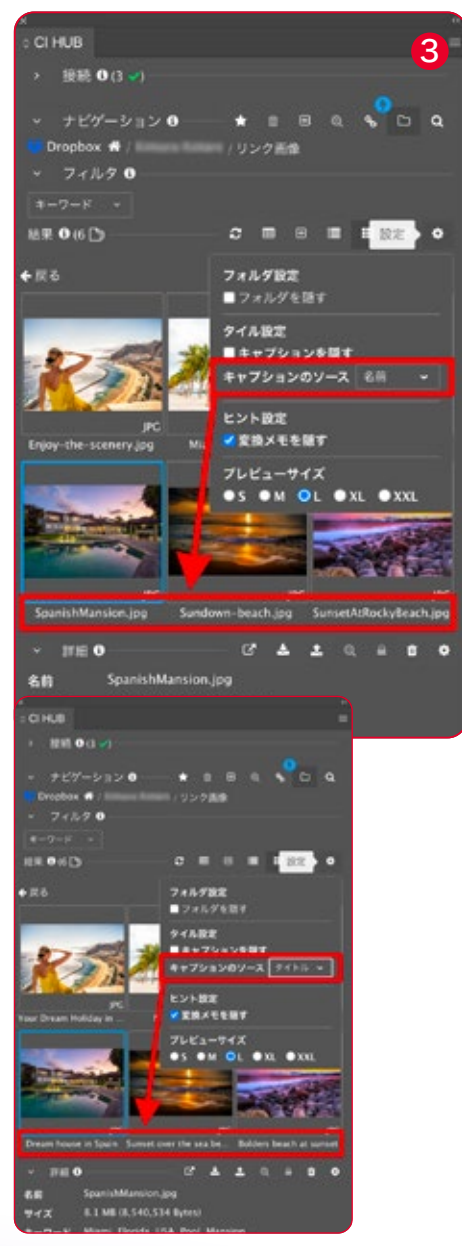

「キャプションのソース」を使用し て、画像名と画像タイトルのどち らを表示させるか定義します。

フォルダ設定:フォルダの表示/非表示を設定できます。ディレクトリ に多くのフォルダやアセットがある場合、これは概要に役立ちます。 ヒント設定:タイル表示で見れる設定と同じです。

カラム選択:表示したい情報を正確に定義することができます。例え ば、アセットの名前とサイズだけを表示するように定義します。さらに カラムの追加や「x」で削除することができます。

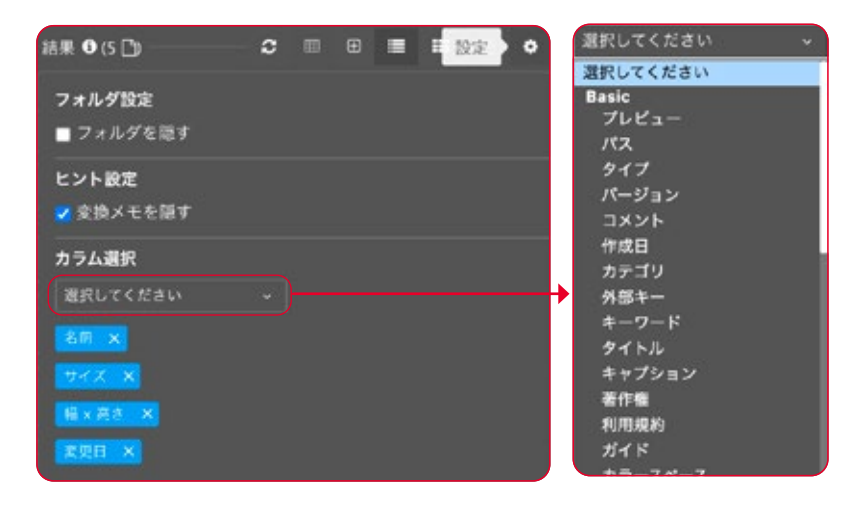

カラムの並べ替えと再配置:並べ替えたいカラムのタイトルをクリック して、リスト内のアセットを昇順または降順に並べ替えます。ソート順は 矢印で示されます。カラムを並べ替えたい場合は、上のスクリーンショ ットのように、設定の「カラム選択」で選択した列をドラッグ&ドロップ するだけです。

### 6 詳細表示 国

詳細表示を選択すると、アセットの大きなプレビューが表示され、その すぐ下に「Basic(ベーシック)」というトグルボタンが表示されます。 この表示では、ほとんどのメタデータを見ることができます。ベーシッ クに加え、さらに多くのメタデータを表示するXMPとEXIFトグルもあり ます。

アセットをダブルクリックすると、詳細表示に切り替わります。ここで は、利用可能なすべてのメタデータを個別に一覧表示できます。 リスト表示、タイル表示、詳細表示の他に3つのアイコンがあります。

■■■コオルダを再読み込み: フォルダの内容を更新します。パフォーマ ンス上の理由からCI HUB コネクタは、結果をキャッシュします。 フォルダに新しいアセットなどがある場合は、ボタンをクリックし てください。

**FB CSV書き出し:1つまたは複数のアセットを選択し、すべてのメタ** データをCSVファイルに書き出します。

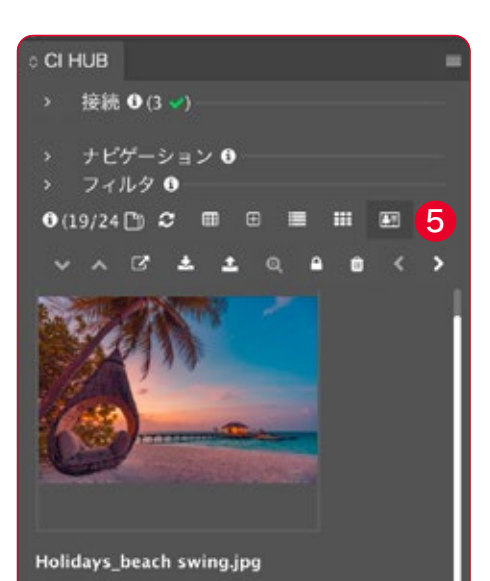

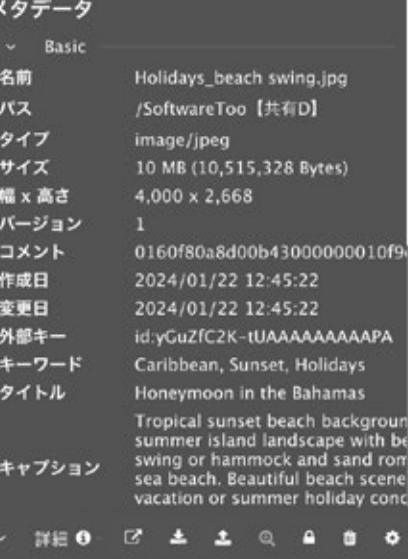

ダウンロードオプションをいくつか選択すると、CI HUB コネクタがア セットをローカルに保存するために選択した場所にファイルが保存され ます。

CSV書き出しは、メタデータフィールドだけでなく、画像へのパスも含 んでいます。データマージで作業する場合は非常に重要です。 現在、CSV書き出しは、Dropbox、CELUM、Sharedienでのみ利用可

能です。

日ファイルを追加:このボタンを使用すると最新バージョンのファイ ルをアセットデータベースにアップロードできます。また、任意の ファイルをDAMシステムにアップロードすることもできます。

例えば:

–完全な複合文書のアップロード (.indd、word、ai、ps、pptx) –ドキュメント内の単一アセットのアップロード –ローカルディスクからのアップロード –PDFオプションでのアップロード

ファイルを追加機能は、実際には常にアプリケーションに依存 します。FigmaやSketchでは、この機能は、選択したアイテム を指定したファイル形式(PNGやSVGなど)に変換するために 使用できます。

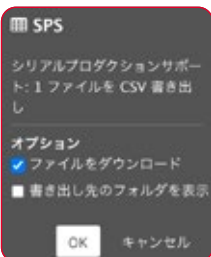

# 詳細ウィンドウ

アセットを選択すると、下部に詳細ウィンドウが開き、名前、ファイルサ イズ、キーワード、寸法 (幅×高さ) が表示されます。 1 右側のギアホイール(設定)を使って、確認したい情報を設定すること ができます。ここでは、ドラッグ&ドロップで情報の順序を変更するこ ともできます。このエリアにもメニューがあり、そこから様々なことをナ ビゲートできます:

- **ロマブラウザで開く**:システムメーカーが提供するWebブラウザでア セットを開きます。
- \* ファイルを使用:選択したアセットをレイアウトに使用します。
- **ユ ファイルを更新**:現在のアセットを接続されたDAMやストレージ に再度アップロードします。
- 類似検索:接続されているDAMやストレージのデータベース内の 類似アセットを検索します。これを行うにはCI HUB コネクタで目 的のアセットを選択し、検索を開始します。
- ■■ アセットをロック:このアイコンは、アセットの現在のステータス を「ロック」します。ロックされたアセットの取り扱いは、接続され ているシステムの権限に基づいています。そのため、接続している システムのドキュメントをご確認ください。
- ■■ アセット削除:選択したアセットを削除します。

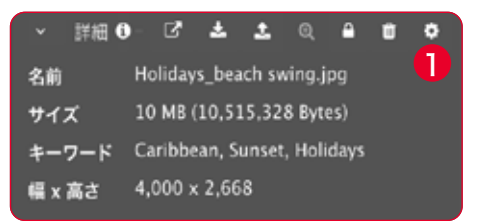

「詳細」ウィンドウでは、メタデータ の概要が表示されます。

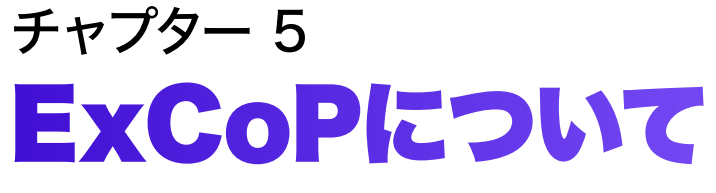

(External Content Panel - 外部コンテンツパネル)

# ExCoPとは

ExCoPを使用すると、すべてのAdobeアプリケーションでアセットを完 全にコントロールできます。しかし、「完全にコントロール」とはどういう 意味でしょうか?ExCoPとは、以下のような側面を指します:

#### –アセットのリンク

- –接続されたシステムからアセットを検索
- –ソースシステム間でアセットを移動
- –ローカルハードディスクから接続システムにアセットをアップロード
- –組み込みアセットを接続システムに移動
- –高解像度ファイルと低解像度ファイルの切り替え
- –タイムスタンプを含む、配置されたアセットのバージョン確認
- –新しいバージョンのアセットが利用可能な場合は警告を表示
- –ローカルで利用可能かどうかの情報を取得
- –アセットが埋め込まれているかどうかの情報を取得
- –ソースシステムに関するビジュアルコントロール
- –チェック、再リンク、アップロードのバッチ操作
- –ページへのリンクを含む、ドキュメント内の位置に関する情報の取得
- –ローカルパスの取得更新日時の取得
- –ファイルサイズの取得
- –リモートID(ソースシステムのファイルID)に関する情報の取得
- –配置されたアセットのレンディションに関する情報の取得
- –見つからないファイルに関する情報の取得
- –アセットに十分な解像度がない場合の確認
- –FADELが接続されている場合(デジタル画像著作権管理)
- –すべての権利に関する情報を取得
- –新しいバージョンのアセットが利用可能な場合は警告を表示
- –アセットがローカルで変更された場合に警告を表示

# パネルコントロール

ナビゲーションメニューのリンクアイコンをクリックしてExCoP機能に アクセスします。 1

下部にリンクの概要が表示されます。

ここでは、どのシステムからリンクをチェックしているのか 2 (例では Dropboxが有効になっています)、アセットがどのシステムから読み込 まれているのかを確認できます。 8

ExCoPは、まずInDesignドキュメントを表示します。このファイルもア セットとみなされます。 4

アクティブなシステムにアセットを「追加」 ■ し、新しいバージョンが あれば「更新」 | ■ し、アセットの「ステータスをチェック」 C するこ とができます。

青い色は、アセットのチェックがまだ行われていないことを示します。

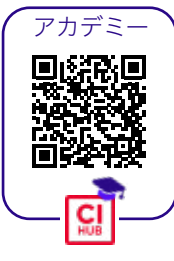

### タイムスタンプCI HUB コネク タとDAMシステムの比較

CI HUB コネクタの各アセットの詳 細に表示される日時は、常に現地時 間に変更されます。

これはローカルマシンのオペレーティ ングシステムのタイムゾーン設定に依 存することに注意してください。

この変換は、接続されたインテグレー ションがAPIを介してCI HUB コネク タに引き渡す情報に依存します。

これは、あなたの場所に関係なく、常 に正しい時刻が反映されることを保 証します。

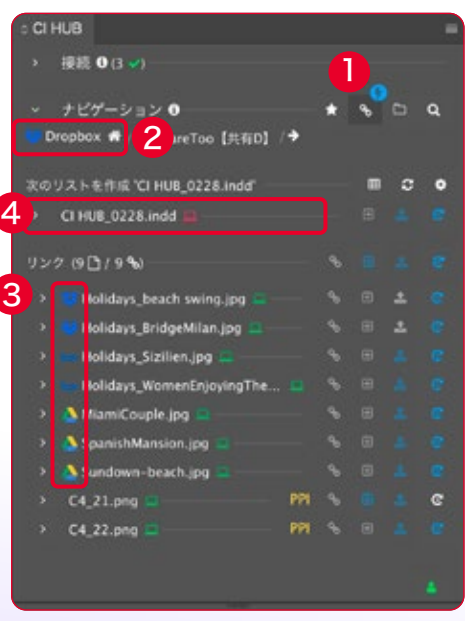

アセットが一目でわかります。

5 は、InDesignでリンクされたアセットです。上記のオプションは、CI HUB コネクタによってアセット 8 を配置されたシステムにリンクさせ ることと同様に、ここでも見つけることができます。 6 アセットの左側にある白い矢印をクリックすると、全てのメタデータが 表示されます。CI HUB コネクタのおかげで、異なるシステムからのア セットをドキュメントで使用することができます。

### あるシステムから別のシステムへファイルを転送

ドキュメント内に異なるシステムのアセットがある場合、アイコンが青く 表示されます。追加アイコンが青い | ■ | 場合は、アセットがCI HUBコ ネクタによって現在アクティブなシステムで見つからなかった場合にの み表示されます。アセットがあるシステムにいる場合、「+」はグレーの ままです。

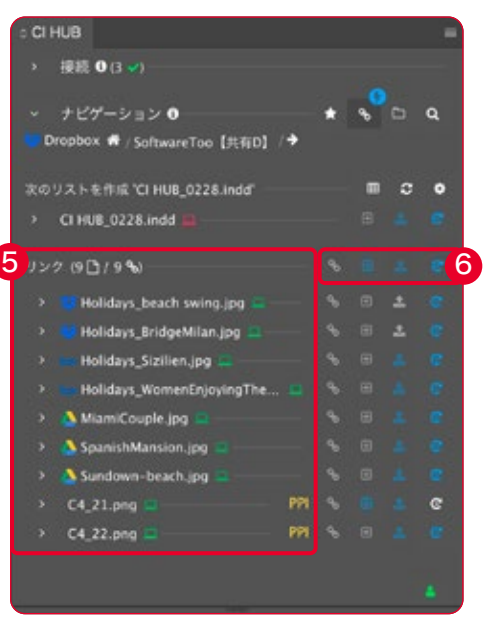

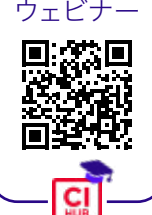

### Fadel Rights Cloudによるシン プルな著作権管理

CI HUB コネクタにFadel Rights Cloudが統合さ れたことで、デジタルアセットに対する完全な権利チェックシステムをす ぐに利用できるようになりました。ファデルはクラウド自体を次のよう に説明しています。

Rights Cloud™ by FADEL®は、コンテンツの権利をリアルタイムでチ ェックし、クリエイティブ、配信、またはアセット/コンテンツ管理プラッ トフォームから直接、利用規約を一目で把握できるようにします。 クリエイティブから配信まで、Rights Cloudはオンデマンドで「権利」 の回答を提供します。

CI HUBコネクタのおかげで、アセットがFADEL Rights Cloudに登録 されている場合、ワンクリックで配置されたアセットの権利をチェック することができます。

これにより、膨大な時間を節約し、使用するアセットの法的コンプライ アンスを得ることができます。

Rights Cloudは、画像だけに限定されません。例えば、ビデオや音楽 も含まれます。選択した画像をRights Cloudにアップロードすることも できます。ワークフローがトリガーされ、専用の権利が設定されます。

# Rights Cloud

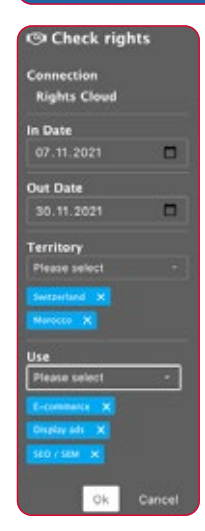

#### アセットのデジタル著作 権を確認したい場合、ほ とんどの著作権は期間限 定で購入されるため、期 間を定義する必要があり ます。また、アセットを使 用する地域やキャンペー ンを限定することもでき ます。

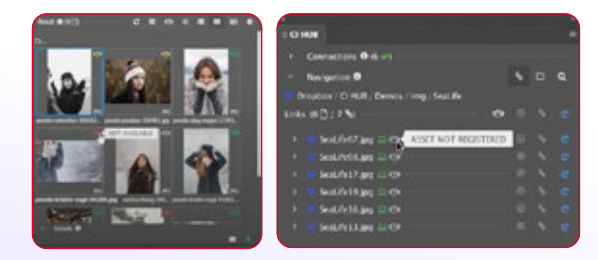

トラフィックライトシステムは、あなたがアセ ットに対してどのような権利を持っているか を表示します。また、ExCoPでステータスを 確認することもできます(右の画像)。

青い「+」●をクリックして、アセットを新しいシステムに割り当てま す。これで、移動先のフォルダと、それに応じて追加されるアセットの概 要が表示されます。 2

その後、アセットが選択したフォルダにアップロードされます。これで、 すべてのアセットが同じシステムで利用できるようになります。 3 アセット名の前にDropboxのアイコンが表示されます。接続されている システムで利用可能なアセットとそうでないアセットを確認するには、 ■マイコンをクリックしてアセットチェックを開始します。

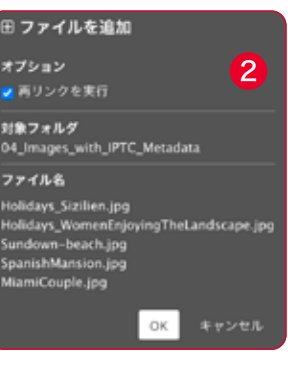

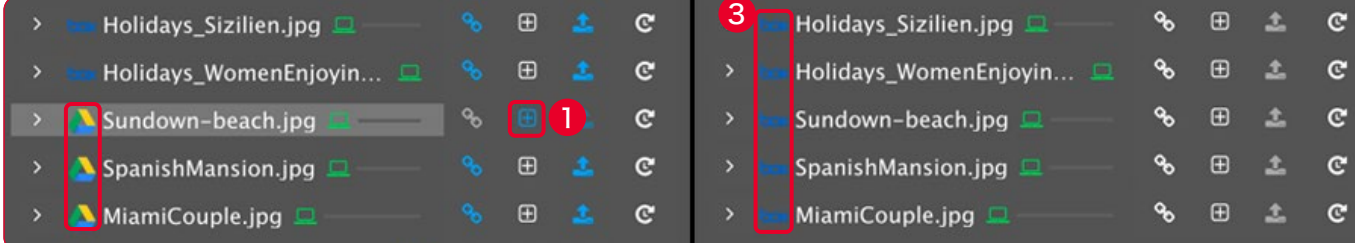

アセット詳細ビュー

アセットの左にある小さな白い矢印をクリックすると、詳細ビューが開 きます。 4

ここでは、アセットに関する詳細な情報を得ることができます。アセッ トの名前と保存場所、最終変更日、ファイルサイズ、ドキュメントへの 埋め込みの有無、アセットがどのページにあるかなどを確認できます。 ページのリンクをクリックすると対応するページに移動できます。

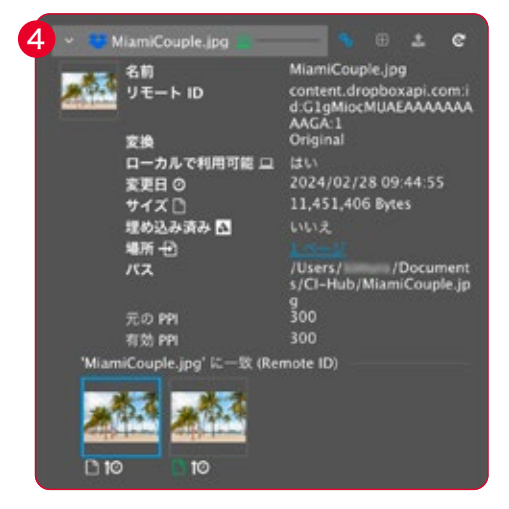

### ローカルフォルダの設定

CI HUB コネクタでアセットを扱うには、ローカルフ ォルダを作成する必要があります。これは、Adobe InDesignのようなプログラムが印刷用PDFの書き 出し等のタスクを実行できるようローカルに保存さ れたデータにアクセスする必要がある為です。 従って、CI HUB コネクタは、配置されたアセットの ローカルコピーをコンピュータに保存します。 フォルダは、macOS:Macintosh HD/ユーザー名/ Documents/CI-Hub

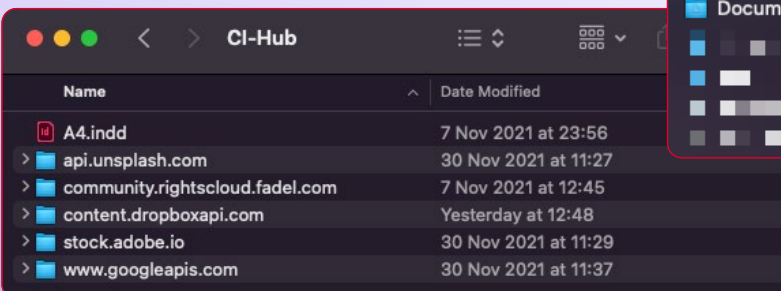

Windows:C:/Users/username/Documents/ CI-Hubに作成されます。

アセットは、このフォルダに保存されます。 フォルダ内のアセットを削除すると、CI HUB コネク タにローカルで利用できなくなったと表示されます。 DAMシステムから再ロードすると、ファイルはハード ディスクに再び作成されます。

サービスのサブフォルダが複数存在する理由につい

 $CI-Hub$ 

ents

ては、29ページで説明します。

CI HUB コネクタは、 Adobe InDesignのような プログラムが正しく動作す るように、アセットをローカ ルに保存します。

27

# バージョン管理

アセット詳細ビューのもう一つの特徴は、バージョンの表示です。 画像データベースやDAM、Google Driveのようなクラウドストレージ では、何か変更があった場合、アセットのバージョンが作成されます。 CI HUB コネクタを使用すると、アセットをチェックし、新しいバージョ ンの画像を表示することができます。 1

三角形は、どのアセットに注意する必要があるかを示しています。 2 アイコンにカーソルを合わせると情報が表示されます。

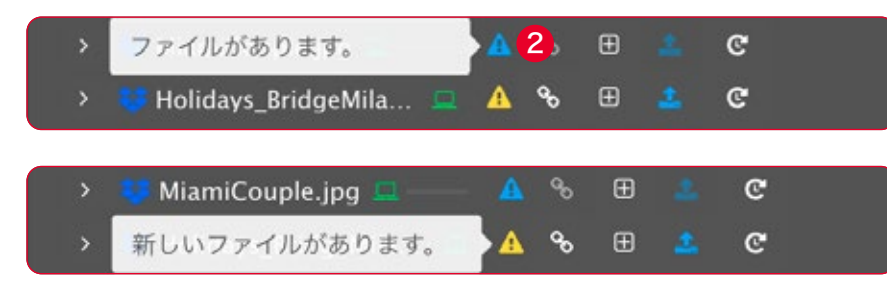

この場合、複数のファイルがあることがわかります。最新のアセットを 選択し、ドキュメントに再リンクすることができます。こうすることで、 常に最新バージョンのアセットを使用することができます。

# レンディションを使う

画像アセットを配置する際、アセットのオリジナルとレンディショ ンのどちらを配置するか指定できます。レンディションは、オフ セット印刷やデジタル印刷ではなく、WebやFigmaやSketch などのプロトタイピングツールで作業する場合に便利です。レン ディションを使用すると、アセットのデータ量を減らすことがで き、Office、WordPress、Sketch、Figmaにベクターグラフィックスを 配置することもできます。PNGとJPEGのフォーマット、様々なピクセル 寸法を選択できます。

# オリジナル、PNGとJPEG

CI HUB コネクタでは、オリジナルファイルまたは レンディションとしてドキュメントに画像を配置す ることができます。

オリジナルファイル、PNG、JPEG形式の様々な サイズを選択できます。オリジナルファイルで は、DAMシステムから高解像度のアセットを配置 します。データベースシステムで扱える形式であれ ば、AI、EPS、PSD、TIFFなど、どのような形式で も構いません。

より小さなレンディションを配置したい場合、PNG かJPEGのどちらかを選択できます。

PNGは、特にロゴのような詳細の少ないベクター グラフィックや背景が透明なファイルに適していま す。JPEGは、主にピクセル数の多い詳細な画像に 使用されます。透明な画像はJPEGでは表現でき ません。

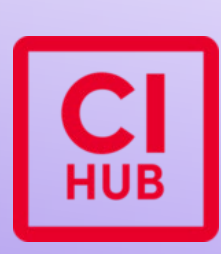

CI HUBロゴのようなベクター グラフィックは、PNGで配置 するのが最適です。

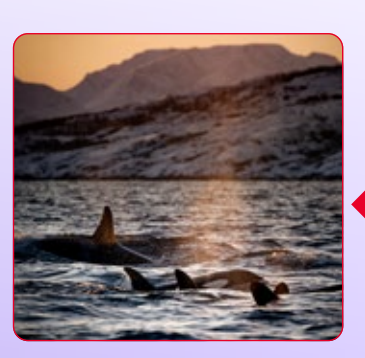

ディテールの多いピ クセル画像は、通常 JPEGの方が綺麗に 見えます。

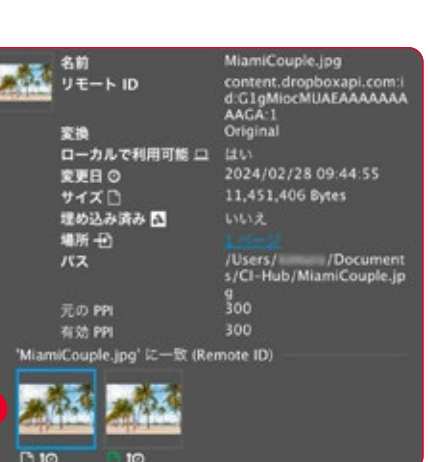

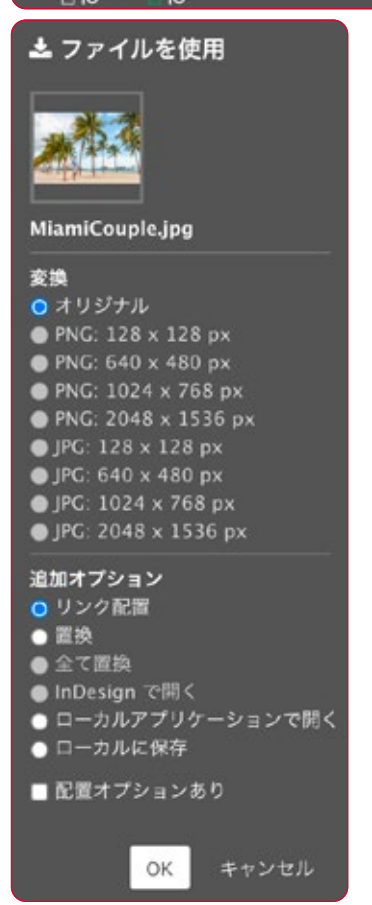

1

28

# アセットの再リンク方法

DAMシステムのアセットを使って作業し、最終的に使用可能な印刷用 PDFを作成する為には、アセットがローカルで利用可能でなければな りません。特にInDesignでは、それが必要です。

作業したことがないドキュメントの場合、画像がローカルに保存されて いない為、リンクが見つからないという問題が発生します。 1

ここで、CI HUB コネクタのもう一つの強みが発揮されます。フォルダナ ビゲーションの左側にあるアイコン 8 からExCoPにアクセスします。 プラグインパネルでは、アセットがローカルで利用可能か、不足している かが一目でわかります ■。 2

アセットのステータスをチェックするには、青い「ステータスを確認」ア イコンをクリックします。アセットがローカルにない場合、アセット後の ラップトップが赤くなります。青いリンクアイコンは、CI HUB コネクタ がDropboxなどでアセットを見つけたことを示します。アセット名の前 にある左の白い矢印をクリックすると、画像のメタデータを表示できま す。CI HUB コネクタがアセットの複数のバージョンを検出した場合、 そのバージョンも表示されます。プレビュー画像の下には、小さな時計

が表示されます。その上にマウスポインタを移動すると、作成日がポッ プアップ表示されます。 3

緑色のアイコンは、ファイルサイズまたは、更新日がドキュメント内のア セットと一致していることを示します。 4

また、最新のアセットは、変更日アイコン(時計アイコン)の左側に矢印 で表示されます。5

青いリンクアイコンをクリックして、アセットをリンクします。オリジナル をリンクするか、PNG形式またはJPEG形式の縮小版をリンクするかを 選択できます。これは逆も可能です。誰が低解像度のファイルを配置し たか分からない場合は、「オリジナル」を選択するだけで、配置された すべての低解像度ファイルが高解像度(オリジナル)ファイルに置き換 えられます。

### 同名アセットの扱い方

DAMシステムを使っている方でしたら、同じ名前で複数のアセットを保 存できることをご存知かと思います。システムは、個々のメタデータエン トリによってアセットを区別します。DAMシステム内にとどまる限り、 問題はありません。しかし、ドキュメントにアセットを配置し、そこから 印刷用PDFを作成したい場合はどうでしょうか?

例えば、InDesignはハードディスク上のローカルにアセットを必要とし ます。同じ名前のファイルを同じ場所に複数保存しようとすると、互い に上書きされたり、ファイル名の末尾に(1)や(2)などが追加されたり します。それは予期せぬ出力につながる可能性があります。

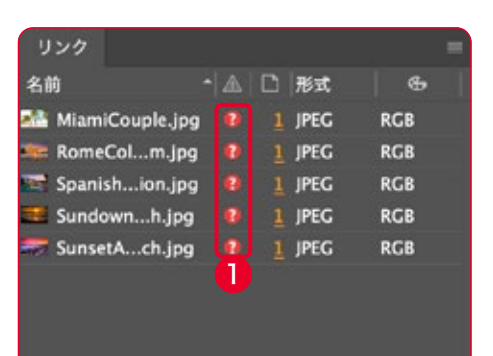

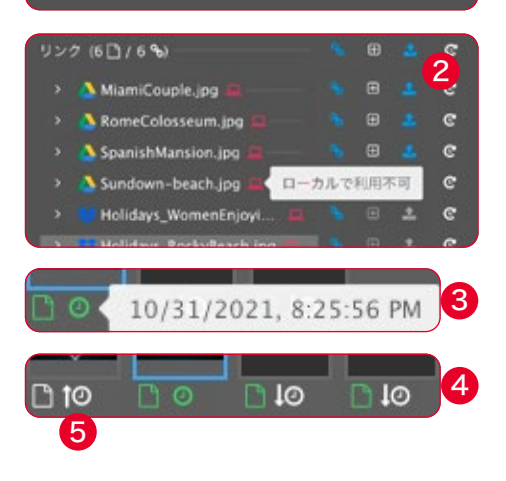

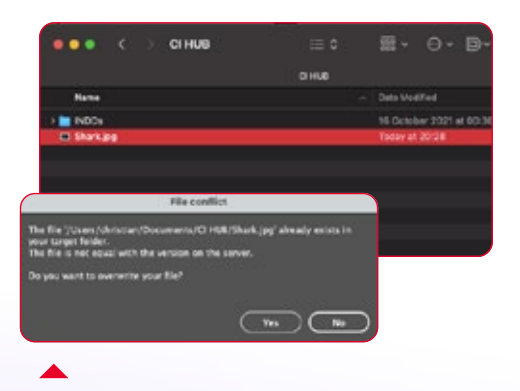

「Enable same filenames」機能を使 用せずにアセットを配置した場合、CI HUB コネクタはフォルダ構造なしでアセ ットを配置します。これは、プラグインが 常にアセットを上書きしようとする為、競 合につながります。

CI HUB コネクタは、この様な心配がないように便利な機能を内蔵して います。右上のオプションメニュー (3つのバー)から「設定」を選択し、

「同じファイル名を許可」にチェックを入れてください。 「キャッシュフォルダ」の下にチェックボックスがあります。 1 CI HUB コネクタは、自動的に動的なフォルダ構造 2 を作成し、同じ 名前のアセットだけでなく、異なるソースからのアセットも配置できるよ うにします。これにより、最初に名前を変更することなく、DAMやクラ ウドシステムから同じ名前のアセットを配置することができます。

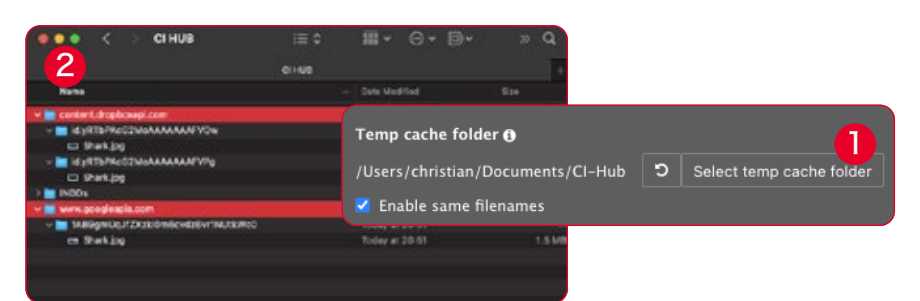

# ドキュメントサマリー

CI HUB コネクタは、全てのシステム とアセットを接続するだけではなく ExCoPと連動し、アセットに関する 貴重な情報を提供してくれます。その 大部分は既に説明したとおりです。 ドキュメントサマリーは、非常に便利

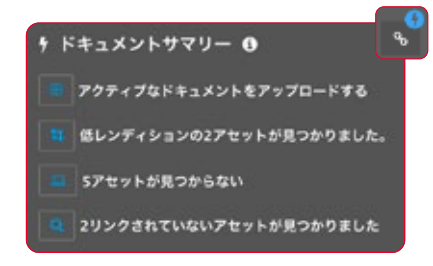

な機能です。この機能は、CI HUB コネクタを5分〜120分間隔でファ イルをスキャンし、ドキュメントを改善するための提案を提供します。

右上のオプションメニュー(3つの バー)の「設定」では、自動ステー タスチェックの設定をすることがで きます。ここでは、チェックのオン とオフ、チェックの頻度を設定できます。 3

ExCoP(External Content Panel)の設定 の PPI 確認を有効にする。 300 自動ステータスチェックを有効にする 5

CI HUB コネクタを起動すると、最初のチェックは10秒以内に実行され ます。その後のチェックは、デフォルトの設定に従って実行されます。 ステータスチェックが有効になると、右側のExCoPアイコンの上に青い 稲妻が表示されます。その上にマウスを置くと、推奨アクションを見るこ とができます。サジェストの横にあるアイコンをクリックすると、どのア セットに影響するかを確認できます。対応するアセットが拡大され、青 い輪郭で表示されます。 4

# 一目でわかる最も重要な アイコン

■アセットを追加 ■■ アセットのステータスを確認 •• アセットの再リンク ■ アセットがローカルで利用可能 ■ アセットがローカルで利用不可 ■ アセットの更新 PPIが設定された数値未満 ■ アセットが埋め込み 警告 ■ アセットがローカルまたはシステ ム上に存在しない

#### 緑、青、赤?

CI HUB コネクタでは、一般的に以下 の意味になります。

緑色は「OK」または「すべてOK」を 意味します。つまり、次に進むために 必要なことです。アイコンが赤くなっ た場合は、意図的な介入が必要な明 らかなエラーです。

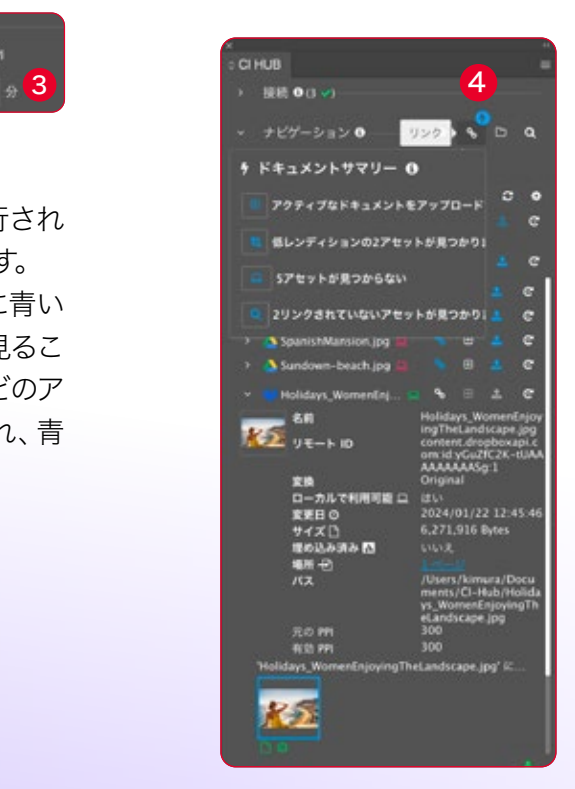

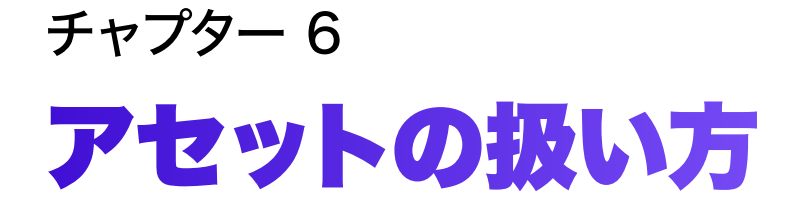

# テキストとメタデータの 使い方

この章では、テキストとメタデータの操作について 3つの側面に焦点を当てます。

- 1. アセットに基づくメタデータ
- 2. 関係性に基づくメタデータ
- 3. メタデータに基づくシリーズ制作

最も簡単な部分から始めましょう。

# 1. アセットに基づくメタデータ

CI HUB コネクタは、DAMシステムが提供する全ての情報とIPTC、XMP またはExifメタデータとしてアセットと共に保存された全ての情報(タイ トル、説明、著作権など)を提供します。 1

右側の歯車のアイコンをクリックすると、メタデータフィールドの表示と 非表示を切り替えることができます。 2

用意されたInDesignテンプレートがあれば、そこに画像アセットなどを 入れることができます。CI HUB コネクタから、この為に用意された画 像ボックスに画像をドラッグします。 3

次にカーソルを目的のメタデータフィールドに合わせ、ドラッグ&ドロッ プで対応するテキストフィールドに割り当てます。 4

テキストボックスにすでに段落スタイルが定義されている場合、テキス ト書式は即座に適用されます。

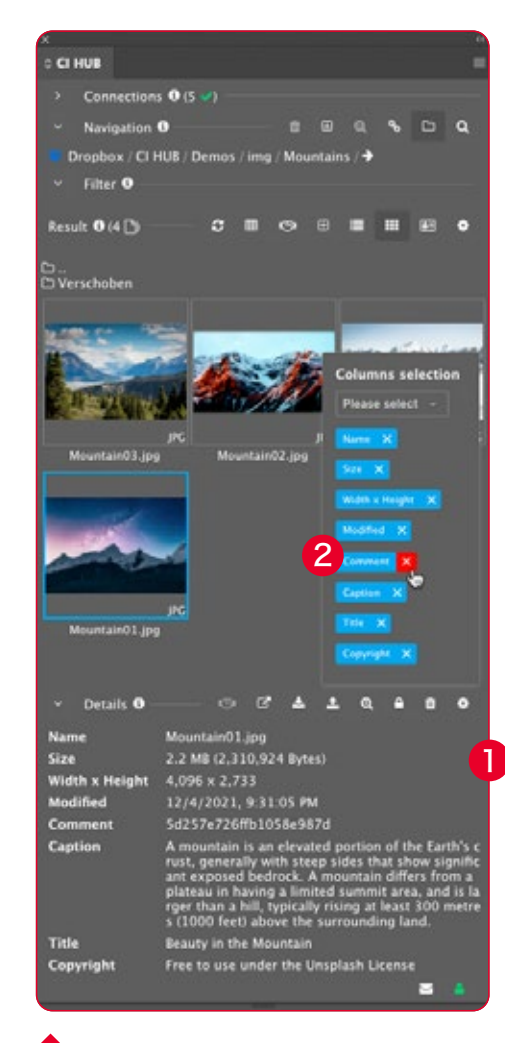

-<br>チュートリアル

回發系回

詳細には、アセットのメタデータが表 示されます。

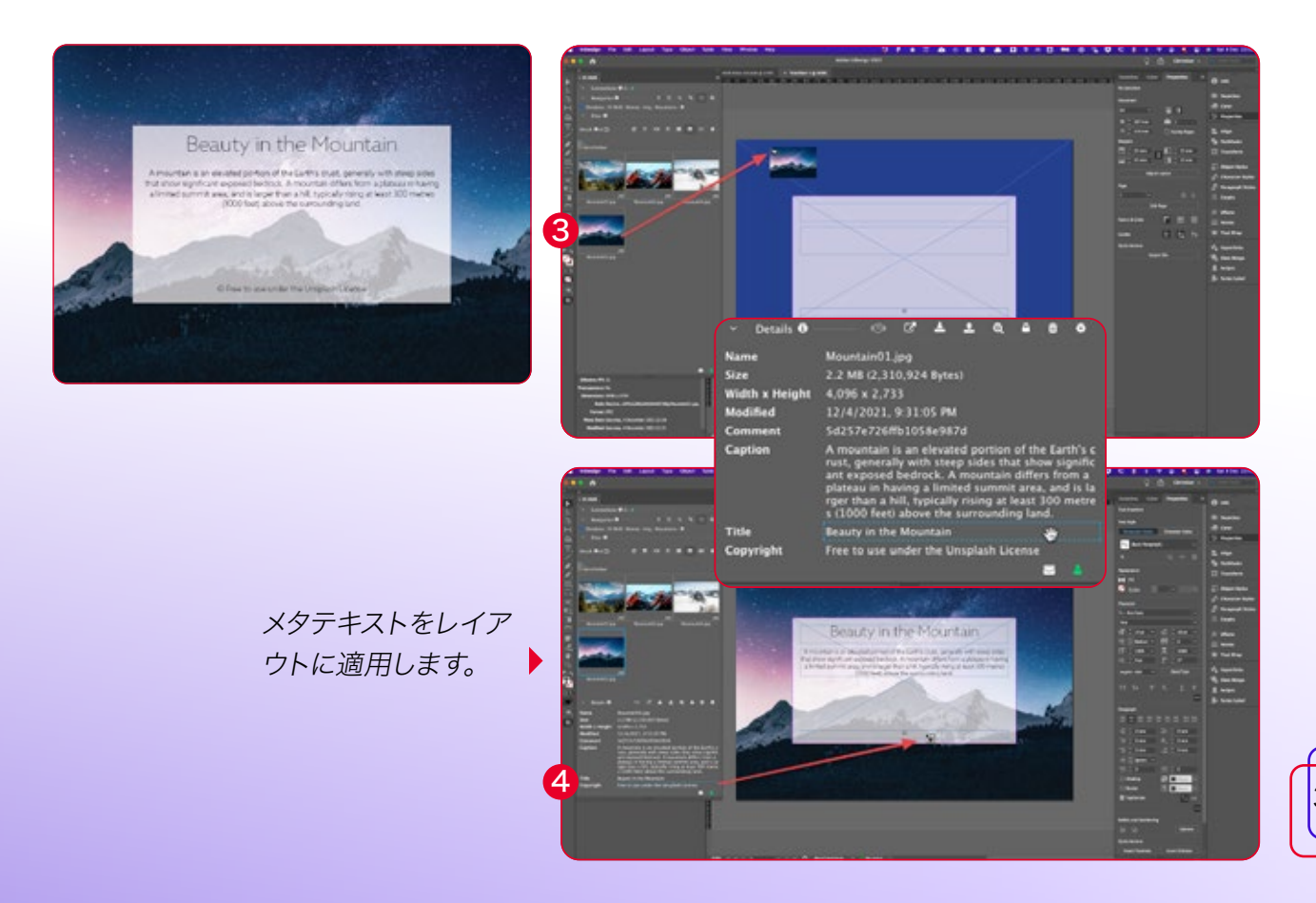

# メタデータとは?

メタデータは、アセットに関する追加情報を提供しますが、メッセージ のテキストや実際の画像など、コンテンツを直接説明するものではあり ません。例えば、メタデータには様々な種類があります。

#### 説明用メタデータ

リソースを説明し、識別のために使用されます。

#### 管理用メタデータ

リソースを管理する為の情報。例えば、タイプ、権限、作成日など。

#### 法的メタデータ

リソースの作成者、著作権者、パブリックライセンスに関する情報で す。CI HUB コネクタでは、以下の3つの標準を使用します。 IPTC、XMP、Exif

#### IPTC

IPTC (International Press Telecommunications Council)は、業 界における写真のメタデータの標準を設定します。画像に関する管理 情報、説明情報、著作権情報に使用されます。

#### XMP

XMP(Extensible Metadata Platform)は、ISO規格のひとつで、元 々はAdobeシステムズ社によって作成されました。これは、デジタルア セットの標準化されたメタデータおよびカスタマイズされたメタデータ の作成、処理および交換のために使用されます。

#### Exif(Exchangeable image file format)

Exifは、デジタルカメラ(スマートフォンを含む)、スキャナ、その他デジ タルカメラで記録された画像ファイルや音声ファイルを扱うシステムで 使用される画像、音声、補助タグのフォーマットを規定する標準規格で す。

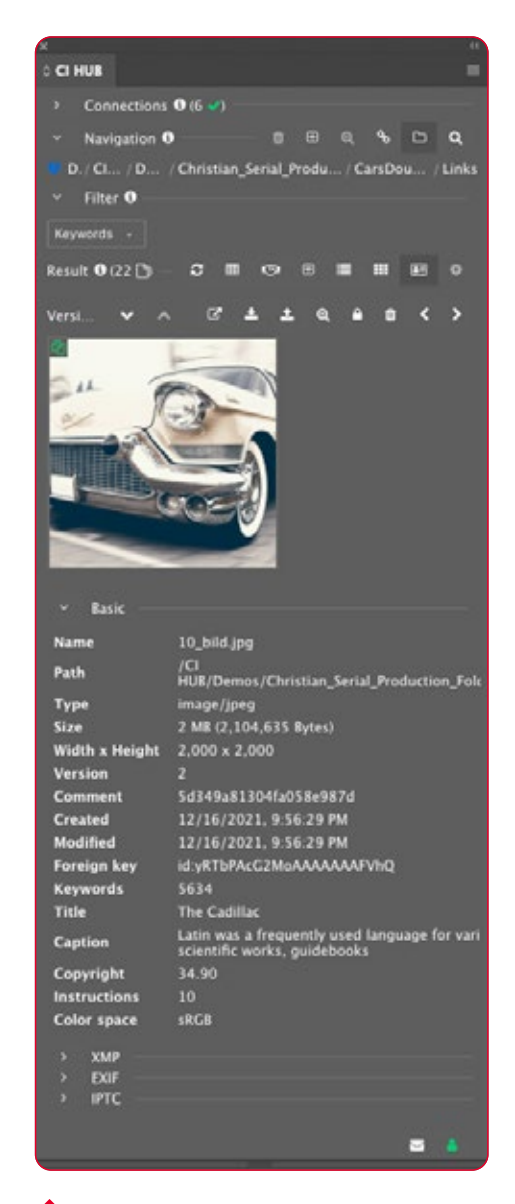

CI HUB コネクタのメタデータ

# 2. 関係に基づくメタデータ

DAMシステムがPIMシステムに接続されている場合、PIMシステムから 出力される関連メタデータフィールドを表示して使用することができま す。これにより、接続されているPIMからのテキストをレイアウトに配 置することができます。

情報をドラッグ&ドロップし、製品を 作成することができます。

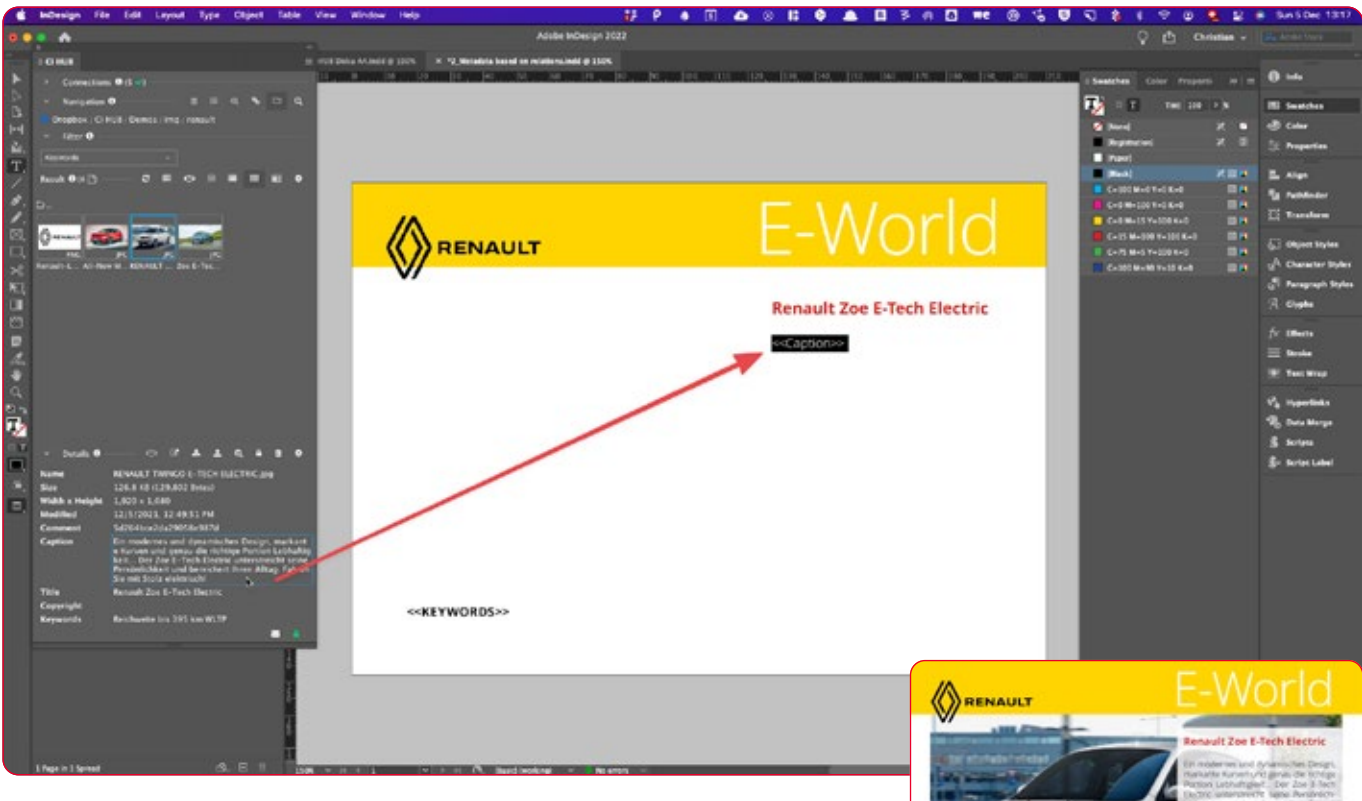

これは、異なるメタデータを使用するファクトシートやチラシを作成し ていて、DAMシステムに保存されている関連情報で複数のプレースホ ルダーを埋めたい場合に便利です。

詳細ウィンドウを開いて利用可能な全てのメタデータを確認し、プレー スホルダーに情報をドラッグ&ドロップするだけです。

重要:最初にプレースホルダーテキストを削除する必要があります。次 に、すべての定義済み変数をあなたのデータで埋めてください。とても 簡単ですが 項目がたくさんある場合、それらをひとつずつドラッグする のはとても面倒です。

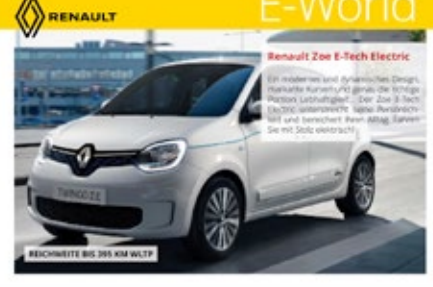

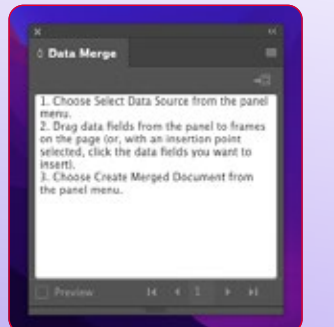

#### InDesignでのデータマージ インターバイン インタートリアル

InDesignのデータマージは、Wordのメールマージに似ていま す。CSVファイルを使用して、ドキュメント内の定義済みのプレー スホルダーを埋めます。例えば、1つのデータソースでメールマガ ジンやファクトシートを作成できます。

Windows/ユーティリティ/データマージでパネルを見つけること ができます。チュートリアルで、このツールとCI HUB コネクタの操 作方法を学ぶことができます。

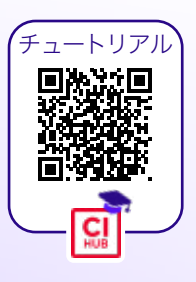

# よりスマートに仕事をしたいですか?

CI HUB コネクタで作業するとき、より速く、簡単でスマートに作業する 方法が見つかります。これはここでも同様です。

CI HUB コネクタは、アセットのメタデータをCSVファイルとしてダウン ロードするオプションを提供します。これを行うには、Shiftキーを押し ながら、CSVファイルに書き出ししたい複数のアセットを選択します。

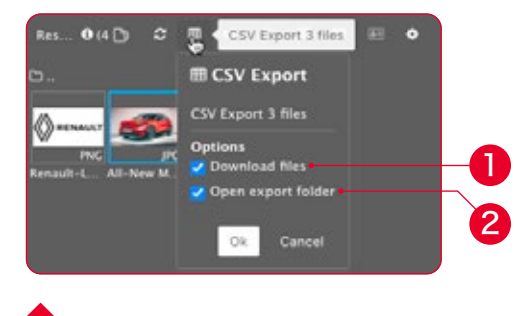

書き出しのオプションを定義します。

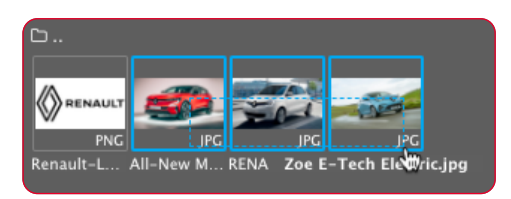

その後、上部メニューのCSV書き出しアイコンをクリックして、メタデー タをダウンロードします。ダイアログが開き、書き出しの詳細を定義で きます。アセットをローカルにダウンロードします。 1 ダウンロードフォルダを後で直接開くかどうかを指定します。 2 ダウンロードが完了すると、InDesignのデータ結合に使用できるCSV ファイルが送られてきます。試しにいくつかのプレースホルダーを埋め たファイルを用意しました。このドキュメントでは、画像、タイトル、コン テンツ、キーワードを入力します。InDesignのデータ結合パネルのオプ ションメニューからCSVファイルを読み込みます。データ結合パネルの 左下にあるプレビューを有効にします。問題がなければ、データ結合を 開始できます。

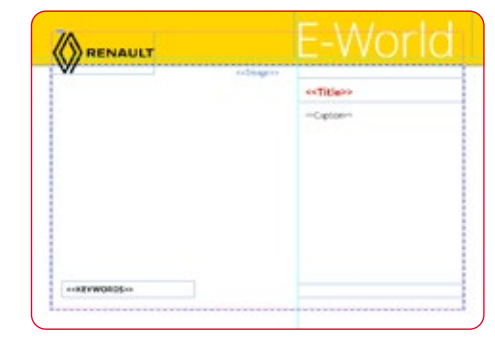

#### このシートをデータで埋めてみます。

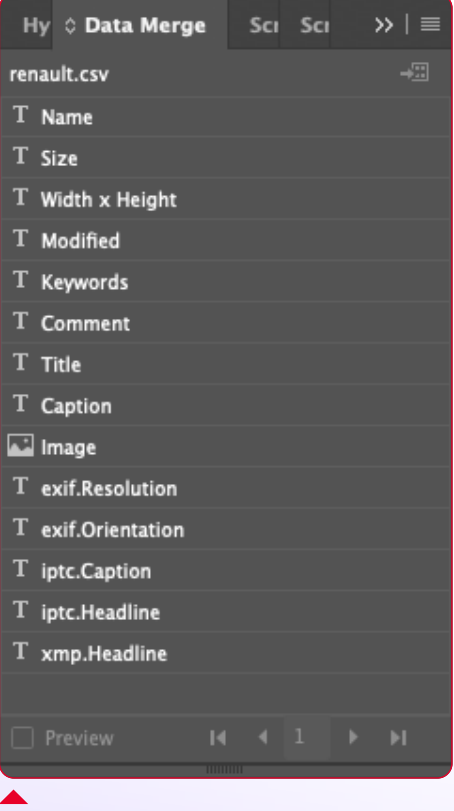

CSVファイルをデータ統合パネル にインポートすると、すべてのアク ティブ変数が表示されます。

## プレビューを使用して、マージが正しく 機能するかどうかを確認します。

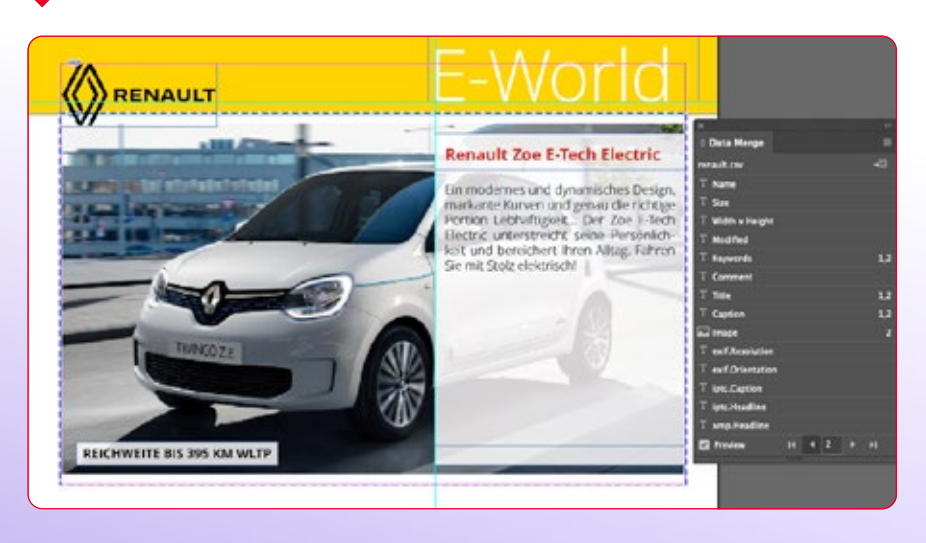

35

# 3. メタデータに基づくシリーズ制作

また、CI HUB コネクタとInDesignのデータ統合機能を使用して、一 緒にシリーズ制作を行うオプションもあります。ここで重要なのは、こ のために必要なすべてのメタデータが記入されたアセットを持っている ことです。この例では、InDesignテンプレートがあり、その中にすでに フォーマット済みの商品フィールドがあります。

CI HUB コネクタでアセットを呼び出すと、それらを選択することがで きます。これを行うには、Shiftキーを押しながらカーソルをアセットの 上に置きます。アセットが青い枠でマークされていれば選択されていま す。エクスポートアイコンをクリックしてCSVファイルをエクスポートし ます。ファイルはすべてのローカルアセットと同じフォルダに保存されま す。

### データ統合を使ってシリーズ生産を開始する

データ統合ウィンドウを開き、CSVファイルをインポートすると、ファイ ルの全てのメタデータフィールドが表示されます。必要なフィールドを テキストフレームに挿入することができます。この例では、テンプレート 全体がすでに準備されています。

「データ結合」パネルの左下にある「プレビュー」にチェックを入れると プレビューを表示できます。 ●

これで、最初のエントリーがプレビューとして表示され、対応する矢印 でレコードをクリックすることができます。

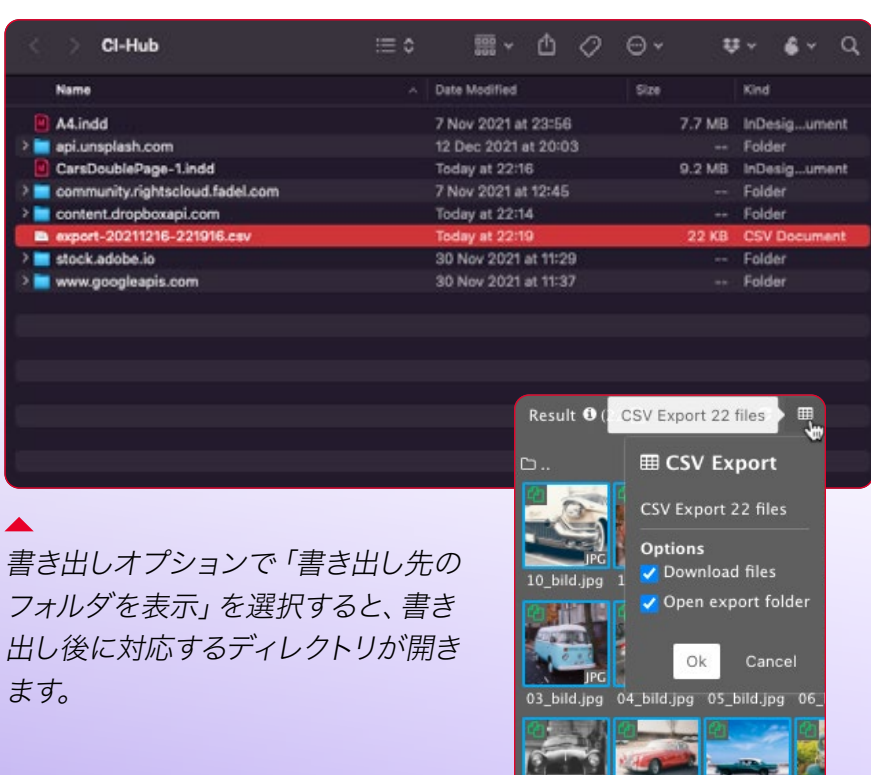

**IFG** 

13\_bild.jpg 14\_bild.jpg 08\_bild.jpg 18

**TPG** 

**JPG** 

Instructions>> <<Title <<Copyright>> <Instructions>> <<Title> <<Cantion> Art-N°: <<Keywords>> <<Copyright>>

テンプレートに商品フィールドを レイアウトする。

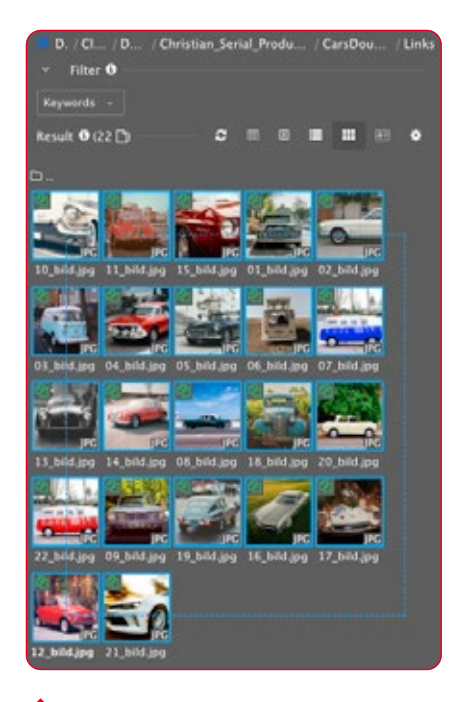

### Shiftキーを押しながらアセットを 選択します。

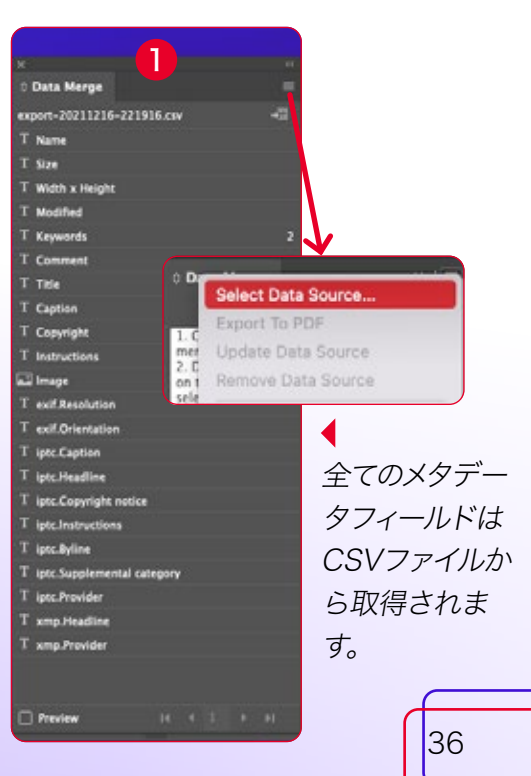
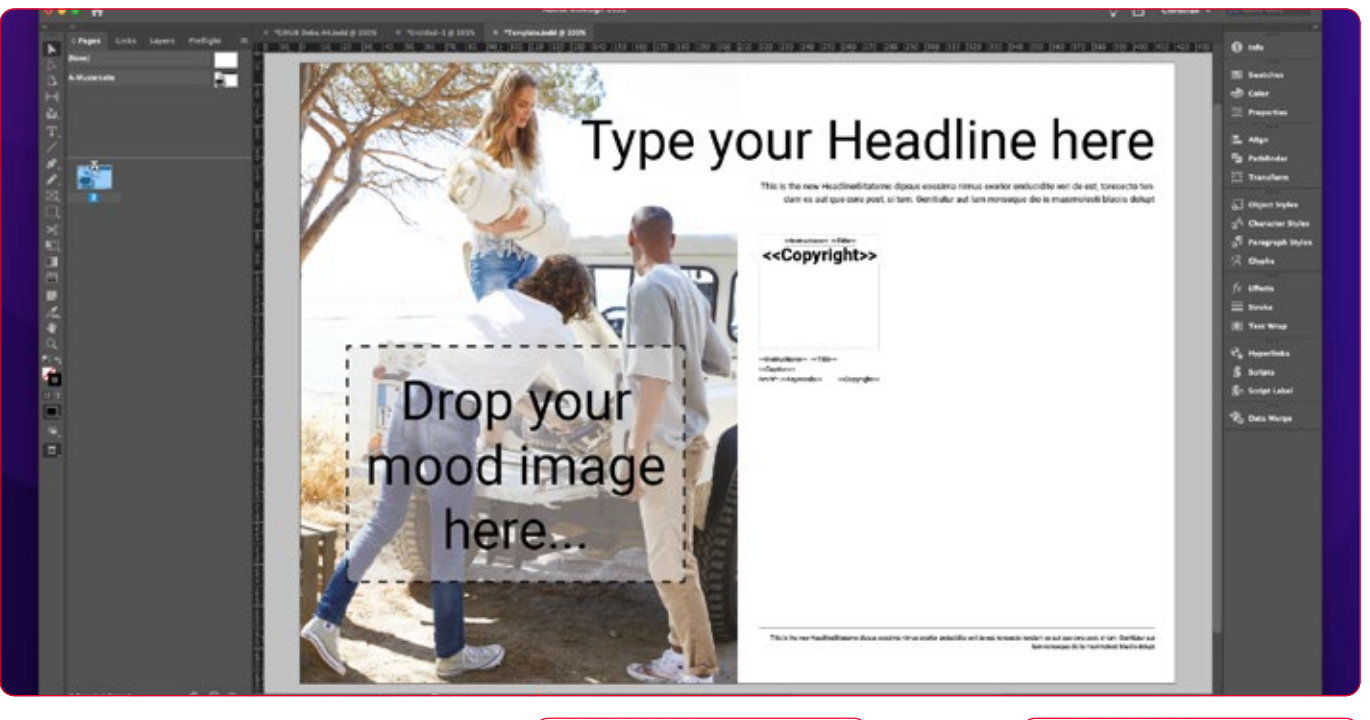

プレビューでは、最初のレコード 1 が表 示され、それを使用して全てのレコードを クリックすることができます。 2

> D mc

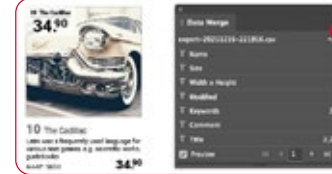

シリーズプロダクションを開始するには、ウィンドウの右上にある「結合 ドキュメントを作成」 +3 をクリックします。 ダイアログフィールドが開き、さらなる設定を行うことができます。 最初のタブ 3 では、どのレコードを表示するかを定義します。 私たちの場合はもちろん全てです。2番目のタブ 4 では、必要な余白 と、列と行の間のスペースを指定できます。

「OK」 5 をクリックすれば、自動的にドキュメントが作成されます。 GREPスタイルで、組版を自動化することもできます。 6

4

Type your Headline here

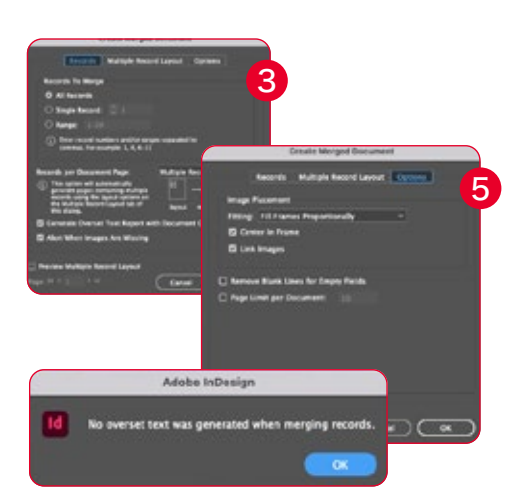

 $\frac{330}{2}$  2

オーバーセットテキストが作成され ていない場合、結合は正常に完了し ます。

 $6<sup>1</sup>$ 

#### オブジェクトに基づくメタデータ

ソースシステムがオブジェクトをサポートしている場合、1つのレコード に複数の画像をエクスポートすることができます。これにより、「n」個 の画像を持つ1つのレコードをレイアウトに自動的に配置することがで きます。これは主に、1つのレコードに商品の異なるビューを持たせるた めに使用します。

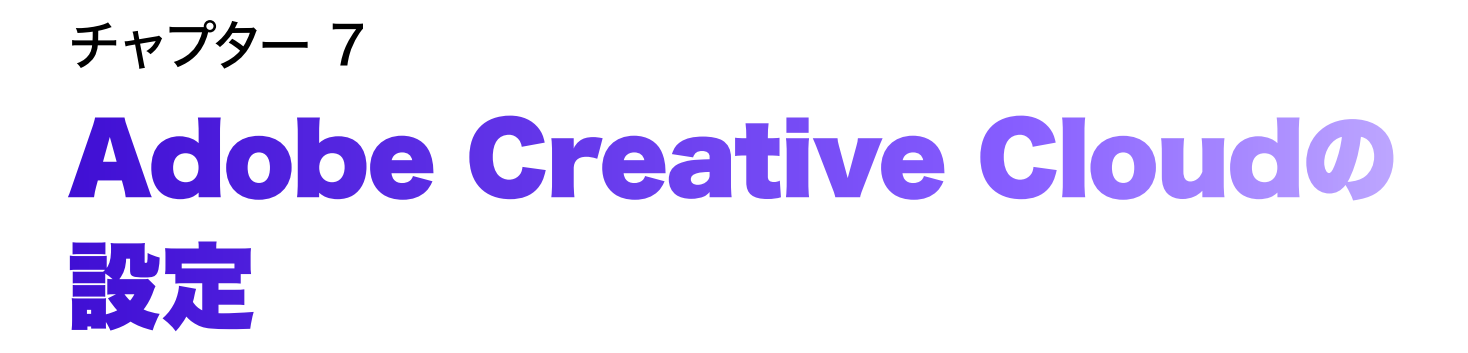

設定パネルは、CI HUBパネルとその機能に影響する様々なオプション を提供します。パネル右上のオプションメニューから「設定」にアクセス できます。

「設定」をクリックすると以下のオプションがあります。

#### ユーザーインターフェース

「設定」オプションでは、パネルの表示を拡大または縮小や言語を変 更することができます。値はパーセンテージで入力します。デフォルト では100%です。

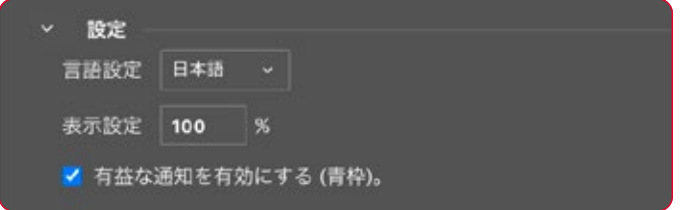

次のチェックボックス 1 では、青いヒントボックスのオンとオフを切り 替えることができます。

#### ExCoP(外部コンテンツパネル)の設定

ExCoPは、コンテンツを完全にコントロールできます。パネルの動作は 設定で調整できます。設定では、PPIチェックの確認方法、パネルがア セットをチェックする頻度、ローカルで変更されたアセットに関する警 告を表示するかどうかを設定できます。

第5章では、ExCoPについて詳しく説明しています。

#### 効果的なPPIチェック

「最小限のPPI確認を有効にする」では、CI HUB コネクタが画像解像 度の警告を出すタイミングを定義できます。 2

なぜそれが重要かと言うとソースシステムからInDesignに画像を配置 する場合、配置後の画像の有効解像度を確認すると便利です。画像の 有効解像度は、ドキュメントにアセットを100%で配置した場合にの み、実際の画像の解像度と1:1に対応します。

例えば:InDesignで解像度300ppiの画像を50%に拡大すると、有効 PPIは倍の600ppiになります。同じ画像を200%に配置すると、有効な ピクセル数は半分になります。画像に使用できるピクセル数が増える わけではありませんが、2倍の大きさで表示されるからです。

もちろん、InDesignのネイティブリンクパネルにこの情報を表示するこ ともできます。しかし、有効PPI解像度が事前に定義された値よりも小 さい場合、CI HUB コネクタがExCoPで直接通知してくれる方がシンプ ルで便利です。

この方法では、通常通りCI HUB コネクタで作業し、最後にドキュメン ト内に解像度が低すぎるアセットがある場合、ExCoPで通知されま す。ExCoPのアセットの後ろに赤 PPI で警告が表示されます。

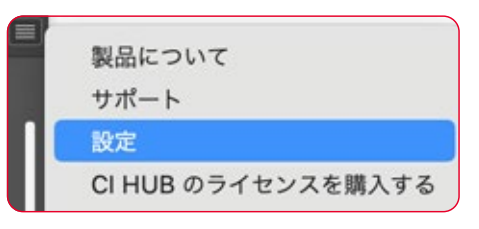

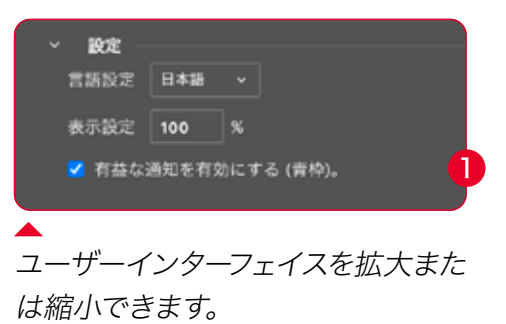

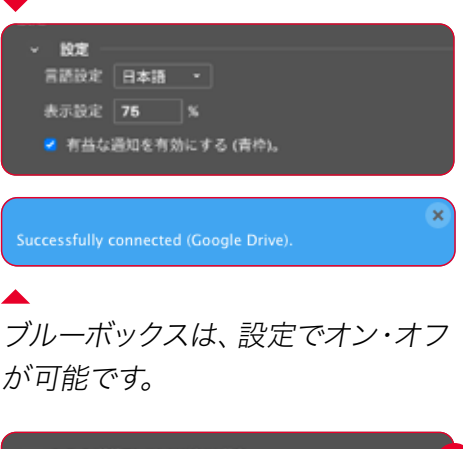

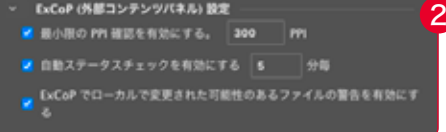

#### 自動ステータスチェックを有効にする ❶

ExCoPがアセットチェックを実行する頻度を決めることができます。 最短は5分、最長は120分です。

#### ExCoPのローカルで変更された可能性のあるファイルに対 する警告を有効にする 2

アセットがローカルで変更された場合、パネルに警告を表示することが できます。

#### InDesignの推奨設定

オプションの「InDesignの推奨設定」を使用すると、CI HUB コネクタ が提案するデフォルトのInDesign設定をオンまたはオフに切り替える ことができます。

#### リンクチェックを無効にする B

この機能を選択するとInDesignドキュメントを開くときにリンクチェッ クが行われません。これにより、ドキュメントの読み込みが速くなりま す。

#### 複数ページサムネイルのサポート 4

このオプションを有効にするとCI HUB コネクタのタイル表示で、矢印 キーを使用してInDesignドキュメント内を移動することができます。 ソースシステムがこの機能をサポートしている場合に限ります。

#### PNG書き出し

ここでは、CI HUB コネクタからのPNG書き出しがどのように動作する かを設定できます。 6

画像の品質、解像度、カラースペースを選択できます。RGBとグレーか ら選択できます。「透明背景」オプションは、白い背景を白ではなく透 明にします。「アンチエイリアス」は、グラフィックをピクセル化したよう に見せる視覚的なアーチファクトを軽減し、「オーバープリントをシミュ レート」は、InDesignの「オーバープリントプレビュー」機能に似ていま すが、選択したどの色空間にも適用できます。

CI HUB コネクタが書き出すJPEGファイルは、スポットカラーを印刷色 に変換することで、様々な中性濃度値を持つスポットインクの印刷効果 をシミュレートします。

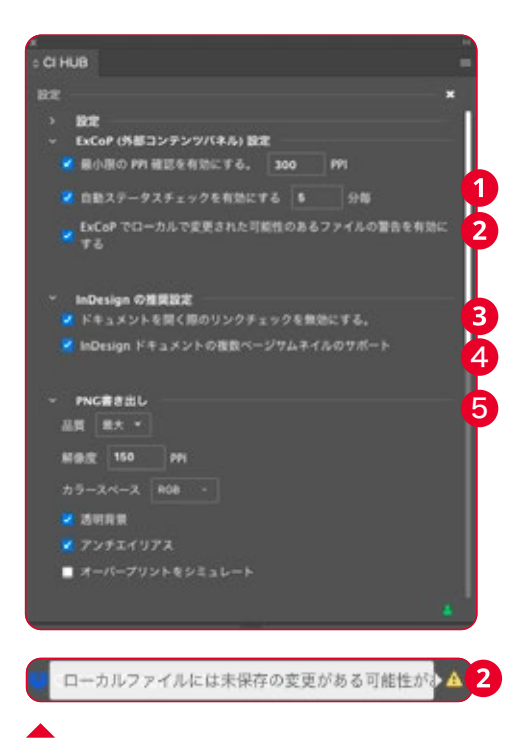

感嘆符付きの黄色い三角形は、ア セットがローカルで変更されたこ とを示します。

#### フォーマット方法

プログレッシブは、Webブラウザに ダウンロードされるJPEG画像をより 詳細に表示します。 ベースラインは、完全にダウンロー ドされた後のJPEG画像を表示しま

す。

#### モディファイドアセットとは何か?

モディファイドアセットとは、アセットが配置された後、またはソースシステムから開かれた後に 変更されたアセットです。つまり、ローカルバージョンはDAMやクラウドストレージのものより新 しいということです。例えば、DAMからInDesignファイルを開き、そのInDesignファイルで作業 して変更を加え、「command+S」(保存)を行ったとします。このバージョンは、DAMシステム のものよりも新しくなっています。そのため、「変更されたファイル」は、新しいバージョンをDAM に保存したかどうかを確認することを思い出させます!

#### JPEG書き出し

JPEGオプションでは、PNGと同様の設定が可能です。JPEGの場合、 背景を透明にすることはできませんが、カラースペースで「CMYK」と 画像にカラープロファイルを含め込むかどうかを選択できます。このオ プションを選択すると、書き出されたJPEGファイルにドキュメントのカ ラープロファイルが埋め込まれます。

#### キャッシュフォルダ

制作の目的の為に、Adobeはリンクされたアセットを物理的に利用で きるようにする必要があります。この為、CI HUB コネクタは自動的に ハードディスク上にフォルダを作成します。

CI HUB コネクタからドキュメントにアセットを配置すると、すぐにハー ドディスク上にアセットが一時的に作成されます。ここでフォルダを選 択できます。 1

#### キャッシュのクリア

キャッシュファイルを管理するには、右上のオプションメニューから「設 定」を選択します。ここに「キャッシュフォルダをクリア」という機能が あります。このすぐ上に、CI HUB コネクタがキャッシュフォルダを作成 したパスが表示されています。 2

パネルの下部には、どのローカルアセットがいつ変更されたかが表示さ れます。また、フォルダ内にあるアセットの数と、それらが必要とする容 量も確認できます。表示を更新したい場合は、「キャッシュフォルダの 更新」ボタン 3 をクリックしてください。「キャッシュのクリア」 4 を クリックすると、フォルダのコンテンツが削除されます。

誤ってコンテンツを削除しないよう追加のセキュリティダイアログを確 認する必要があります。

CI HUB コネクタ経由でアセットを配置すると、サイドカーファイルが自 動的に作成され、いくつかのメタデータが含まれます。アセットがキャッ シュクリア機能で削除されると、自動的に削除されます。

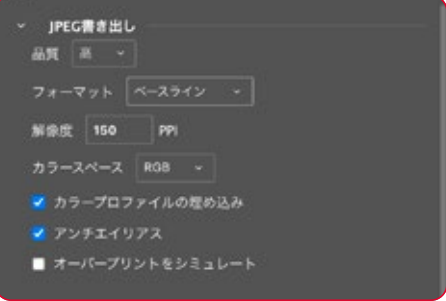

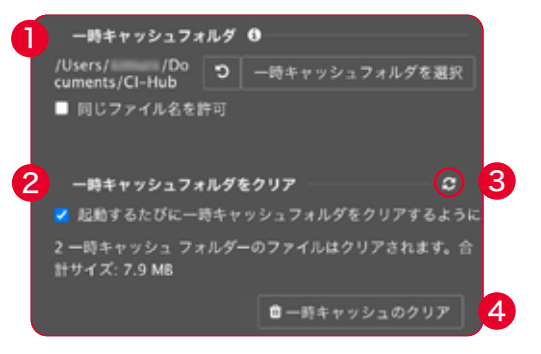

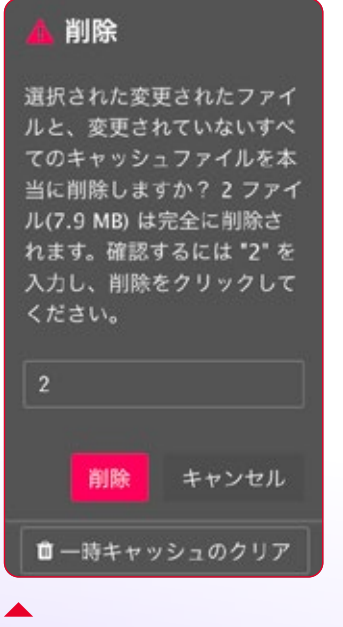

誤ってキャッシュフォルダを削除しな いように、追加のセキュリティレベル が組み込まれています。

# チャプター 8 Adobe Expressの設定

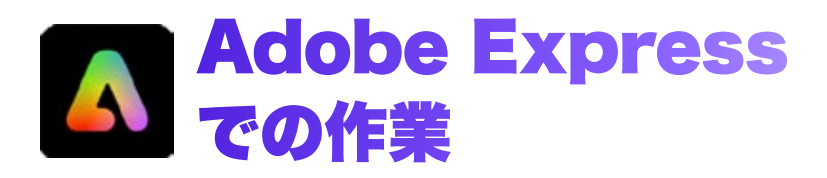

### Adobe Expressとは?

Adobe Expressは、Adobe社が提供するオールインワンデザインツー ルです。チラシ、TikToks、レジュメ、リールなど、様々なタイプのコンテ ンツ制作を容易にします。

Adobe Expressは、Adobe FireflyによるジェネレーティブAIを搭載し ており、ユーザーによる優れたアートワークの作成を容易にします。 ドラッグ&ドロップ機能により、ビデオクリップ、アートワーク、アニメー ション、音楽をシームレスに統合できるなど、様々な機能を備えていま す。また、テンプレート、エフェクト、フォント、Adobe Stockフォトコレ クションへのアクセスも可能です。

Adobe Expressには、無料版と機能やコンテンツが追加されたプレミ アム版があります。

全てのテンプレート、プレミアム機能、Adobe Stockフォトコレクション へのアクセスを利用するには、有料メンバーシップが必要です。

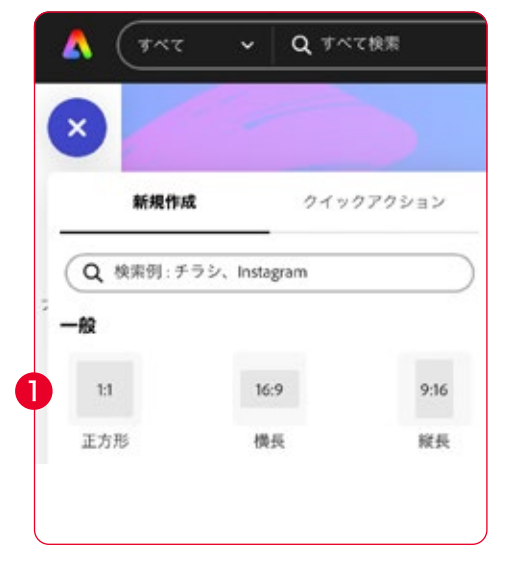

Adobe Expressに直接アセットを取り込むには、Adobe Express用 のCI HUB コネクタを使えば簡単です。

### Adobe ExpressにCI HUB コネクタをインス トールする方法

Adobe Expressは、Webブラウザで直接実行することもPC上でプログ レッシブウェブアプリとして実行することもできます。Adobe Express は、Creative Cloudアプリケーション内から起動できます。

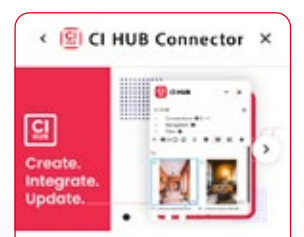

CI HUB Connector

 $Q$  CLHUB GmbH

#### The ultimate digital supply chain connector

đ,

CI HUB, an enterprise productivity application, provides businesses using Adobe Creative Cloud, Microsoft Office, Google Workspace etc with a solution to connect to various DAM systems, including asset libraries. This add-on supports brand management

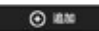

 $\mathbf{A}$ 

CI HUB コネクタのインストールは、まず左上 にあるプラス「+」ボタンをクリックして空のド キュメントを作成し、正方形を作成するのが 最適です。

左サイドバーに「アドオン」ボタンが表示され ます。 2

検索バーを使用してCI HUB Connectorを検 索します。 3

コネクタを選択すると、簡単な概要ページが 表示されます。

「追加ボタン」 4 をクリックして、CI HUBコ ネクタをAdobe Expressインスタンスに追加 します。

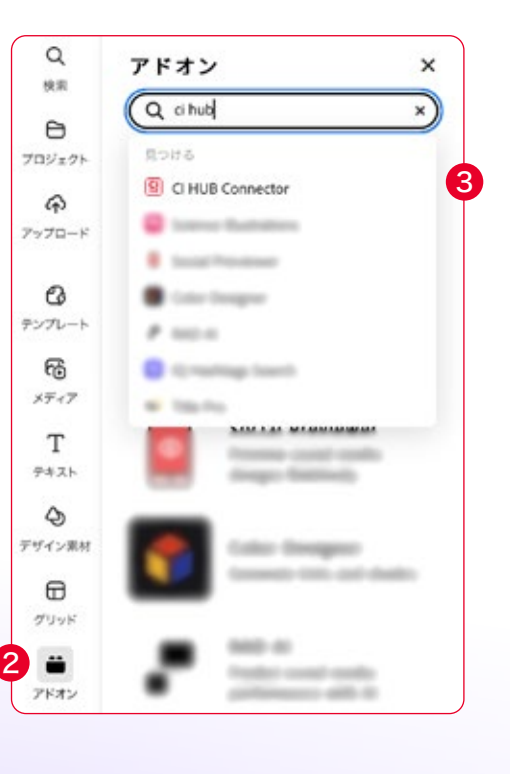

# CI HUB コネクタにログインする

インストール後、CI HUB コネクタが直接開きます。CI HUB IDで登録 またはログインすることができます。 1 ログイン手順は、通常通りブラウザ経由で行われます。

### Adobe ExpressでのCI HUB コネクタの操作

ログイン後、サービス概要にリダイレクトされます。ここで、必要なサー ビスを選択することができます。

すでにCI HUB コネクタを使用しており、パスワードでサービスを保護 している場合は、通常どおりAdobe Express用のCI HUB コネクタに 直接読み込むこともできます。 2

右上の「x」でサービスリストを閉じると、「プロファイルを読み込む」ボ タンが表示されます。 3

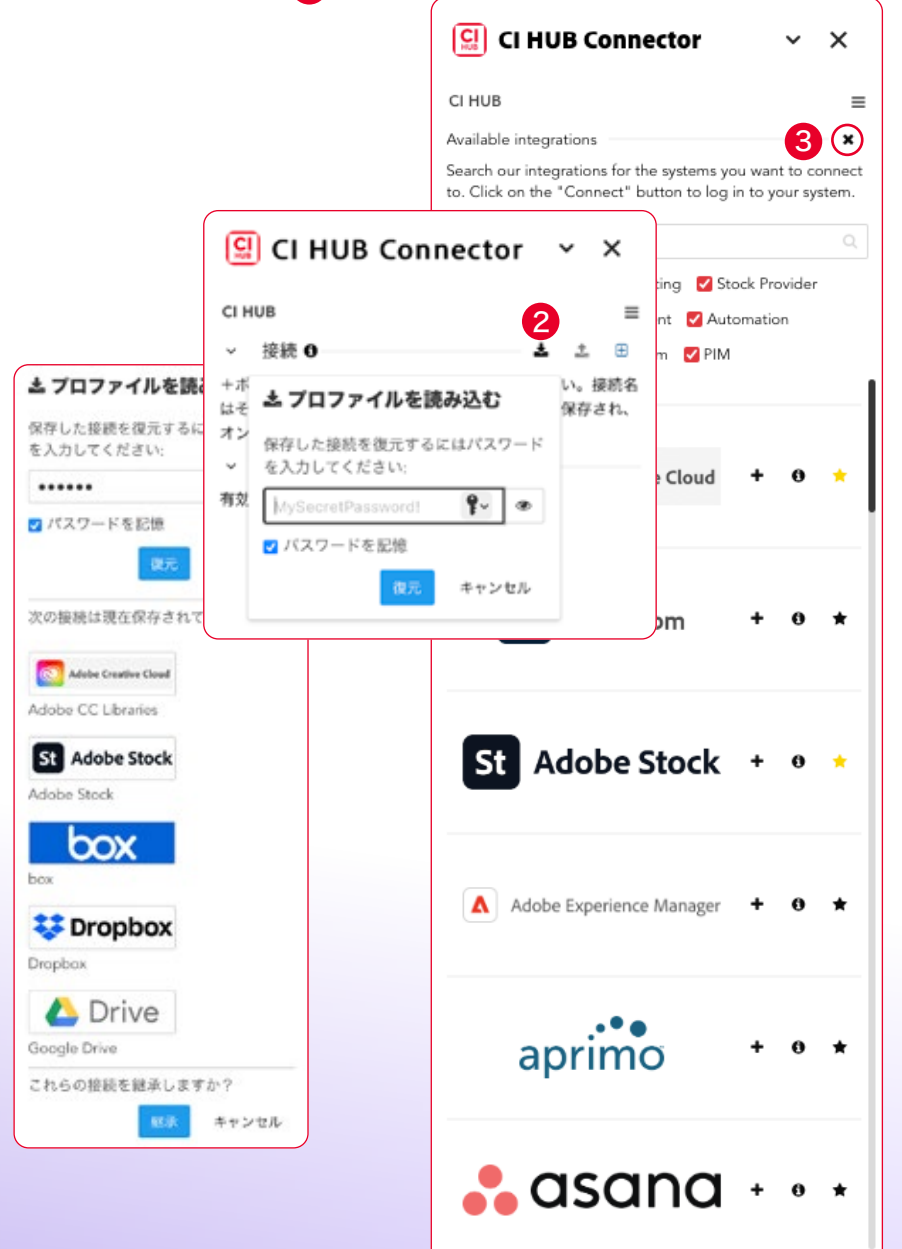

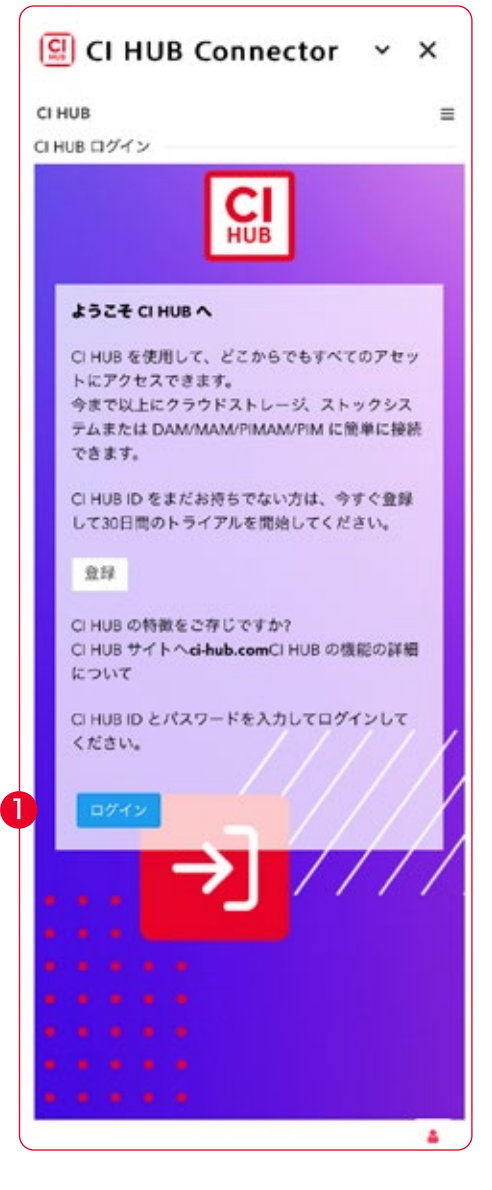

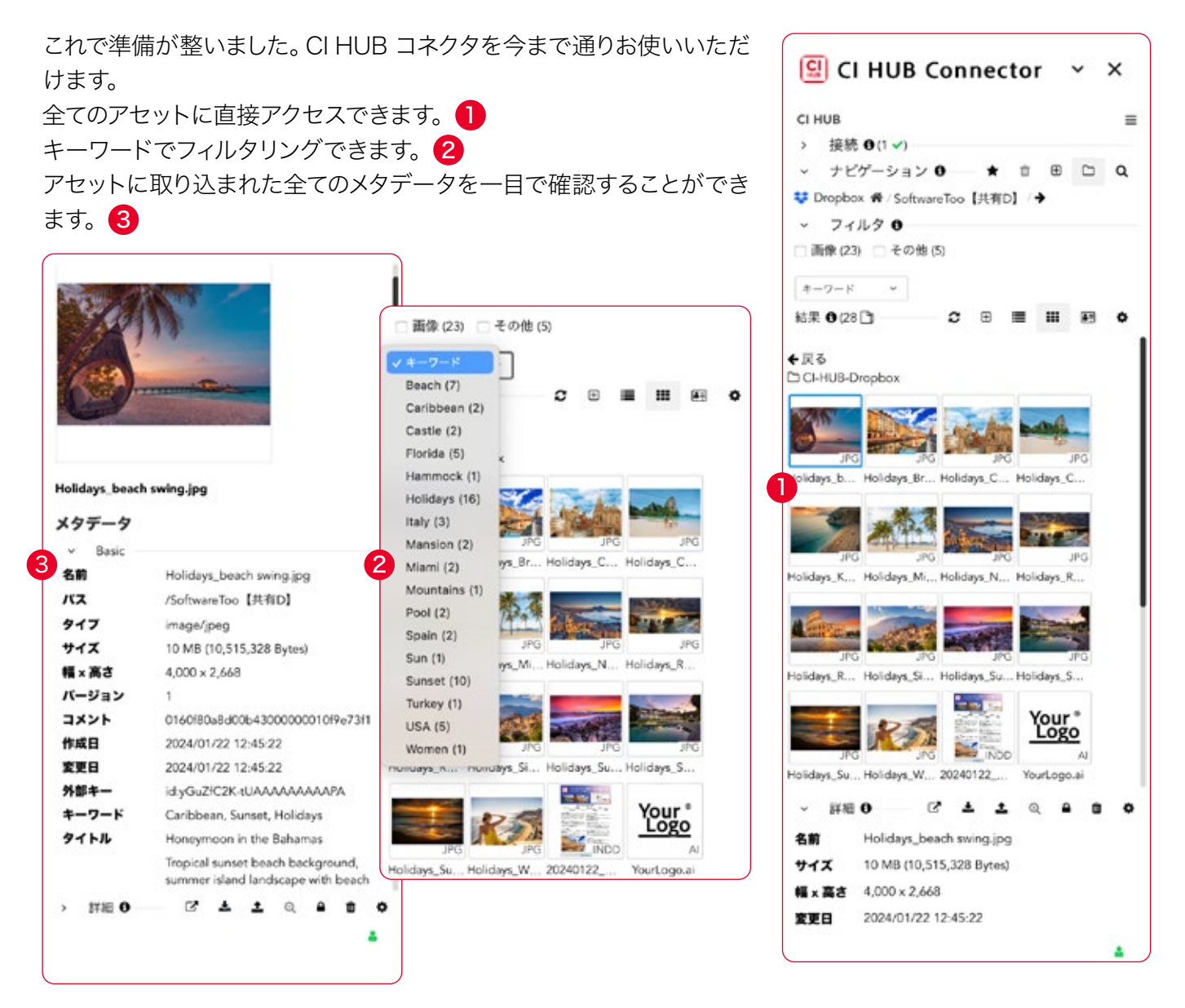

Adobe Express用のCI HUB コネクタを使えば、画像だけでなくベク ターグラフィックも挿入できます。 レンディション機能 4 を利用することで、JPEGまたはPNGとしてキャ ンバスに配置されます。

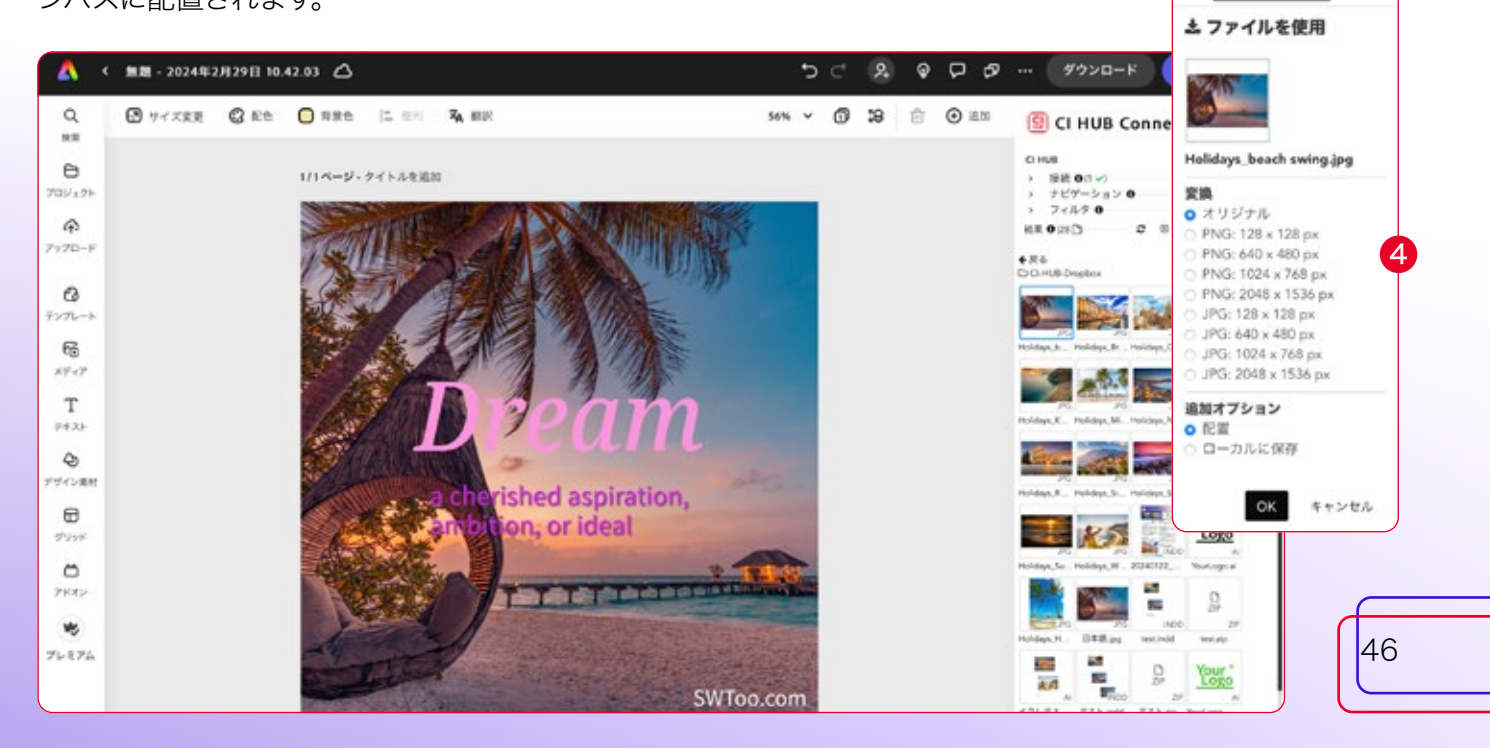

▲くファイルを使用

 $\epsilon$ 

Adobe Expressからソースシステムにファイルを追加することもできま す。結果メニューの右側にある「+」ボタンを押すだけです。 1 PNGやJPEGなどの画像形式でアニメーションをアップロードすること かできます。また、動画ファイルとして追加することも可能です。 2

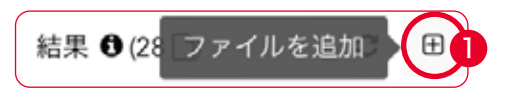

Adobe Express用のCI HUB コネクタを使えば、いつでもすべてのア セットにアクセスできます。

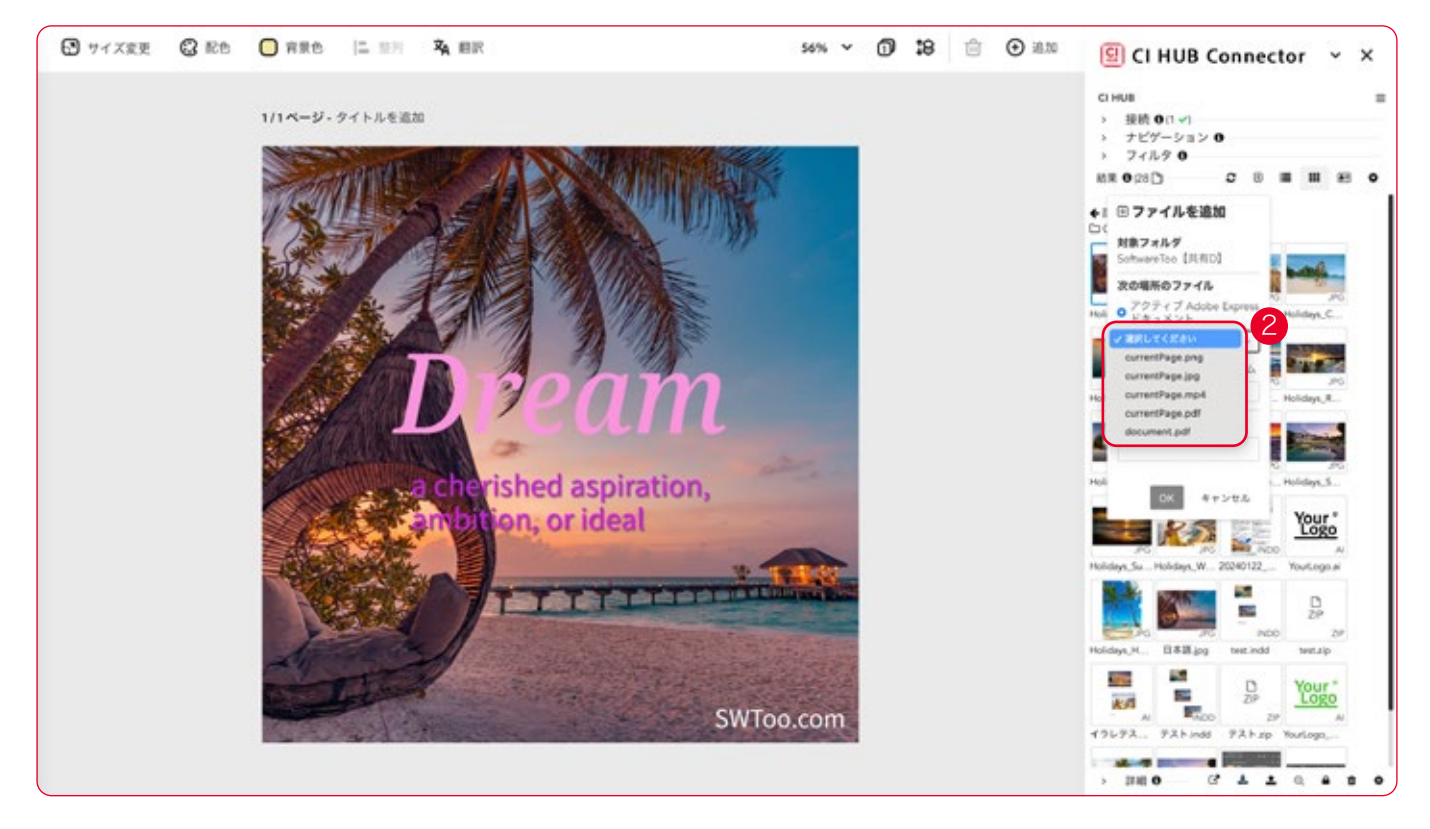

チャプター 9 FigmaとSketchの設定

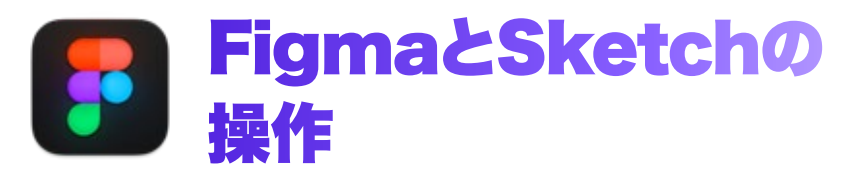

Figmaは、主にWebベースのベクターグラフィックエディター及びプロ トタイピングツールですが、macOSおよびWindows用のデスクトップ アプリケーションによって、オフライン機能が追加されています。 プラグインのダウンロードとインストール方法は、7ページで説明しまし た。プラグインをインストールしたら、左上のFigmaロゴからプラグイ ン / CI HUB Connector にアクセスできます。 CI HUB コネクタパネルもFigmaの既知の外観で表示されます。

#### サービスの復旧

既に他のアプリケーションでCI HUB コネクタを使用し、サービスを保 存している場合は、プロファイルを読み込むアイコン 2 をクリックし、 適切なパスワードを入力することで、Figmaで簡単に設定することがで きます。サービスの保存と復元方法については、12ページで説明してい ます。保存したサービスは、Figmaで再接続されます。

さらにサービスを追加したい場合は、接続の右側にある「+」アイコン をクリックしてください。「新規接続を追加」ボタンをクリックすると、 さらに多くのサービスを見つけることができます。現在、約50のサービ スが利用可能です。

### CI HUB コネクタの操作方法

他のアプリケーションと同様に、ナビゲーションの下にあるドロップダウ

ンリストからそれぞれのサービスを選択することで、 リンクされたサービスを簡単に切り替えることがで きます。CI HUB コネクタは、常にサービスによって 利用可能にされたもので動作します。

例えば、Shutterstockに接続した場合、アセットを 検索するための幅広いフィルタオプションを得るこ

とができます。Dropboxに切り替えると、それらは完全に消えてしまい ます。これは、Shutterstockがこれらのフィルタを提供しているのに対 し、Dropboxは提供していないためです。検索結果は表示されます。 メタデータを表示するには、アセットをダブルクリックします。CI HUB コネクタは、リスト表示、タイル表示、詳細表示を提供します。

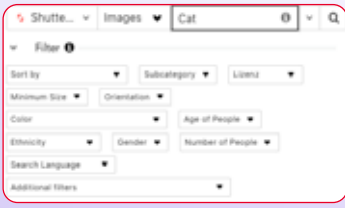

▲ Shutterstockは、アセットを 検索するために多くのフィルタ オプションを提供しています。

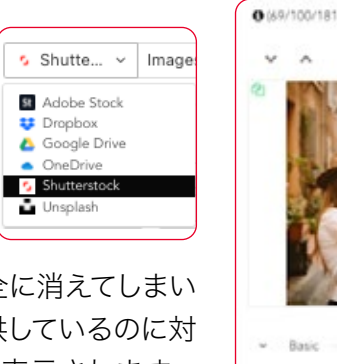

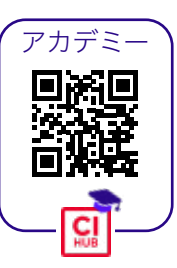

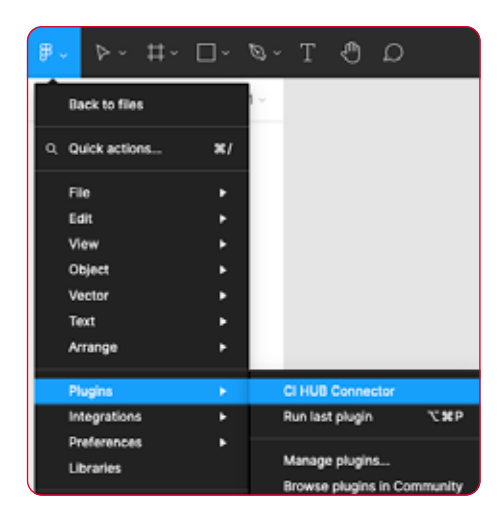

プラグインメニューからCI HUB Connectorを選択します。

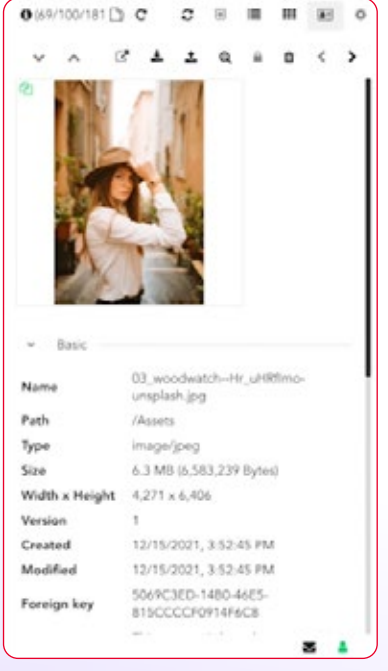

画像をダブルクリックするとメタ データが表示されます。

# 49

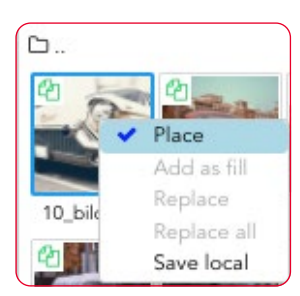

アセットをレイアウト に自由に配置します。

#### Figmaでの画像配置

CI HUB コネクタを使用するとFigmaで画像 を扱うのが非常に簡単になり、アセットを配 置するためのいくつかのオプションが提供さ れます。画像を右クリックすると、画像を配置 するためのコンテキストメニューが表示され ます。

例えば、キャンバス上で要素を選択していな い場合、配置コマンドの横にチェックマーク

が表示されます。ワークスペース上でフレームを選択して右クリックす ると、画像を塗りつぶしとして追加するオプションがあります。DAMシ ステムから画像を入手した場合、そのほとんどは印刷用に最適化され ています。これは、画像の解像度とデータ量が非常に大きいことを意味 します。しかし、Figmaでプロトタイプを作成する場合、このような大き な画像ファイルは不利であり、必要ありません。

CI HUB コネクタは、解像度とそれに伴うデータ量を削減する簡単な方 法を提供します。パネルで画像を選択し、アセットプレビューの下にある 「ファイルを使用」ボタンで配置すると、変換、つまり寸法を定義する ことができます。このようにして、低解像度の画像を挿入することがで きます。オプションでPNGまたはJPEGにすることもできます。

画像の左上にある緑色のアイコン 2 は、画像に変換があることを示 しています。このアイコンにカーソルを合わせると、現在選択されている 変換を確認できます。すでに配置されている画像を選択した場合は、そ の画像を右クリックして、同じメニューを使って別の画像に置き換える ことができます。画像がドキュメント内に複数存在する場合、CI HUB コネクタはそれらを検出し、新しい画像に置き換えます。

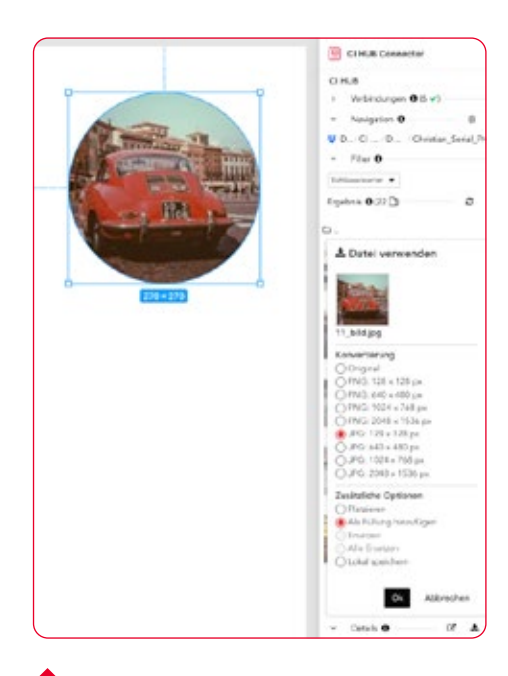

画像を変換して配置します。

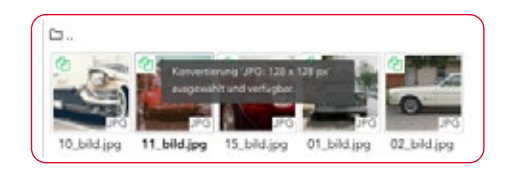

緑色のドキュメントアイコンにカ ーソルを合わせると、現在の変換 結果が表示されます。

#### 画像のバージョン管理

画像データベースやDAMシステム、Googleドラ イブのようなクラウドストレージは、何かが変更 されるとアセットのバージョンを作成します。 CI HUB コネクタは、リンクパネル Bc でアセッ トをチェックし、新しいバージョンの画像を表示 することができます。

> 右クリックでも画像を置き 換えることができます。

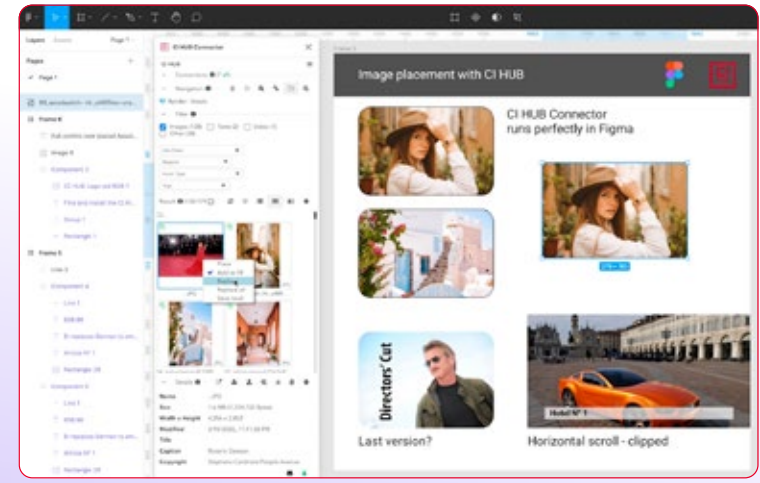

Links  $(1 \nightharpoonup/ 1 \nightharpoonup)$ 

Check status for one file Last status check 6 min ago

C

新しいバージョンがあることは、複数の画像プレビューで確認でき、そ の下に時計のアイコンが表示されます。 1 その上にカーソルを置くと、現在のタイムスタンプが表示されます。

より新しいバージョンをリンクするには、選択した状態で再リンクアイコ ンをクリックします。 2

現在の画像は最新バージョンに置き換えられます。切り取られた画像を 使用している場合、またはレイアウトに水平方向のロールエリアが含ま れている場合、CI HUB コネクタはこれらの画像も見つけ、表示し置き 換えることができます。

#### メタデータの配置

CI HUB コネクタのもう一つの優れた機能は、テキストフィールドにメタ データを配置することです。適切なメタデータを保持している画像があ れば、適切なテキストボックスにカーソルを置き、メタデータボックスを レイアウトに向かって少しドラッグすることで、テキストを埋めることが できます。

ワンクリックで新バージョンを再リンクします。

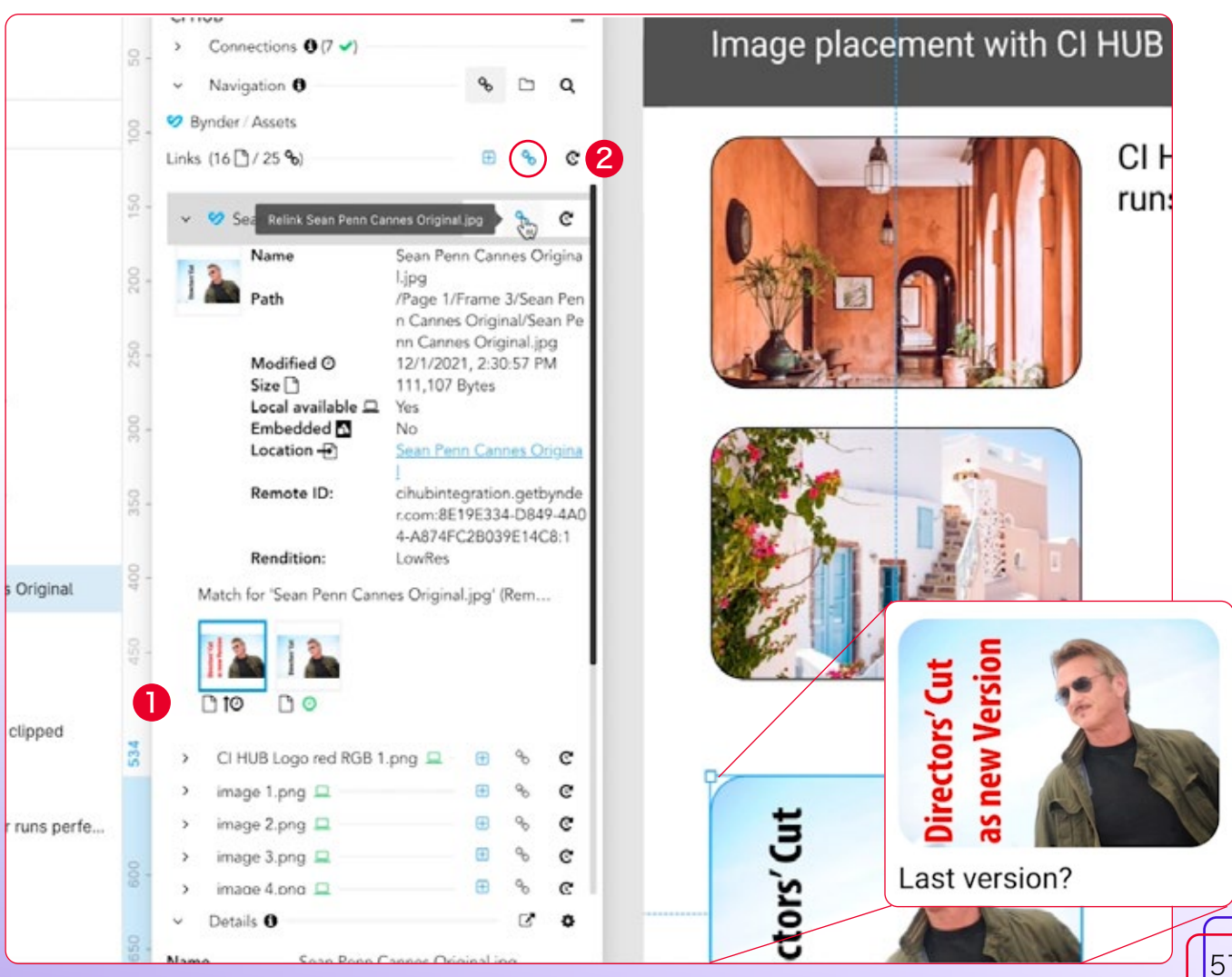

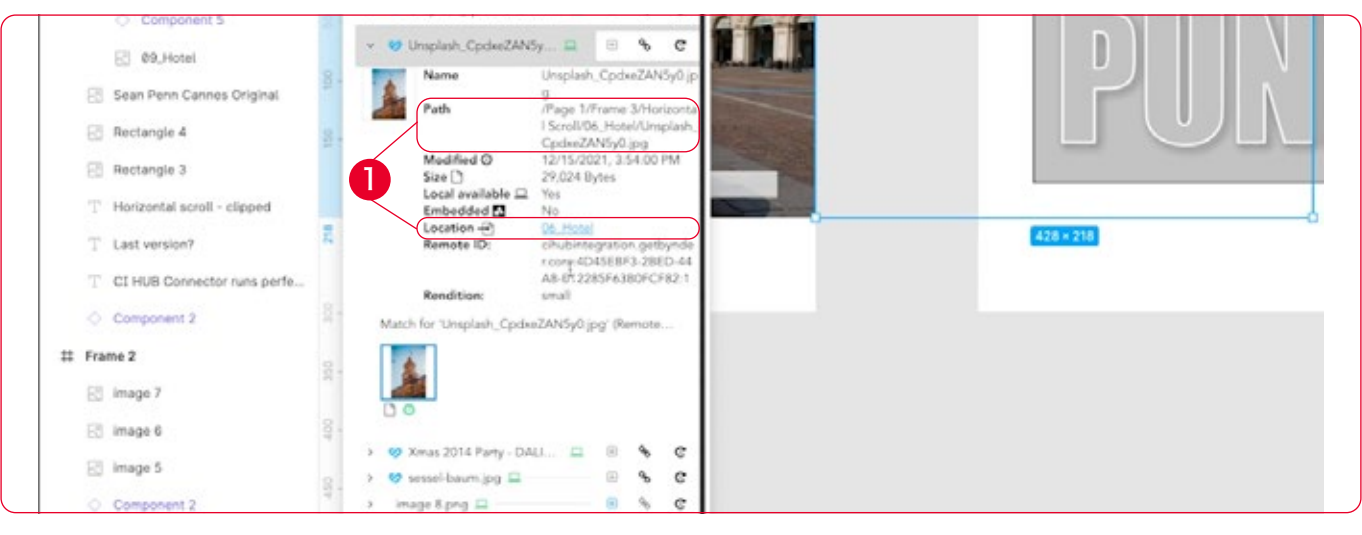

#### テキストで画像を塗りつぶす

CI HUB コネクタは、常にアプリケーションの機能を使用します。 画像フレームを塗りつぶすことができるように、テキストを画像で塗り つぶすこともできます。

これを行うには、対応するテキストを選択しCI HUB コネクタを介して 配置したい画像を右クリックします。「塗りつぶしとして追加」オプショ ンを使用して、それに応じて画像を配置します。

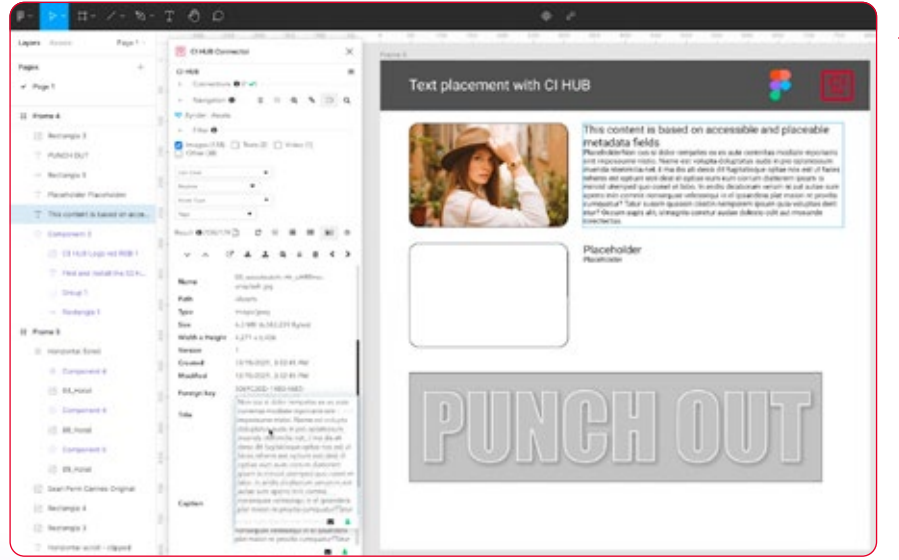

## CI HUB コネクタとコンポーネントおよび カラースタイル

メインコンポーネントといくつかのインスタンスを作 成した場合、メインコンポーネントの画像を置き換え ると、インスタンスの画像も置き換わります。ここで 重要なのは、「すべて置き換え」機能はインスタンス には影響しないということです。メインコンポーネン トにのみ適用されます。

to a ..... ...

CI HUB コネクタは、表示されて いない画像も検出し、ワンクリッ クでその画像に移動することが できます。 ●

これによりリンクされたアセットを 完全にコントロールすることがで きます。

▲ ドラッグ&ドロップを使用してメタ データを入力します。

CI HUB コネクタは、表示されて いない画像も検出します。

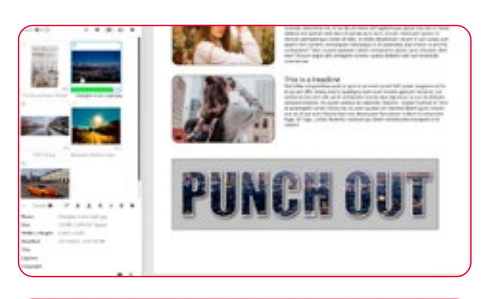

TAHE John Ind

#### only **B** CI HUB コネクタでカラースタイルを使用する

CI HUB コネクタは、カラースタイルを扱う新しいアプローチを提供し ます。カラースタイルを定義し、フレームを割り当てると、ワンクリック で画像で塗りつぶすことができます。配置オプションとして「塗りつぶ しとして追加」を使用すると、同じカラーが同じ画像で塗りつぶされま す。カラースタイルはチェックパネルの「場所」に表示されます。 このようにして、そのようなカラースタイルがどこに配置されるかを常に 完全にコントロールすることができます。

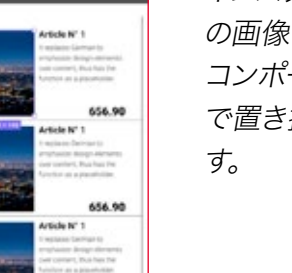

in i

Components and Color Sty

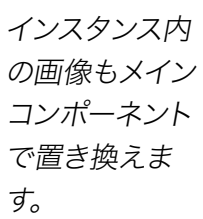

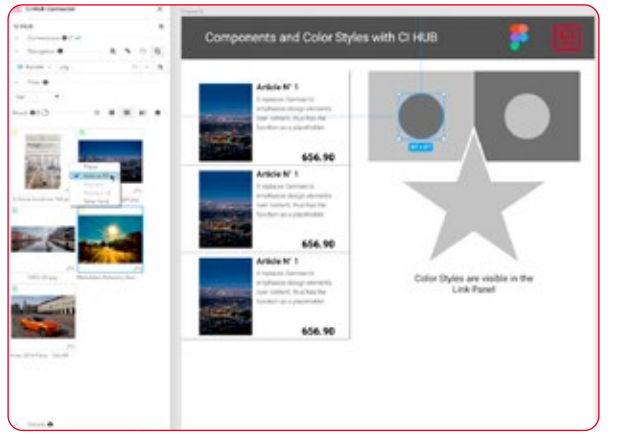

インスタンス内の画像もメインコンポーネントで 置き換えます。

同じカラースタイルで画像を塗りつぶします。

 $87 \times 87$ 

チェックパネルで約 ▶ 定を一目で確認でき ます。

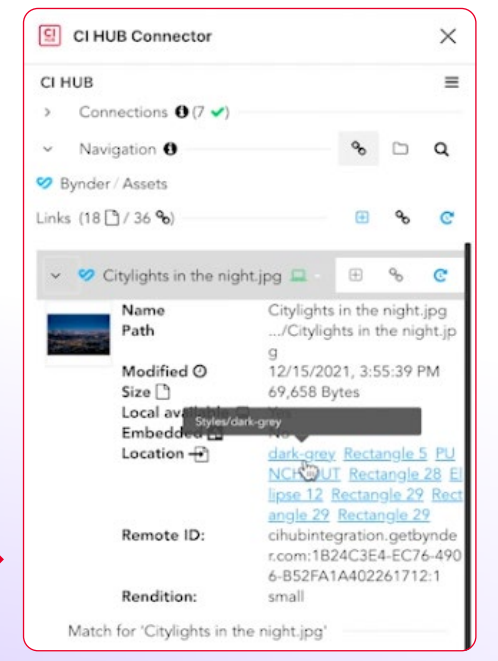

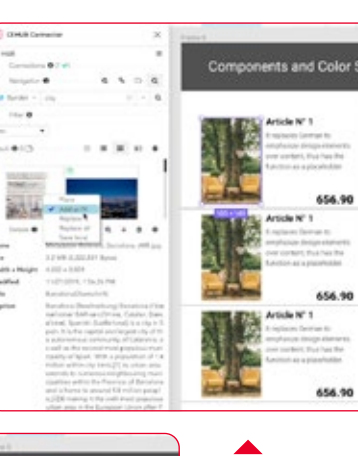

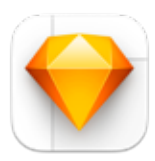

#### Sketchで作業する

最初に注意すべきことは、FigmaとSketchは、どちらも プロトタイピングツールである為、非常に似ているという ことです。このパートでは、また似ている部分をすべてカ バーするのではなく、代わりに相違点を説明します。

Sketchで作業する場合、まずCI HUB コネクタをインストールする必要 があります。その方法は、7ページに記載されています。プラグインをイ ンストールしたら、メニューのPlugins / CI HUB Connectorで見つけ ることができます。

FigmaやCI HUB コネクタをサポートする他のアプリケーションと同様 にSketchでも「プロファイルを読み込む」ボタン 2 をワンクリックす るだけで、保存したサービスを有効にすることができます。これについ ては、12ページで詳しく説明しています。その後、サービスは再び接続 されます。もちろん、「新規接続を追加」ボタンで新しいサービスを追 加することもできます。

CI HUB コネクタはフローティングパネルで、自由に動かすことができ ます。Sketchウィンドウの右か左に配置し、Sketchウィンドウを少し小 さくドラッグするのがベストです。そうしないと、作業を始めるとすぐに CI HUB コネクタがSketchウィンドウの後ろに消えてしまいます。

#### $\sqrt{2}$ ◆ 画像にスタイル名を使用する

Sketchでは、Figmaと同様に、テキストに画像を割り当てることができ ます。この外観はテキストスタイルとして保存できます。Figmaのカラー スタイルと同様に、テキストスタイルは画像のメタデータに表示されま す。これにより、どの画像がどのスタイルに割り当てられているかが一 目でわかります。

CI HUB コネクタは、各画像について、それがどのテキストス タイルに割り当てられているかを表示します。

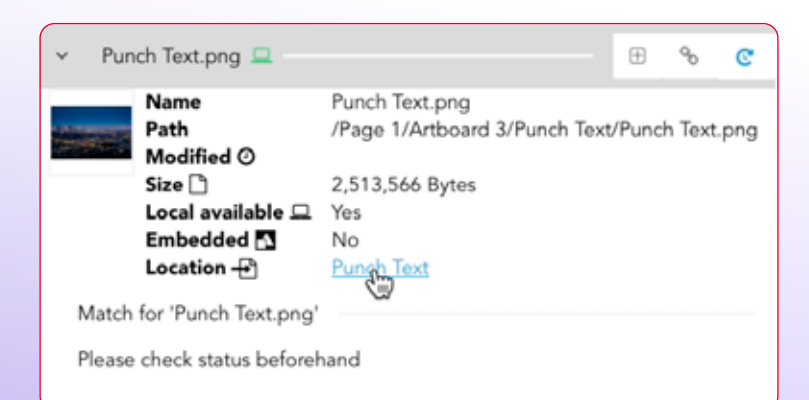

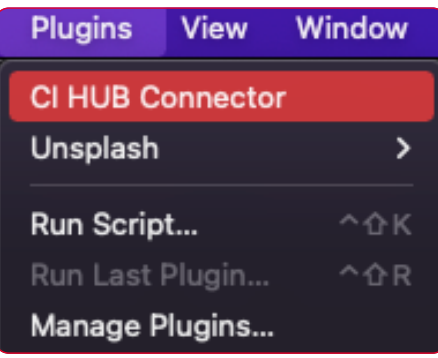

メニューバーからプラグインを見 つけます。

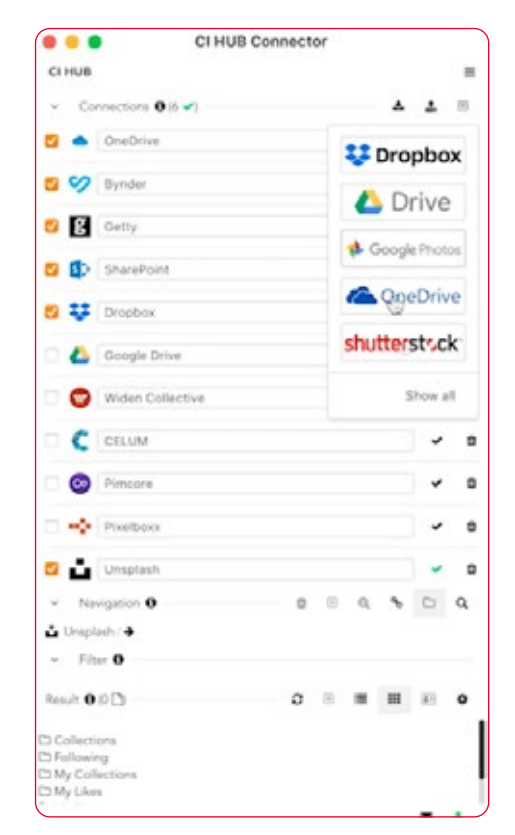

CI HUB コネクタでサービスを有 効にします。

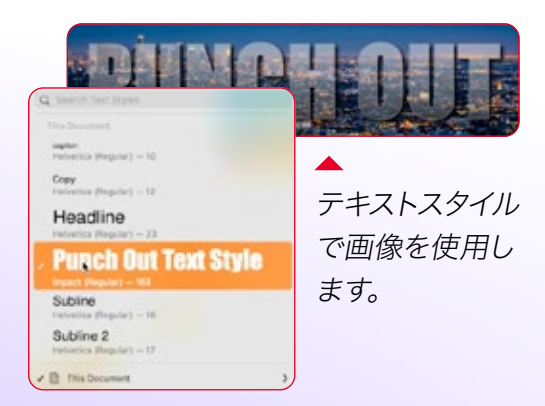

# チャプター 10 WordPressの設定

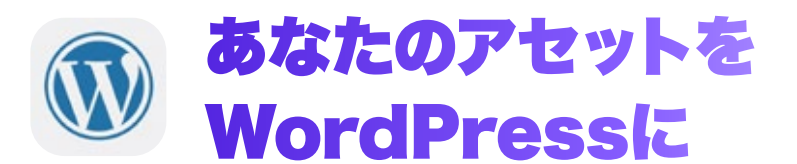

現在、Webサイトを作成する上で、WordPressを避けては通れませ ん。しかし、コンテンツ管理システム(CMS)が提供するものは、単な るWebサイト管理だけではありません。少しの知識と努力で、コンテン ツファースト戦略のハブとしても機能します。AdobeやOfficeのプログ ラムで既に使用しているDAM、PIM、ストック、クラウドストレージのア セットを、WordPressのメディアライブラリに直接ロードできたら便利 だと思いませんか?

CI HUB コネクタを使えば、まさにそれが可能です!

### WordPressでCI HUB コネクタを使用する

プラグインをインストールしたら、メディアライブラリに追加されます。 これは左側のメニューにあります。<sup>[9]</sup>

「新規追加」をクリックすると、メディアをアップロードするウィンドウ が表示されます。CI HUB コネクタのプラグインが有効な場合、2番目 のボタンが表示されます。これをクリックするとCI HUB コネクタが起 動します。

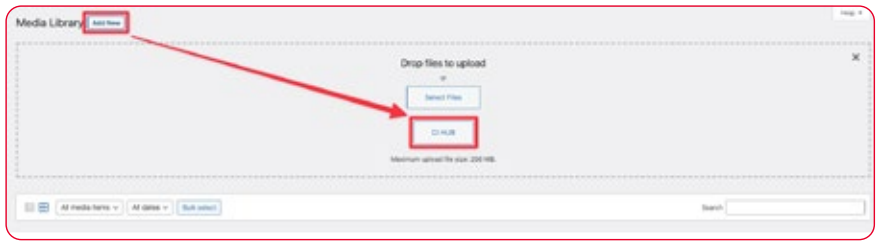

CI HUB コネクタがインストールされると、メディアライブラリに対応 するボタンが表示されます。

通常通りログインするか、新規アカウントを登録してください。

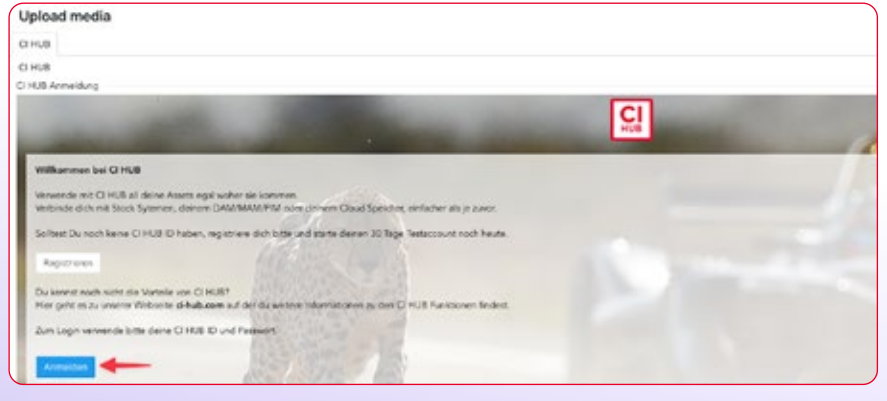

▲ 今すぐ登録するか、通常どおり ログインしてください。

ログイン後、12ページで説明した保存した接続を読み込むことも、新し い接続を設定することもできます。

既にCI HUB コネクタに慣れ親しんでいる方であれば、WordPress用 のコネクタの使い方を見つけるのに問題はないでしょう。

CI HUB コネクタを追加する

左側のメニューにある「プラグイン」 をクリックし、「新規追加」をクリッ クします。右側の検索フィールドで 「CI HUB」と検索してください。

検索結果にプラグインが表示され るので、インストールして有効化しま す。

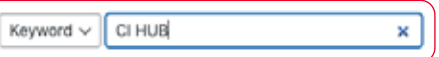

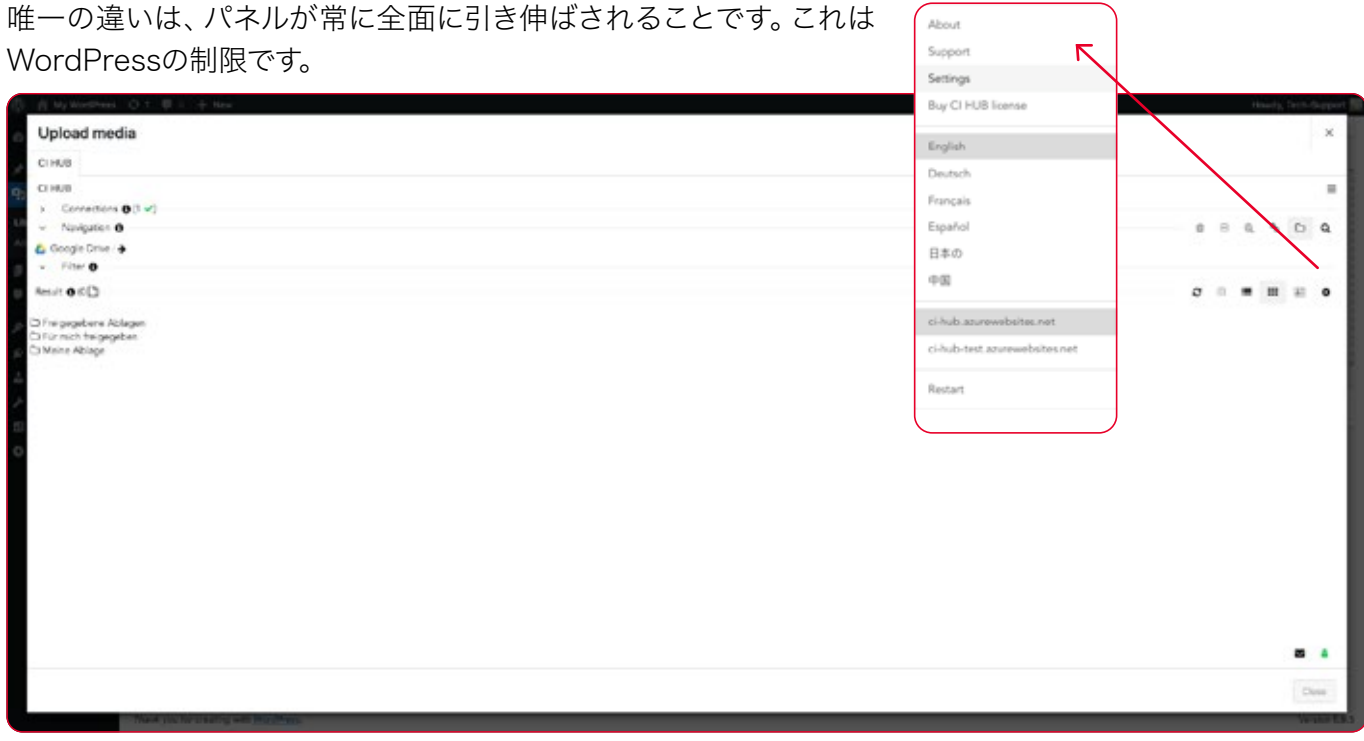

#### CI HUB コネクタの設定

右上のハンバーガーメニュー 目をクリックすると、様々な機能にアクセ スできます。パネル情報、サポートリンク、ライセンス購入リンク、言語変 更、コネクタの再起動があります。「設定」メニューでは、インターフェイ スの拡大・縮小を調整することもできます。

#### 新しい接続を追加する

新しい接続を追加したい場合は、CI HUB コネクタで既に慣れている のと同じ方法で行うことができます。一度接続を設定すると、それらは CI HUB コネクタに表示され、完全にアクセスできるようになります。

### WordPress用のCI HUB コネクタに移動する

CI HUB コネクタの優れた点は、どのアプリでも同じユーザーインター フェイスでアセットを利用できることです。例えば、Adobeプログラム でCI HUB コネクタの使い方を知っていれば、WordPressでの使い方 も知っていることになります。

> CI HUB コネクタで接続を 設定します。

右上には様々な設定へのアクセスが あります。

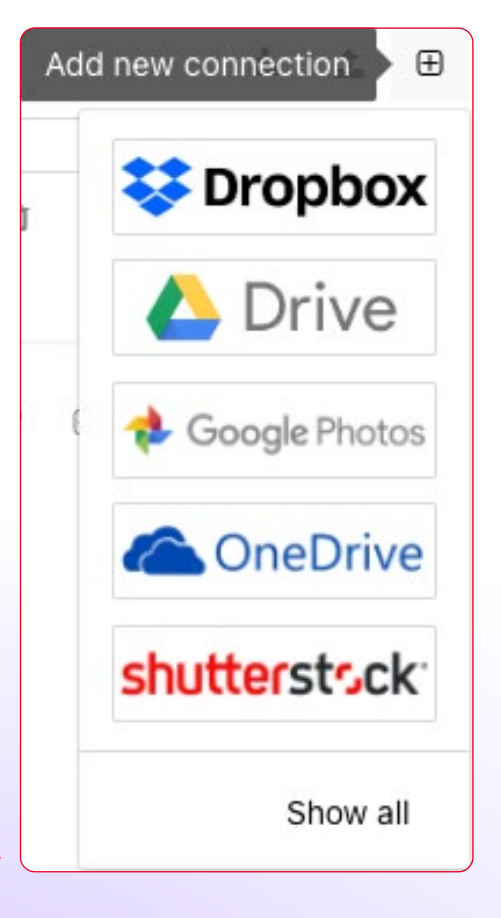

最初のトグルは「接続」です。 1 ここには、接続されているすべてのシステムとクラウドストレージの概 要が表示されます。その下には「ナビゲーション」 2 があり、サービス の構造を移動することができます。 次のトグルは「フィルタ」です。 8 ここには、接続が提供するすべてのフィルタオプションが表示されま す。何も表示されない場合は、フィルタが提供されていない可能性があ ります。アセットを検索すると、検索結果が次のセクション(結果)に表

示されます。 4

その下に 「詳細」があります。 6

詳細には、サムネイルと保存されたメタデータが表示されます。

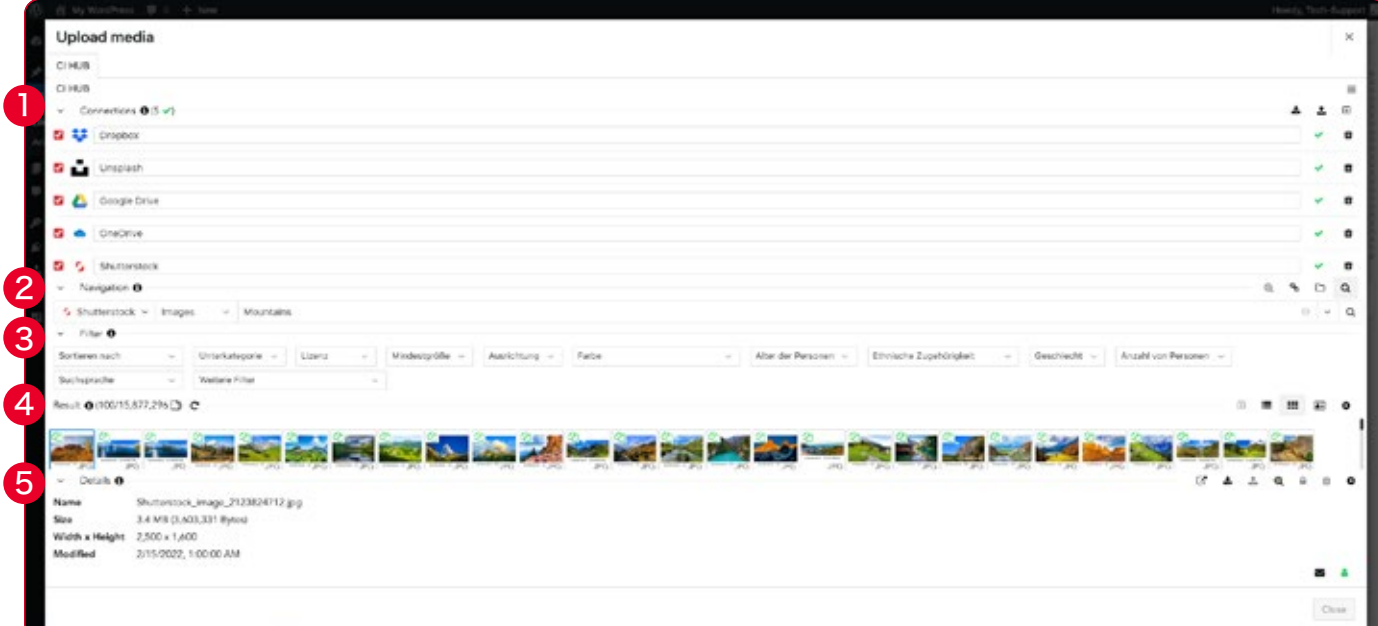

CI HUB コネクタは、さらなる機能性を提供します。ナビゲーションの WordPress用 右(左から右)にあるアイコンを使って、以下のオプションをご利用いた だけます:

CI HUB コネクタの概要

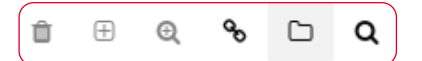

フォルダを削除:現在入っているフォルダを削除します。これはフォル ダが空の場合のみ機能します。

フォルダを追加:ディレクトリに新しいフォルダを作成します。 類似検索: 接続されているストックシステム (Adobe Stockなど)で、 選択したアセットに類似した内容の画像を検索します。 リンク:ここでは、ドキュメントにリンクされているすべてのアセットの 概要と現在のステータスを確認できます。

フォルダナビゲーションが表示されない場合 は、このボタンでいつでも戻ることができます。

検索:強力なCI HUB コネクタの検索は、あなたのアセットを検索した り、UnsplashやAdobe Stockのようなストックイメージプロバイダの 特定の画像を検索するのに役立ちます。

詳細エリアの右側にあるナビゲーションには、以下のオプションがあり ます (左から右へ):

 $C \oplus \equiv \equiv \equiv \boxplus \blacktriangle$ 

フォルダを再読み込み:フォルダを再読み込みします。 ファイルを追加:サービスに新しいアセットを追加します。 リスト表示:アセットをリスト表示します。 タイル表示:アセットをタイル表示します。 詳細表示:アセットを詳細表示します。 設定:設定で様々な調整ができます。概要のフォルダを非表示にするこ とができます。 1 ■ これは、構造内に非常に多くのフォルダやアセットがある場合に役立ち ます。タイル表示では、アセット名を非表示にしたり、表示される名前 のソースをカスタマイズしたりするオプションがあります。 2 コンバージョンノートは、アセットのサムネイルの左上にある小さな緑

色のドキュメントアイコンです。このアイコンにカーソルを合わせると、 アセットが配置されたピクセル比率が表示されます。これが何に役立 つかは後で説明します。ここで、表示と非表示を切り替えることができ  $\sharp$ す。  $\bullet$ 

プレビューサイズでは、アセットプレビューのサムネイルサイズを変更で きます。 4

アセットを選択して詳細表示を有効にします。メタデータに加えて、その 右側に別のメニューが表示されます。

学  $\pm$  Q 去。  $\triangle$ Û ۰

ブラウザで開く:システムメーカーが提供するWebビューでアセットを 開きます。

ファイルを使用:選択したアセットをレイアウトで使用します。 ファイルを更新:アセットを接続されたシステムに再度アップロードし ます。

類似検索:アクティブなデータベース内の類似アセットを検索します。 これを行うには、CI HUB コネクタで目的のアセットを選択し、検索を 開始します。

アセットをロック:選択したアセットをロックします。ロックされたアセ ットの取り扱いは、接続されたシステムの仕様に基づいています。その ため、接続しているシステムのドキュメントを参照してください。

アセットの削除:選択したアセットを削除します。

設定:ここでは、表示カテゴリーを追加したり、削除したりすることがで きます。

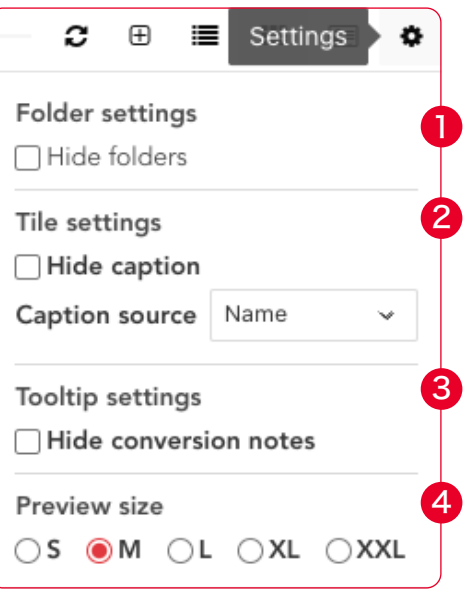

詳細ウィンドウの設定

カラムの追加と削除。

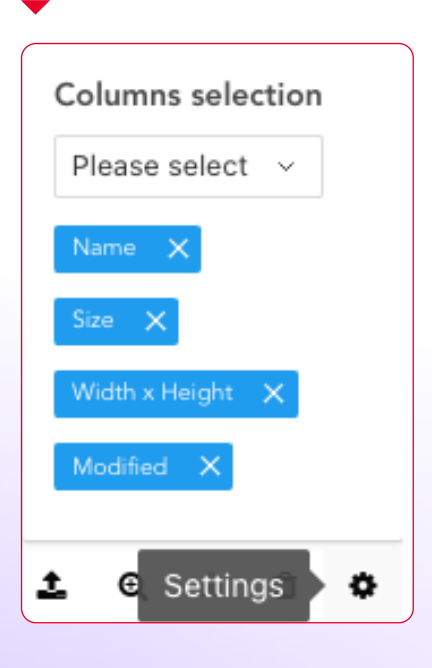

# WordPressでアセットを 使用する

WordPress用のCI HUB コネクタの概要をご理解いただいたところで、 次に使い方を説明します。

#### WordPressにアセットを追加する

WordPressで作業する場合、ローカルにホストし、メディアライブラリ 経由でサイトで使用したいすべてのアセットをロードする必要があるこ とを知っています。CI HUB コネクタはこれを変更しません。

例えば、Google DriveやDropbox、Unsplashにあるアセットにメディ アライブラリ経由で直接アクセスすることができます。これにより、印 刷物やマーケティング文書で使用しているのと同じアセットにアクセス することができます。

#### Berge dieser Welt

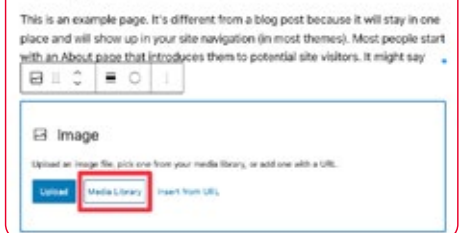

CI HUB コネクタを使えば、 WordPressにアセットを追加するの も簡単です。

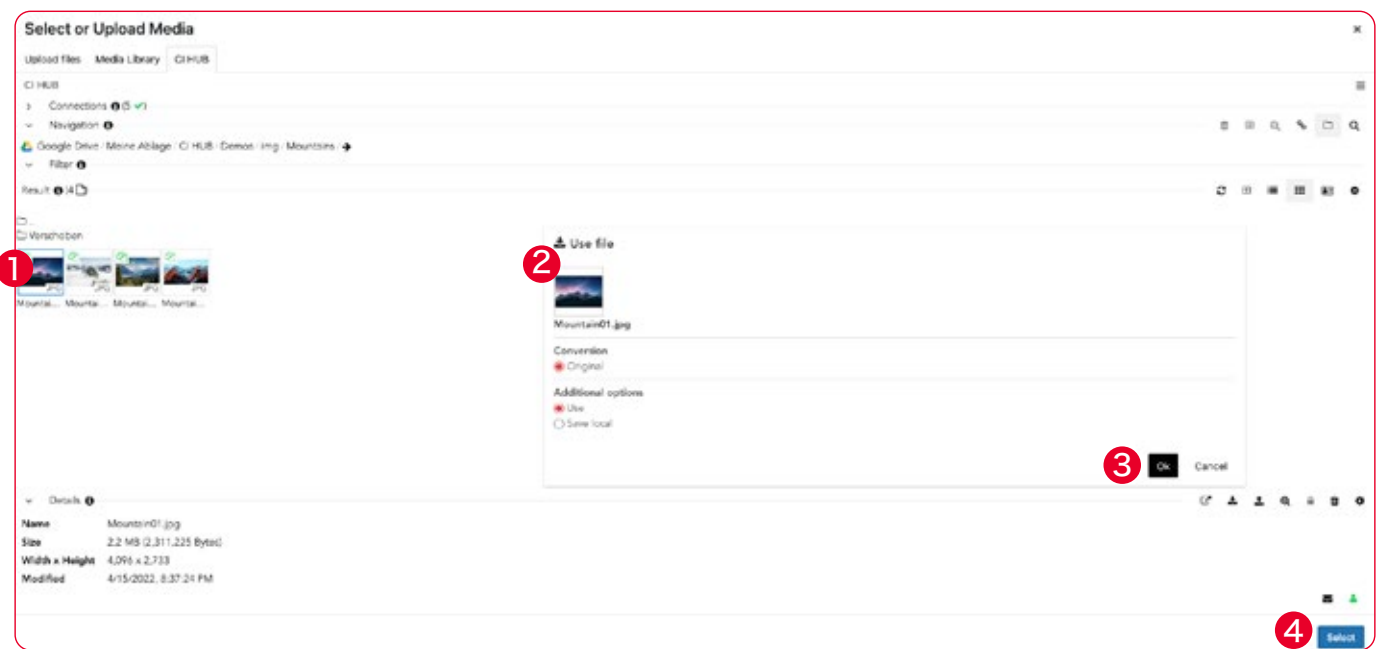

アセットをWordPressのページに挿入したい場合は、メディアライブラ リをクリックし、CI HUB コネクタ経由でアセットを検索します。 アセットを選択し 1、「ファイルを使用」をクリックします。 2 開いたダイアログで、変換を入力し、「使用」を選択します。 「OK」 3 で確認し、「選択」 4 をクリックしてアセットをページに 挿入します。これでアセットがメディアライブラリに読み込まれ、ページ または投稿に配置されます。アセットに記入されたメタデータがある場 合、これも同時に含まれます。例えばタイトルや説明文などです。 CI HUB コネクタは、メディアライブラリに素敵な追加情報を追加しま す。ライブラリのアセットをクリックすると、右側にカスタムフィールドが 表示されます。

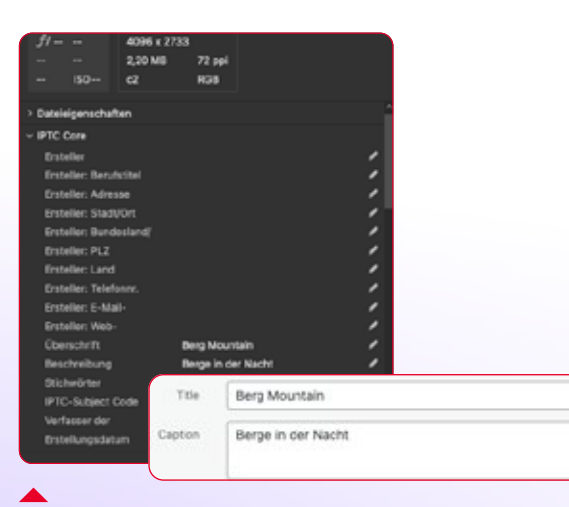

メタデータも即座に 適用されます。

#### CI HUB コネクタは、WordPressに 素敵な顧客フィールドを追加します。

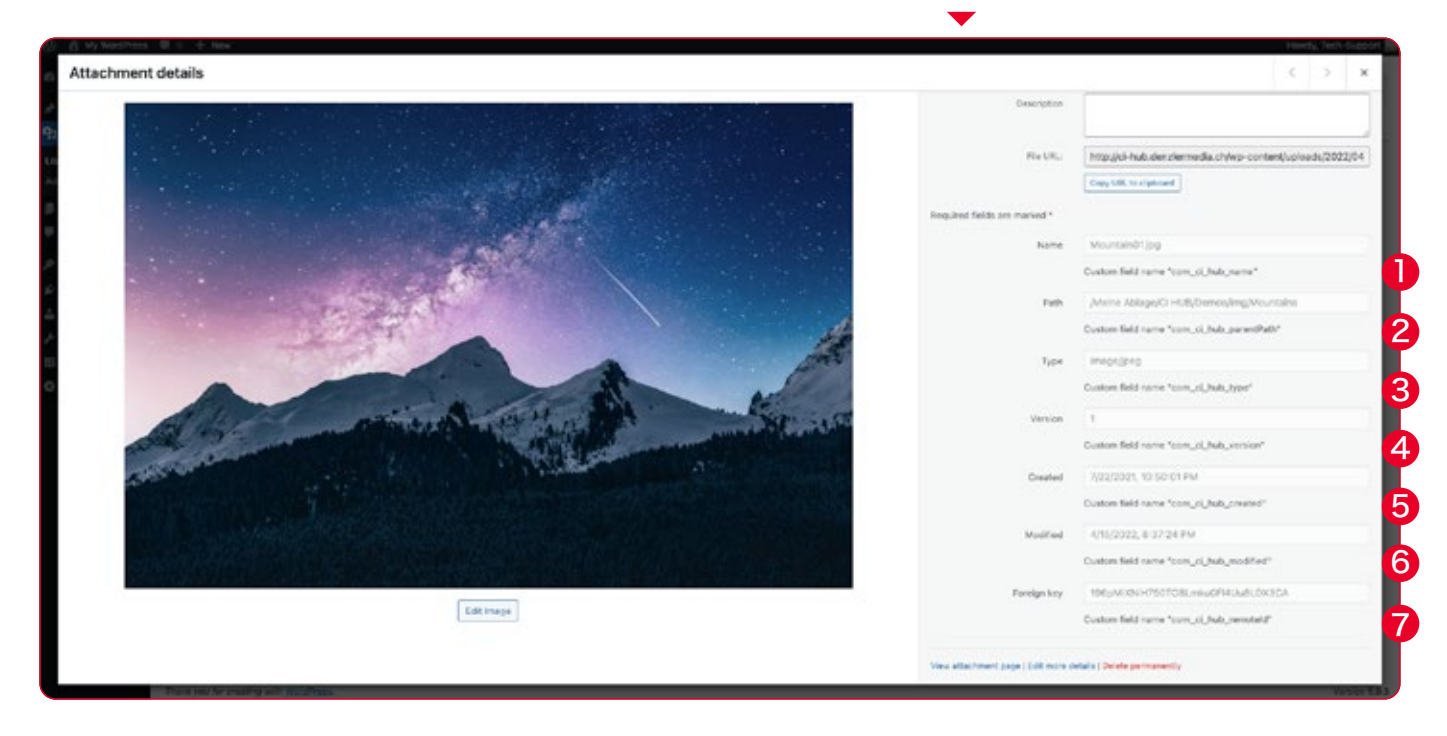

1 有効なイメージ名、2 アセットをダウンロードしたサービス上の パス、3 イメージタイプ、4 バージョン、5 作成日と 6 変更日、 7 Foreigenキー が表示されます。 メタデータはターゲットシステムに依存するため、カスタムフィールドは 多かれ少なかれ存在します。

#### WordPressにベクターデータを追加する

CI HUB コネクタのもう一つの利点は、Adobe IllustratorやEPSファ イル等のベクターデータをJPEGやPNGとして個別に保存する必要がな いことです。CI HUB コネクタはアセットを「変換」として配置するオプ ションを提供します。変換は、異なるピクセルアスペクト比のPNGまた はJPEGとしてアセットを表示する可能性を提供します(Dropboxなど のシステムによって機能が提供されている場合)。この方法で、中間ス テップなしにWordPressで直接ベクターグラフィックスをマッピングす ることができます。これは非常に便利で時間の節約になり、データを重

複して保存する必要がありません。

#### 「外部キー」とは?

これは、Dropboxなどターゲット システムでアセットを一意に識別 するIDです。

ベクターファイルをWordPressに直 接配置するには、変換を使用します。

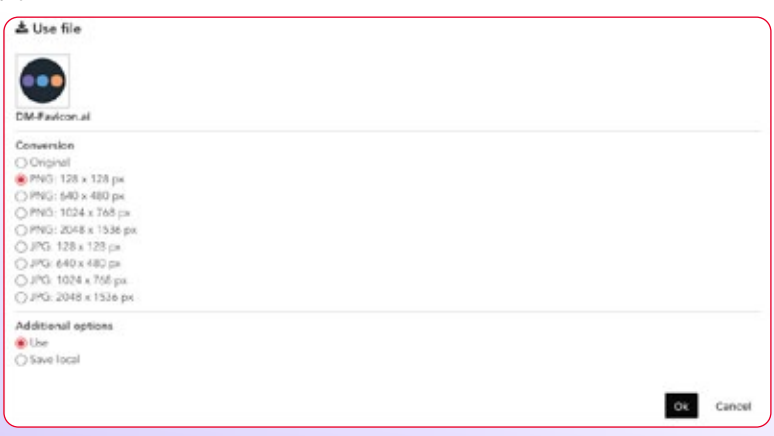

# WordPressの チェックパネル

Adobe Creative CloudのCI HUB コネクタをお使いの方は、チェック パネルの利点と可能性はすべてご存知でしょう。CI HUB コネクタは、 この機能を可能な限りWordPressにもたらします。 チェックパネルを使用するには、メディアライブラリをクリックし、「新 規追加」をクリックします。 ここにCI HUB コネクタのボタンがあります。 次に、リンクアイコンをクリックしてチェックパネルに移動します。 ここで、CI HUB コネクタの有無にかかわらず、WordPressに配置した すべてのアセットのリストが表示されます。

チェックパネルは、アセット名の後ろ にあるアイコンを使って、アセットが どのシステムから配置されたかを表 示します。

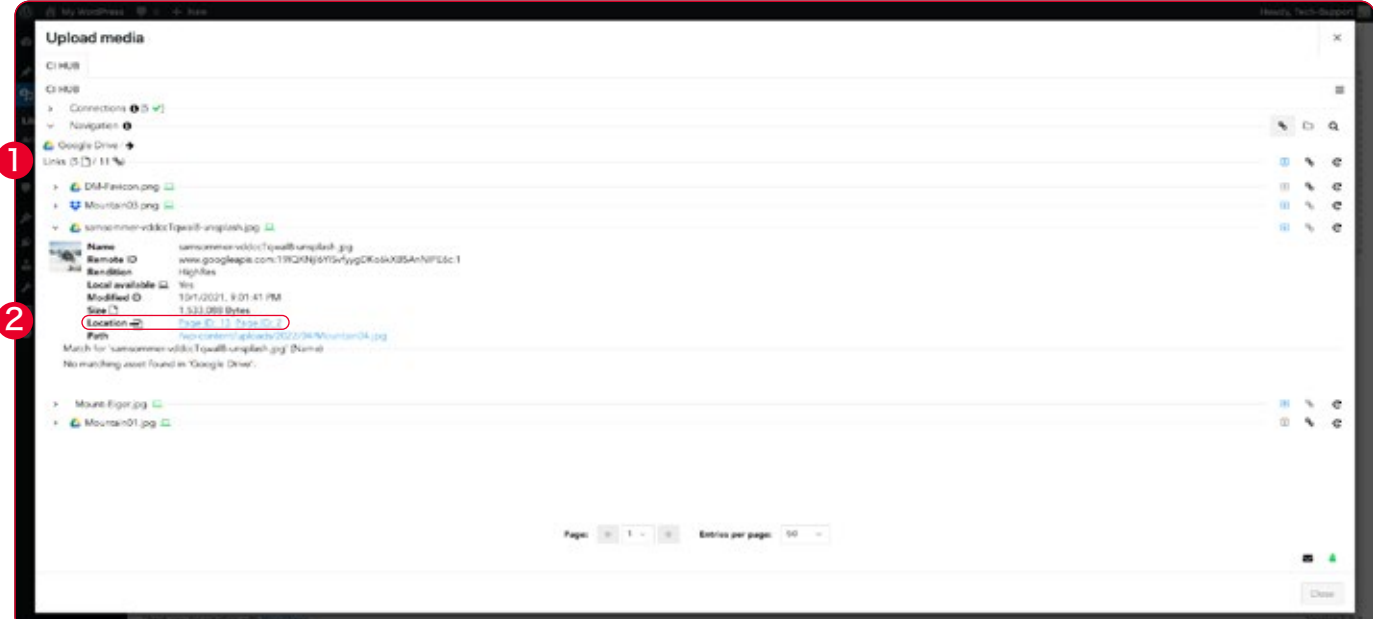

アセット名の後ろにあるアイコンは、どのシステムから配置されたかを 示しています。ライブラリに定期的に読み込まれているメディアオブジェ クトには、名前の前にアイコンはありません。

Adobeプログラムのチェックパネルと同様に、現在のシステムに不足し ているアセットをアップロードすることができます。

#### ワンクリックでアセットを検索

WordPress用のCI HUB コネクタの非常に優れた機能は、チェックパ ネルで、あなたのアセットが、どのページや投稿に配置されているか、ま た、それらが使用される頻度まで確認できることです。 2

「場所」の項目にカーソルを合わせるだけで、そのアセットがリンクされ ている場所が表示されます。リンクをクリックすると、その投稿やペー ジに直接ジャンプします。 3

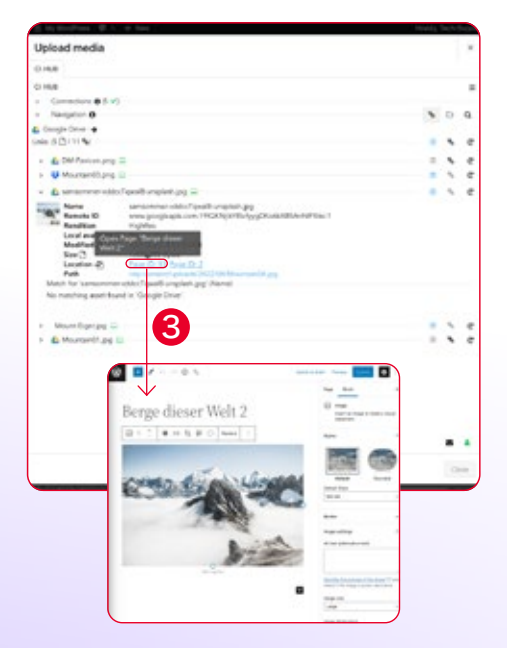

チェックパネルには、WordPressにはないアセットの詳細も表示され ます。アセット名、リモートID、レンディション(変換)を見ることができ ます。

更新日、アセットサイズ、どの投稿にアセットがあるか、WordPress内 にアセットがあるパスも確認できます。

チェックパネルの特徴は、プラグインで配置されたすべてのアセットを 表示できるだけでなく、選択したアセットだけを表示できることです。 メディアライブラリでアセットを事前に選択し、チェックパネルに表示す るアセットをコントロールすることができます。

これで、事前に選択したアセットだけが表示されます。

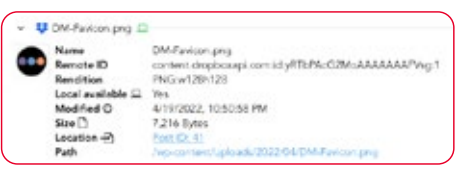

チェックパネルでは、アセット情報を 完全にコントロールすることができ ます。

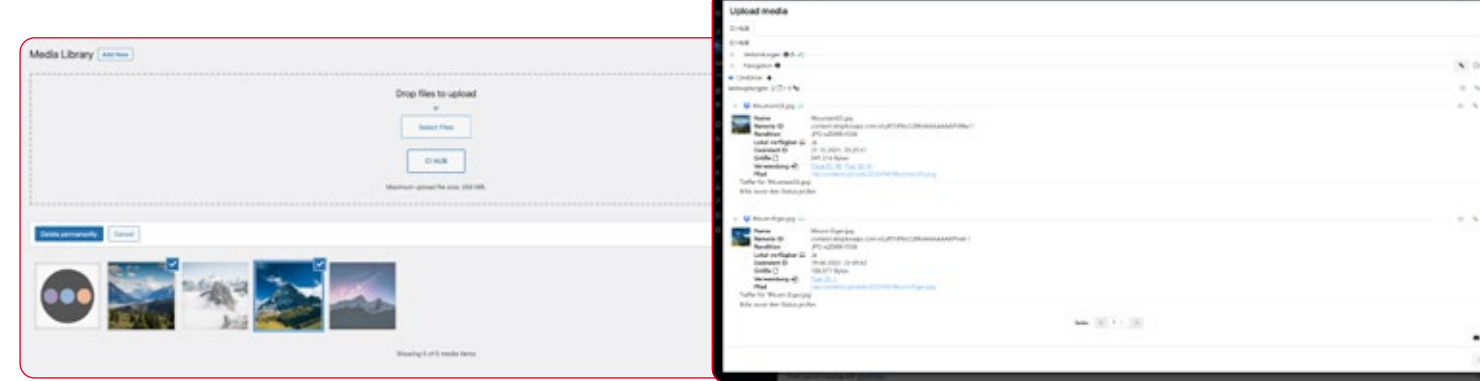

# ショートコードを使って メタデータを配置する

CI HUB コネクタは、CI HUB メタデータショートコードを使用してメタ データにアクセスし、表示する可能性を提供します。 これは、WordPress用のCI HUB コネクタでも動作します。 必要なのは添付ファイルのIDだけで、あとは任意のメタデータフィール ドを扱うことができます。 カスタムフィールド名はメディアライブラリの添付ファイルの詳細表示 で確認できます。

アセットカスタムフィールドはメディ アライブラリで確認できます。

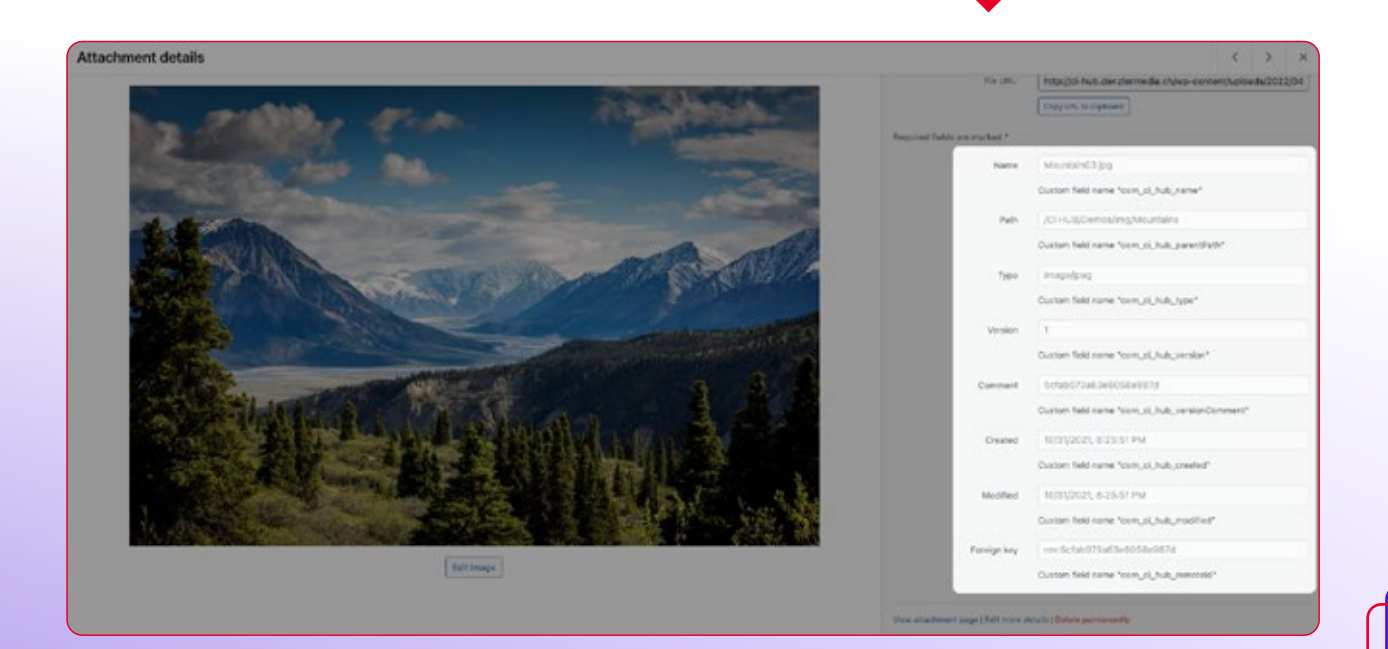

## ポストIDの見つけ方

アセットの投稿IDを取得するには、メディアライブラリに移動し、詳細 表示に切り替えます。すると、アセットのURLにIDが表示されます。 ここから、投稿IDを読み取ることができます。最も重要な情報が揃った ら、ショートコードを作成します。以下の例では、ライブプレビューが可 能なElementor SiteBuilderを使用しました。

必要であれば、Elementor SiteBuilderをインストールし、チュートリア ルをフォローアップするWordPressページを作成してください。

#### ショートコードの作成

アセットをページに配置しメタデータを表示したい場合、ショートコー ドを使用してこれを行うことができます。 ショートコードの名前は「cihub\_metadata」で、WordPressから使い 慣れたように使用できます。あなたのニーズに応じて、囲むか自分で囲 みます:

[cihub\_metadata ]

添付ファイルの投稿IDを入力します: [cihub\_metadata id="42" ]

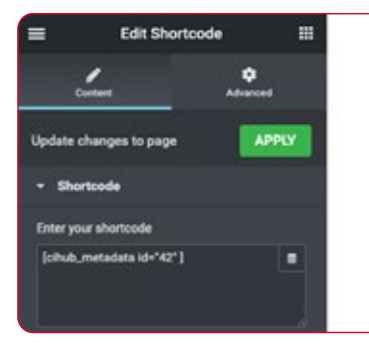

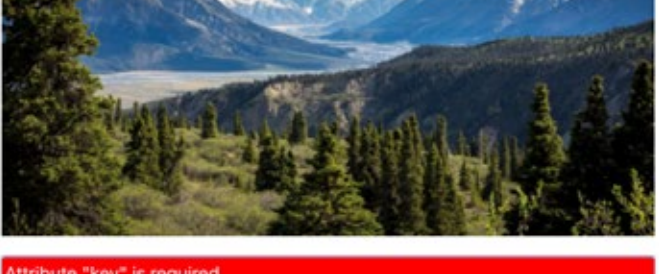

Attribute "key" is required.

これで、Elementorからメタデータフィールドの名前が必要であるとい う直接のフィードバックが届きます。この例では、画像名を使用します。 次のように追加します:

[cihub\_metadata id="42" key="name"]

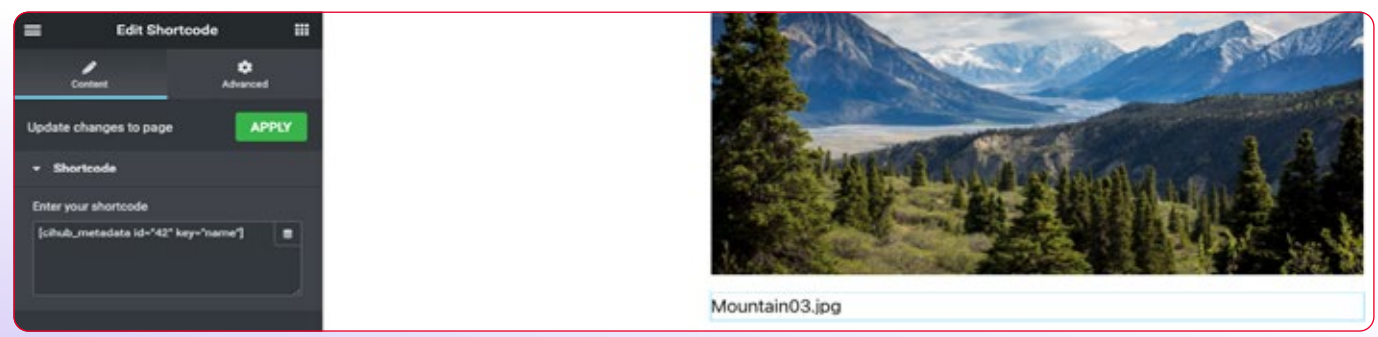

これで、名前が取り込まれたことがわかります。このショートコードで は、投稿IDとキーの値を、あなたのニーズに合わせて変更することがで きます。これは最もシンプルなショートコードです。 必要であれば、もっと難しいフォームを作成することもできます:

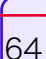

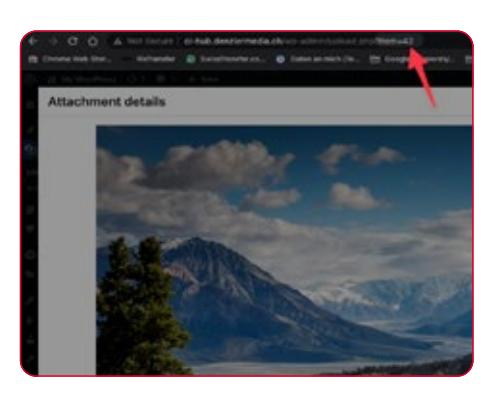

投稿のURLから投稿IDを検索します。

[cihub\_metadata id="42" key="name" content="false"]Hello, the asset name is: {metadata} and it was created: {metadata. created}.[/cihub\_metadata]

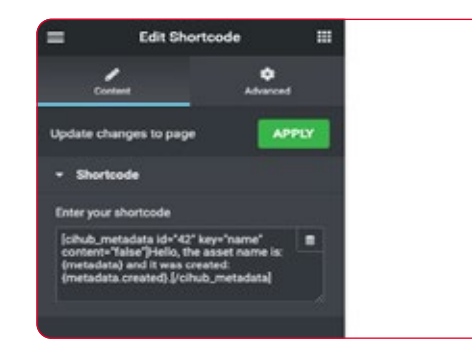

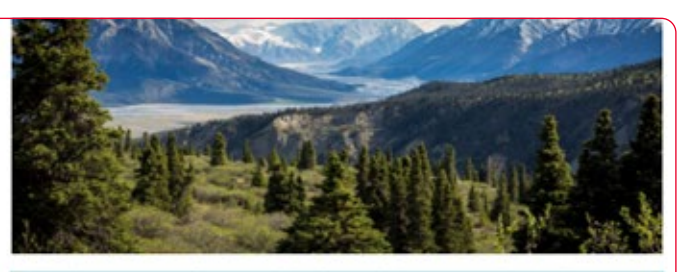

Hello, the asset name is: Mountain03 ipg and it was created: 10/31/2021. 8:25:51 PM.

ショートコードとアクションの使い方の詳細は、WordPressストアのプ ラグインページでご覧いただけます。

# Altテキストマッピング

インターネットにおけるアクセシビリティを考えるなら、不可欠な属性 は代替記述テキストであることは注目に値します。このテキストはスク リーンリーダーで読みやすく、視覚障害者に画像コンテンツを音声で 読ませることができます。優れたaltテキストは、編集チームによって事 前に作成されるのがベストです。そうすれば、レイアウトやWeb用に画 像を入手したときに、すでにテキストがアセットに割り当てられていま す。WordPressを使用している場合は、別のメタデータフィールドに altテキストを入力することができます。

アセットの数にもよりますが、これはかなりの労力になります。そこで 便利なのが、WordPress用のCI HUB コネクタの「Altテキストマッピ ング」機能です。これを使用して、システムのメタデータフィールドの内 容をWordPressのaltテキストフィールドにマッピングします。

#### Altテキストマッピングを有効にする

この機能を有効にするには、Word Pressバックエンドの「メディア」タ ブに移動し、CI HUBコネクタにアクセスしてください。右上のハンバー ガーメニューをクリックして設定を開きます。

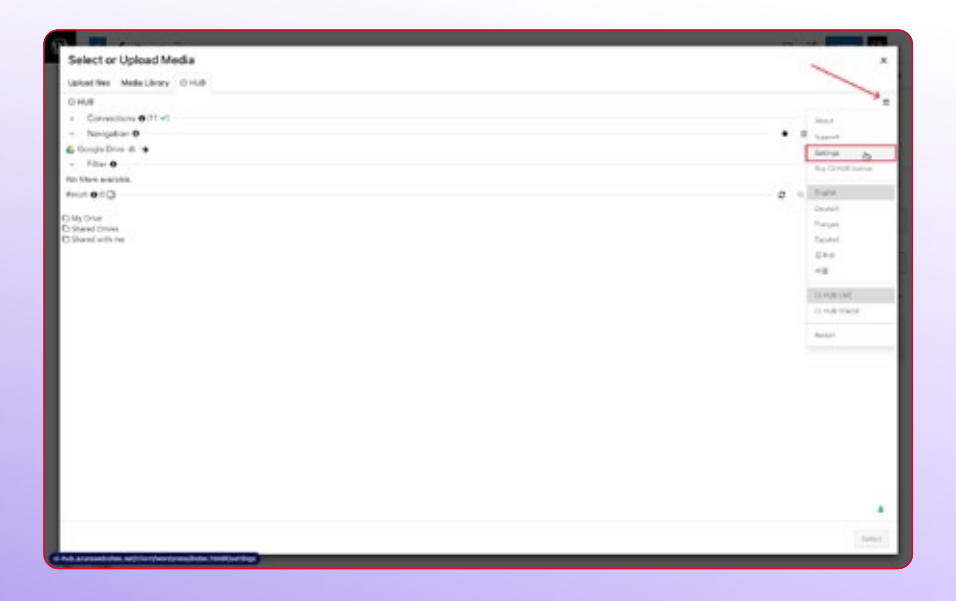

65

設定の中で、「Enable "alt text" mapping for the metadata key」と いうタイトルのチェックボックスがページの一番下にあります。 有効化後、以下のテキストフィールドにカスタムフィールド名を入力して ください。 1

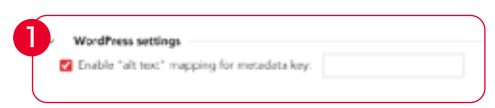

#### メタデータキーの見つけ方

ソースシステム内の情報を見るかWordPress用のCI HUB コネクタを 使ってメディアライブラリに置いたファイルを見ることができます。 画像をクリックすると、右側にその画像に関する情報が表示されます。 少し下にスクロールすると、CI HUB コネクタのカスタムフィールドが表 示されます。

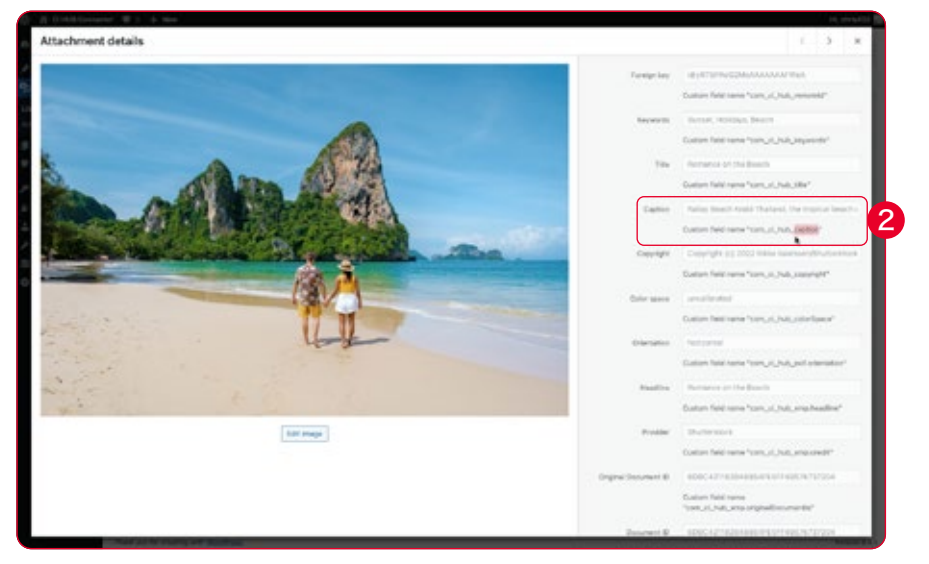

この例では、キャプションフィールドをWordPressのaltテキストフィー ルドにマッピングしたいと考えています。

これを行うには、カスタムフィールドの名前が必要です。キャプションボ ックスのすぐ下にあります。「com\_ci\_hub\_」の後の部分「caption」 のみが必要です。 2 この部分がセッティングに入ります。 3

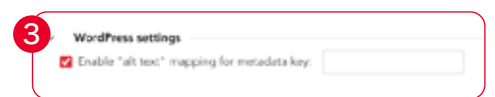

CI HUB コネクタ 4 を介してWordPressのページにアセットを配置 すると、キャプションのメタデータフィールドのテキストがWordPress のaltテキストフィールドに自動的にマッピングされます。 5

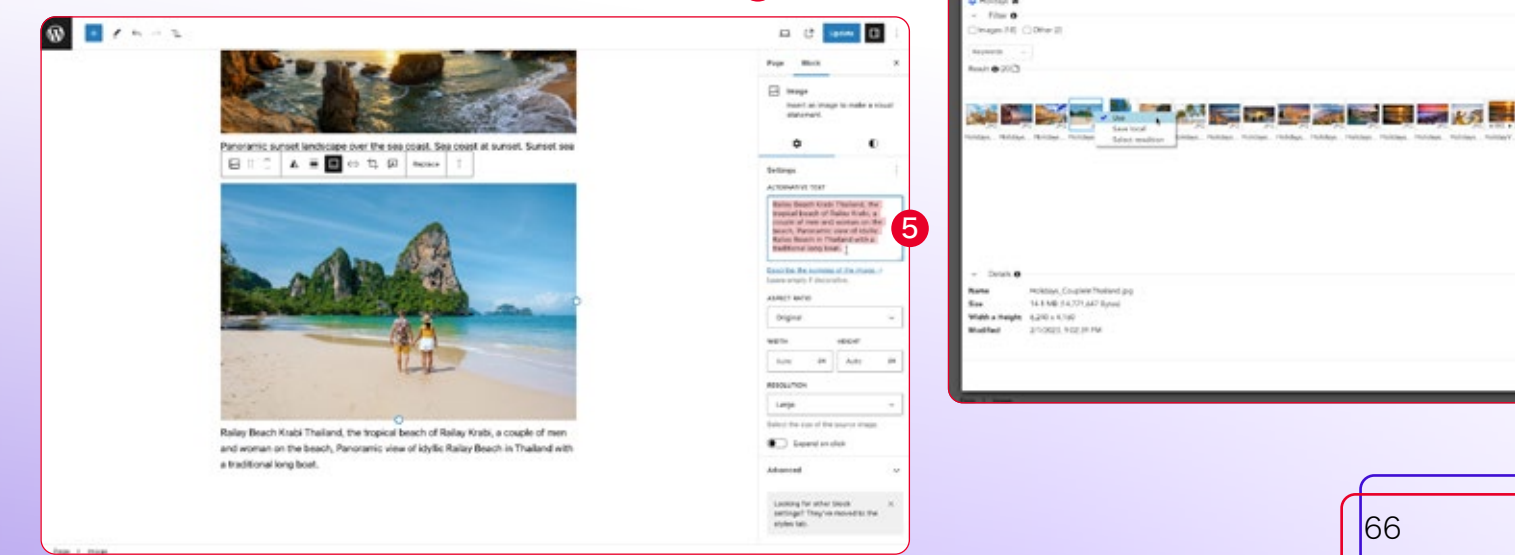

4

ect or Upload M

mark of

# チャプター 11 SharePointの設定

# **SharePointに** アセットを取り込む

Microsoft SharePointは、企業が情報やデータを安全に共有するた めの中心的なハブです。Webサイトを作成し、チームやワークグループ のコラボレーションを組織することができます。 SharePoint用のCI HUB コネクタのおかげで、すべてのアセットをサイ トに直接読み込むことができます。CI HUB コネクタは、個々のサイトま たはテナント全体にインストールすることができます。

## SharePoint用のCI HUB コネクタの インストール

SharePointでは、SharePoint Store経由で様々なアプリをインストー ルし、社内で利用できるようにするオプションがあります。 SharePoint用のCI HUB コネクタもそこにあり「CI HUB」 ● を検索 し、コネクタをインストールします。 2

SharePoint AppStoreで Connectorを検索して インストールします。

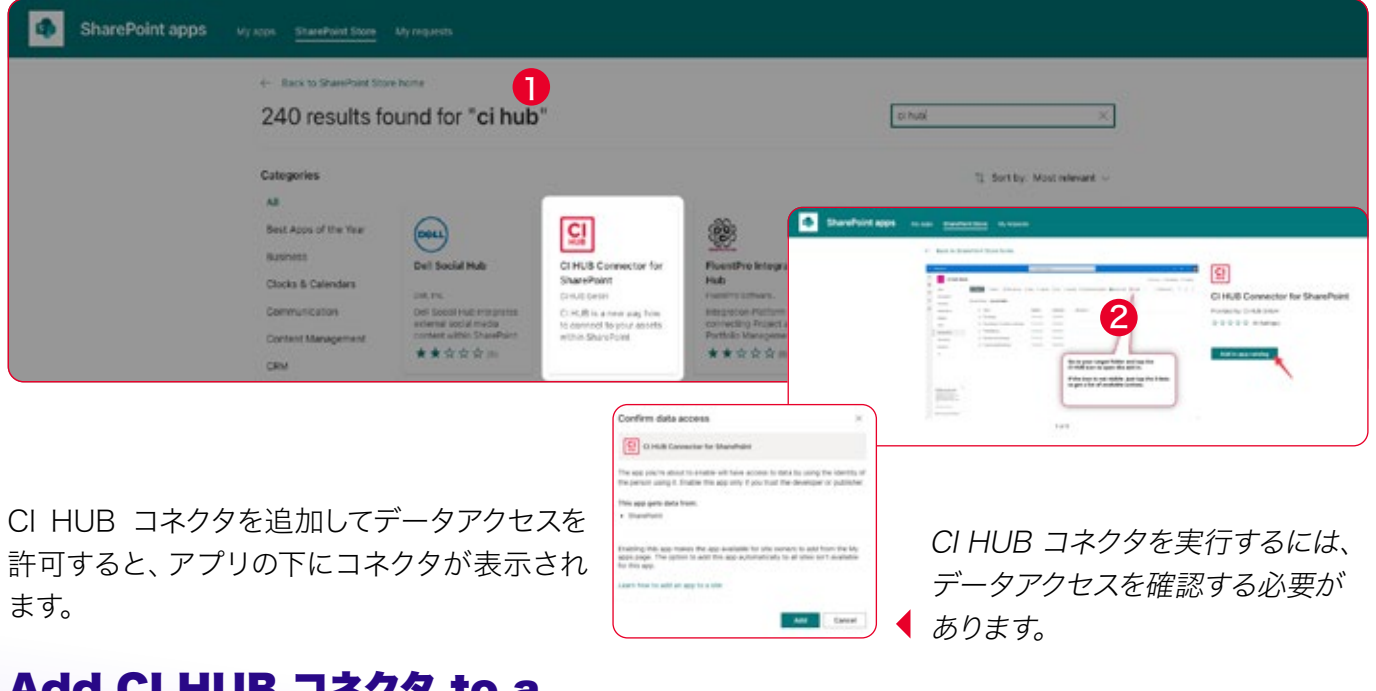

### Add CI HUB コネクタ to a SharePoint Webサイト

AM

これでSharePointテナントにCI HUB コネクタがインストールされま した。SharePointのWebサイトでコネクタを使用したい場合は、その Webサイト用にコネクタを追加する必要があります。

これを行うには、ページ右上にある歯車をクリックし、「Add an app」

CI HUB コネクタをSharePointの Webサイトに追加します。

 $^{\circ}$ 

68

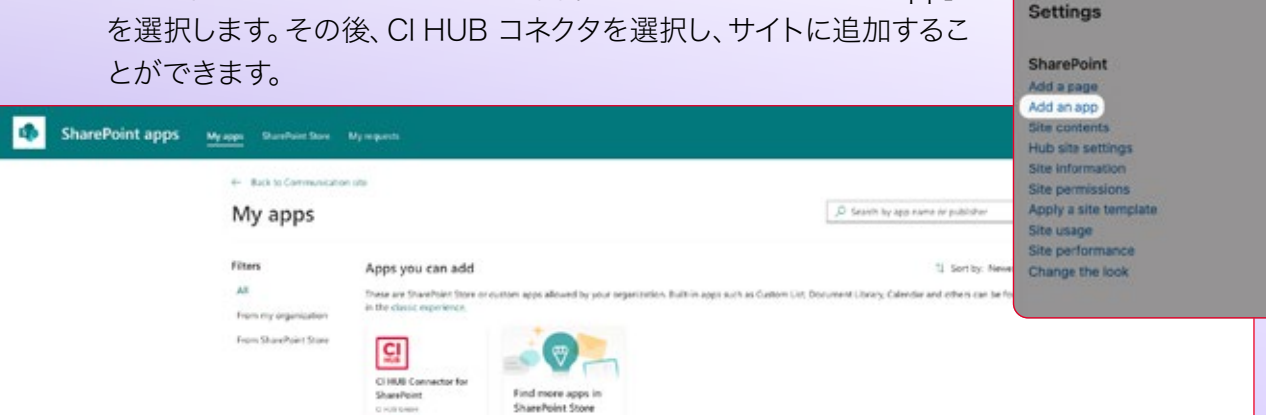

このプラグインは、SharePoint の1つのWebサイトまたは、すべてのサ イトに対して有効化することができます。サイトのドキュメントライブラ リに切り替えると、メニューに新しい項目が表示されます。それをクリッ クするとSharePoint用のCI HUB コネクタが起動します。

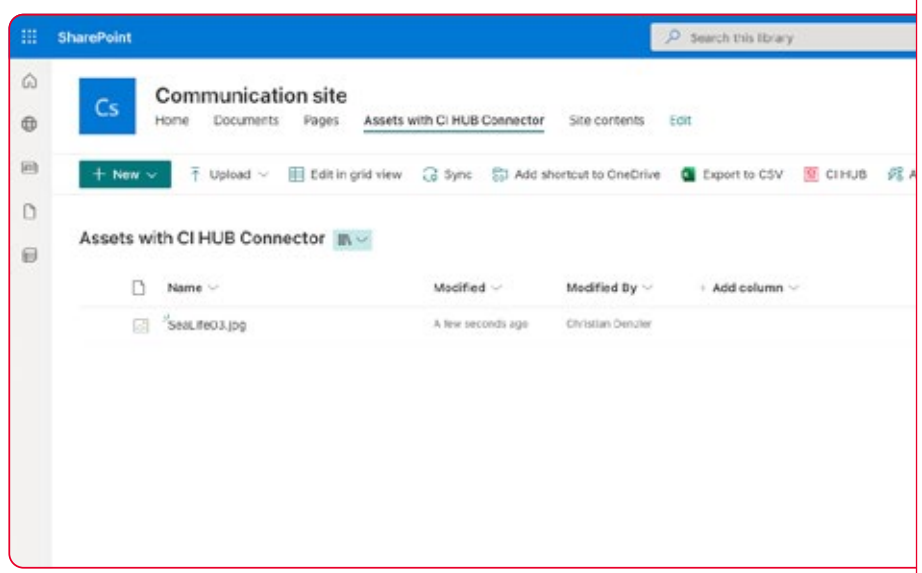

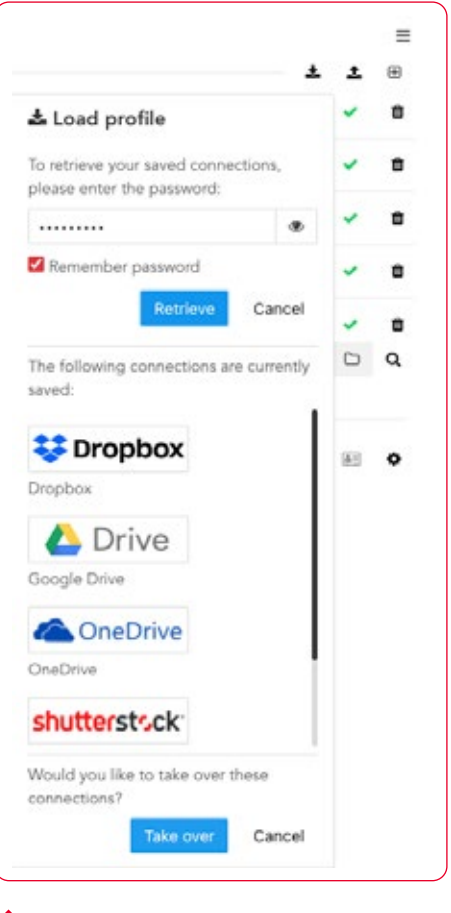

#### CI HUB コネクタを使用する

CI HUB コネクタを起動し最初に行うことは、「Load profile」を介して 優先接続を再度接続することです。パスワードで保護されたすべての 接続が自動的にインポートされます。

以前に保存したすべての接続を読み 込みます。

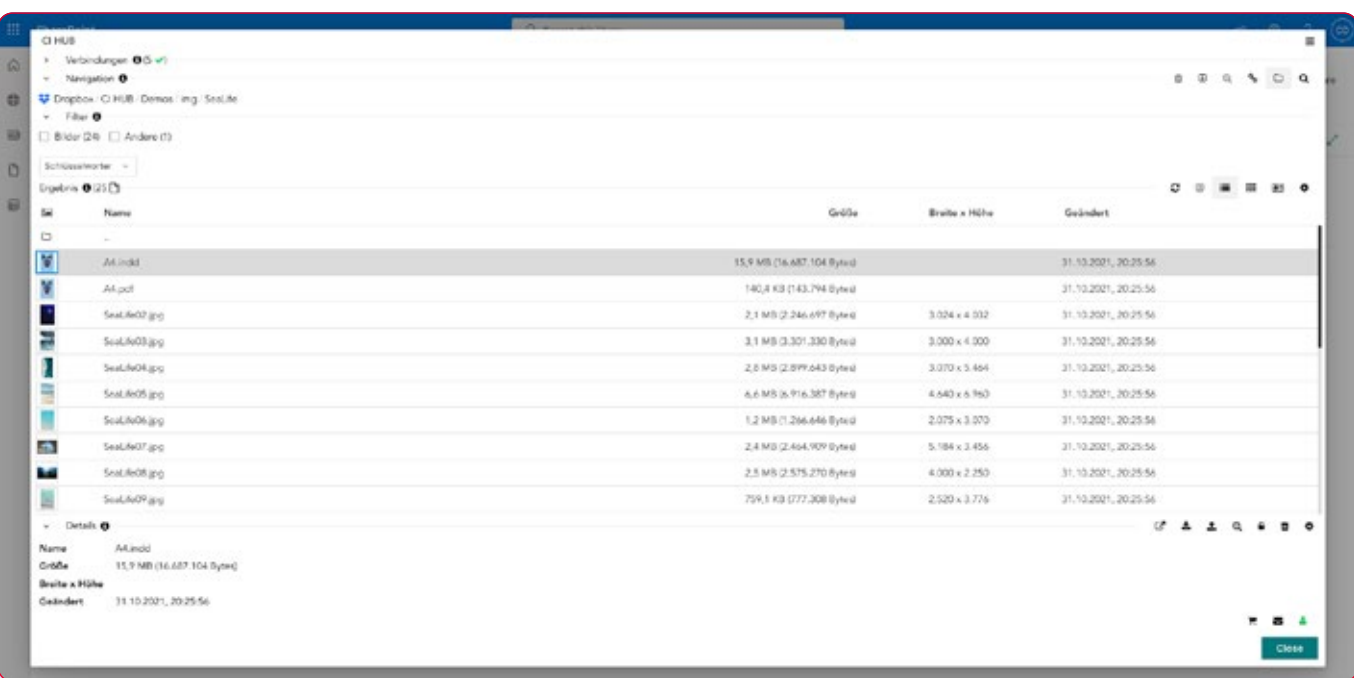

#### 知っておくべき重要なこと

WordPress、SharePointのCI HUB コネクタは、 起動するたびに常に完全にリロードされます。 これはシステムへの接続も再構築されることを意 味します。

接続数により時間がかかるかもしれません。 しかし、CI HUBは解決策に取り組んでいます。

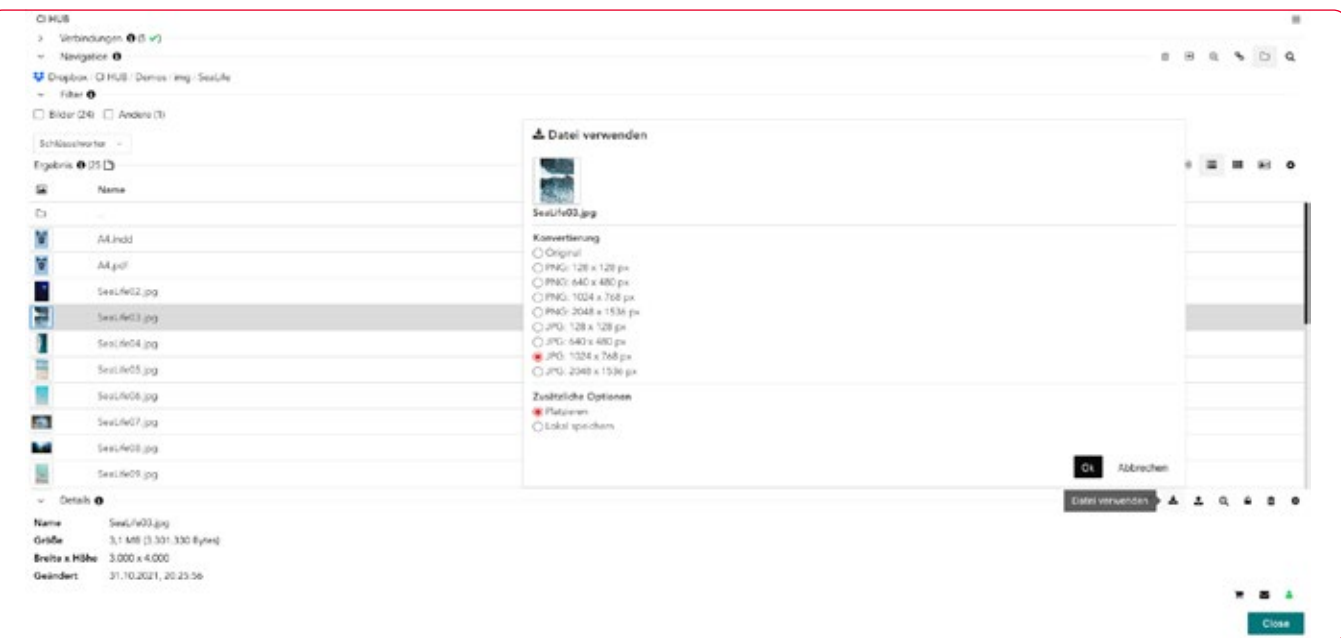

### SharePointでCI HUB コネクタを使用する

接続の読み込みが完了するとCI HUB コネクタを使い始めることがで きます。このコネクタは、WordPress用と同様に見えますが、機能は多 くありません。

#### ドキュメントライブラリへのアセットの追加

現在、コネクタはドキュメントライブラリにアセットをロードできるよう に制限されています。これを行うには、システムから必要なアセットを 選択し、「ファイルを使用」をクリックします。■

これで、ドキュメントライブラリでアセットを見つけることができます。

#### SharePointのチェックパネル

朗報は、チェックパネルがSharePointでも利用できることです。 その為、アセットのステータスをチェックしたり、SharePointでのみ利 用可能なアセットをターゲットシステムにアップロードしたり、アセット の新しいバージョンが利用可能になったときに確認して再リンクしたり することができます。

チェックパネルが参照するのは、現在置かれているドキュメントライブ ラリのパスのみであることを知っておくことが重要です。

SharePointのWebサイトに配置したすべてのアセットが表示されるわ けではなく、ドキュメントライブラリの現在の場所にあるものだけが表 示されます。

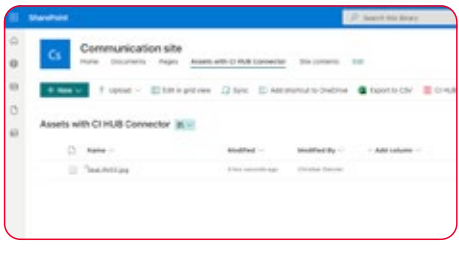

アセットがドキュメントライブラリに 表示されます。

# チャプター 12 CI HUB コネクタの ワークスイート比較

# 他のワークスイートとの関連で CI HUB コネクタを使用する

これまで、我々は主にAdobe InDesignの文脈でCI HUB コネクタを 見てきました。InDesignは標準的なパブリッシングツールであり、ほと んどの機能がInDesignで非常にうまく表示できるため、これは原理的 には理にかなっています。

しかし、CI HUB コネクタが非常に強力なのは、ほとんどすべてのワー クスイートへのシームレスな統合であり、CI HUB コネクタのほとんどの 機能はどのソフトウェアでも同じように動作しますが、ベンダーに依存 する違いがいくつかあります。

次にMicrosoft Office 365とGoogle Workspace Marketplace、そ してFigmaのCI HUB コネクタを見てみましょう。

#### Office製品にはチェックパネルがありません

パネルの基本構造は、すべてのプラットフォームで同じです。 ただし、Microsoft Office 365とGoogle Workspace用のコネクタは、 チェックパネルがありません。

これらの機能は、今のところAdobe InDesign、Sketch、Figmaでのみ 利用可能です。

#### CSVエクスポート

InDesignのデータ結合機能により、アセットのメタデータをCSVファ イルに出力できることがわかります。MicrosoftやGoogleのOfficeプ ログラム、Figmaや他のAdobeアプリケーションには、データ結合機 能がありません。

MS Wordにはメールマージ機能がありますが、Wordは本当の意味で の制作ツールではないため、CSVエクスポートは意味を成しません。

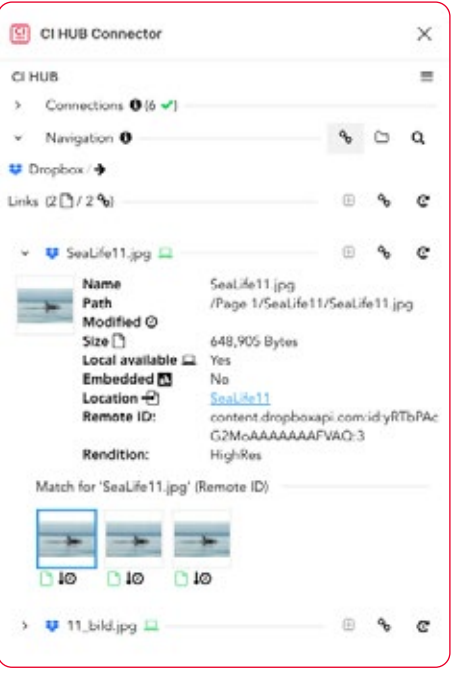

FigmaのチェックパネルはInDesign と同じように機能します。

#### CI HUB コネクタを介して開くことのできるファイル形式は?

以下のファイル形式は、CI HUB コネクタを使用して問題なく開くことができます。

Word : \*.docx, \*.dotx und \*.odt PowerPoint : \*.pptx Excel : \*.xlsx, \*.xltx und \*.ods
# パネルの比較

異なるパネルを並べてみると、基本的によく似ていることが分かりま す。違いがあるとすれば、それはソフトウェアのプロバイダーやアセット の扱い方によるものです。

WordPressとSharePointのパネルは少し違って見えます。それは、こ れらのシステムの制限である全幅で常に表示されるからです。

- 1 Microsoft Office **4** Sketch 2 Google Workplace **5** SharePoint
	-
	-
- 
- **3** Figma **6** WordPress

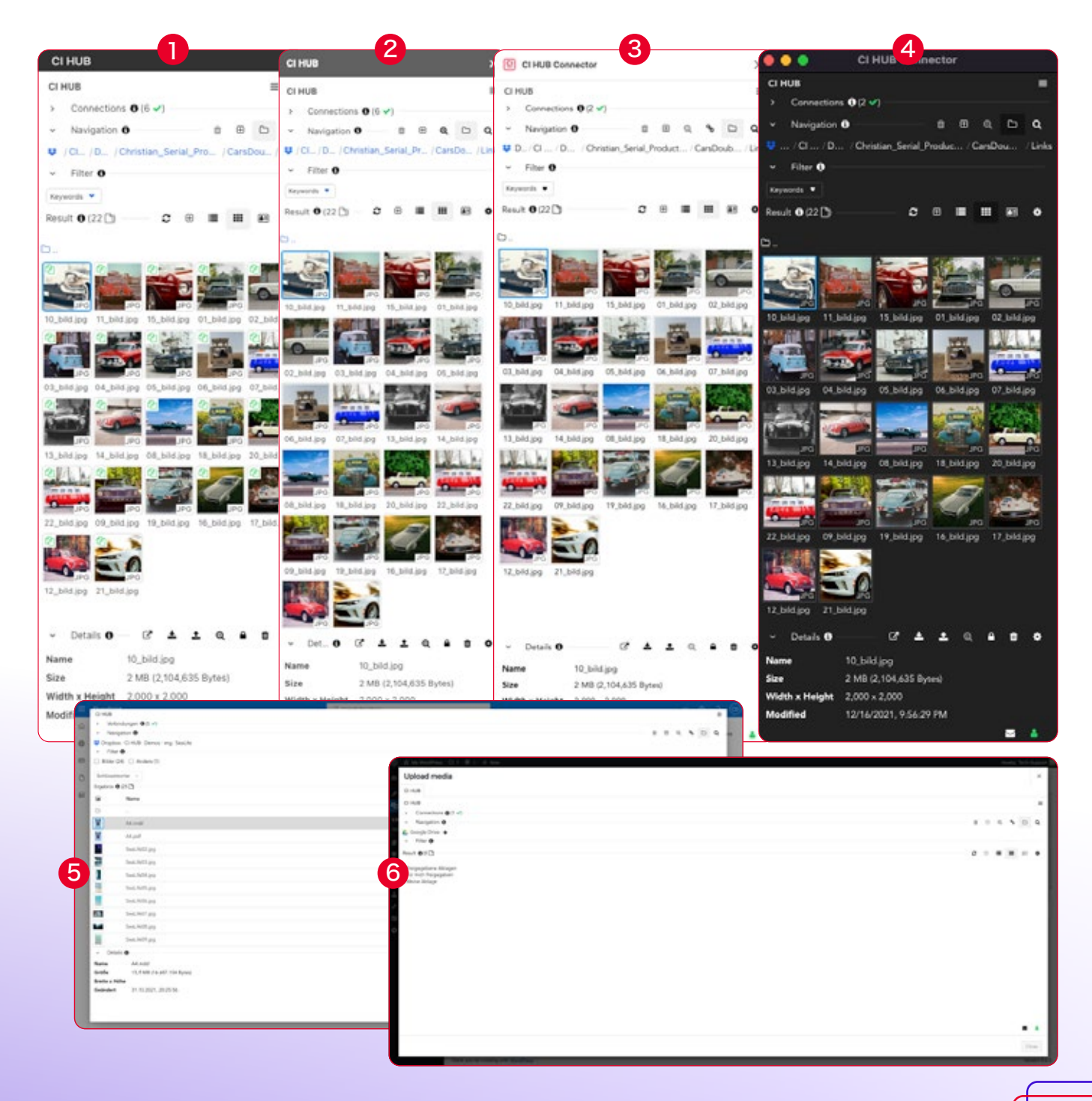

# チャプター 13 CI HUB コネクタ Pro Microsoft PowerPoint

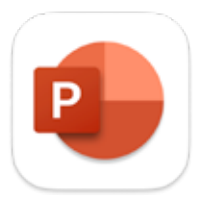

Windows のみ

すべてのアセットがDAMで整理され、きちんと構造 化されていることは、おそらくご存じでしょう。 DAMにある様々なアセットを使ってプレゼンテー ションを作成する際、ほとんどの場合、Microsoft PowerPointで作業することでしょう。では、これは ワークフローにとって何を意味するのでしょうか?

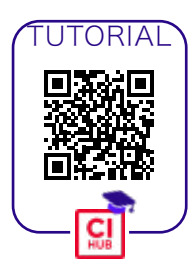

時間の浪費その1:アセットの収集

DAMを起動し、データを検索、並べ替え、ダウンロードし、ローカルま たは仕事用のサーバーでアセットを整理します。次に、PowerPointを 起動し、必要なテンプレートを選択して、プレゼンテーションの作成を 開始します。完成したら、それに応じてすべてをDAMに再入力する必 要があります。

#### CI HUB コネクタのパワーをPowerPointで フルに発揮

PowerPoint用のCI HUB コネクタ Proは、Google Drive、Dropbox、 Box、One Driveだけでなく、様々なDAMシステムなど、すべてのソース システムを1つのパネルに統合するのに役立ちます。

すべてのソースシステムに一度に 接続します。

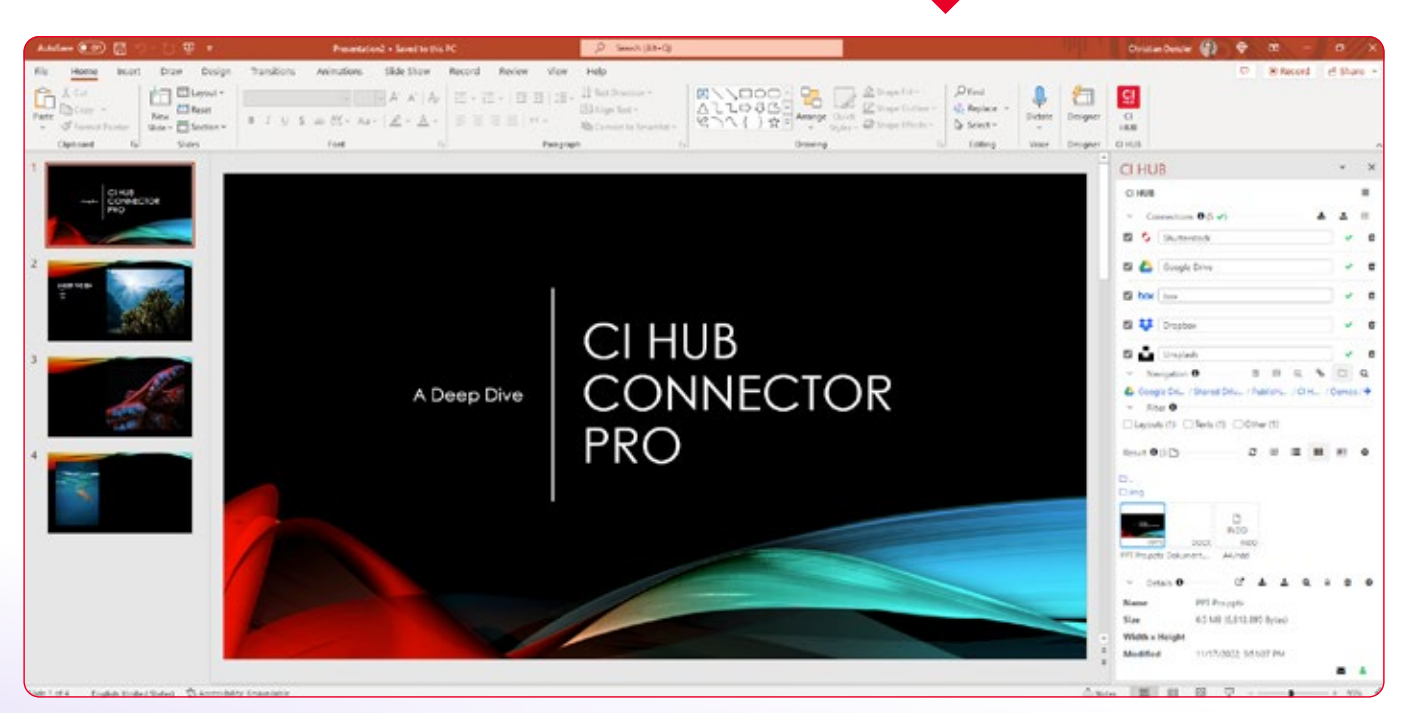

これにより、アセットを探し続けることなく、プレゼンテーションの作成 に集中することができます。 PowerPoint用のCI HUB コネクタ Proは、CI HUB コネクタのフルパ ワーをプレゼンテーションツールにもたらし、以前のコネクタを置き換 えます。

CI HUB コネクタは、Microsoft Plugin Store経由でインストールしま す。CI HUB コネクタ Proは、この方法ではインストールできません。 しかし、Webサイトから直接インストーラをダウンロードすることがで きます。

Webサイトからコネクタをダウン ロードします。

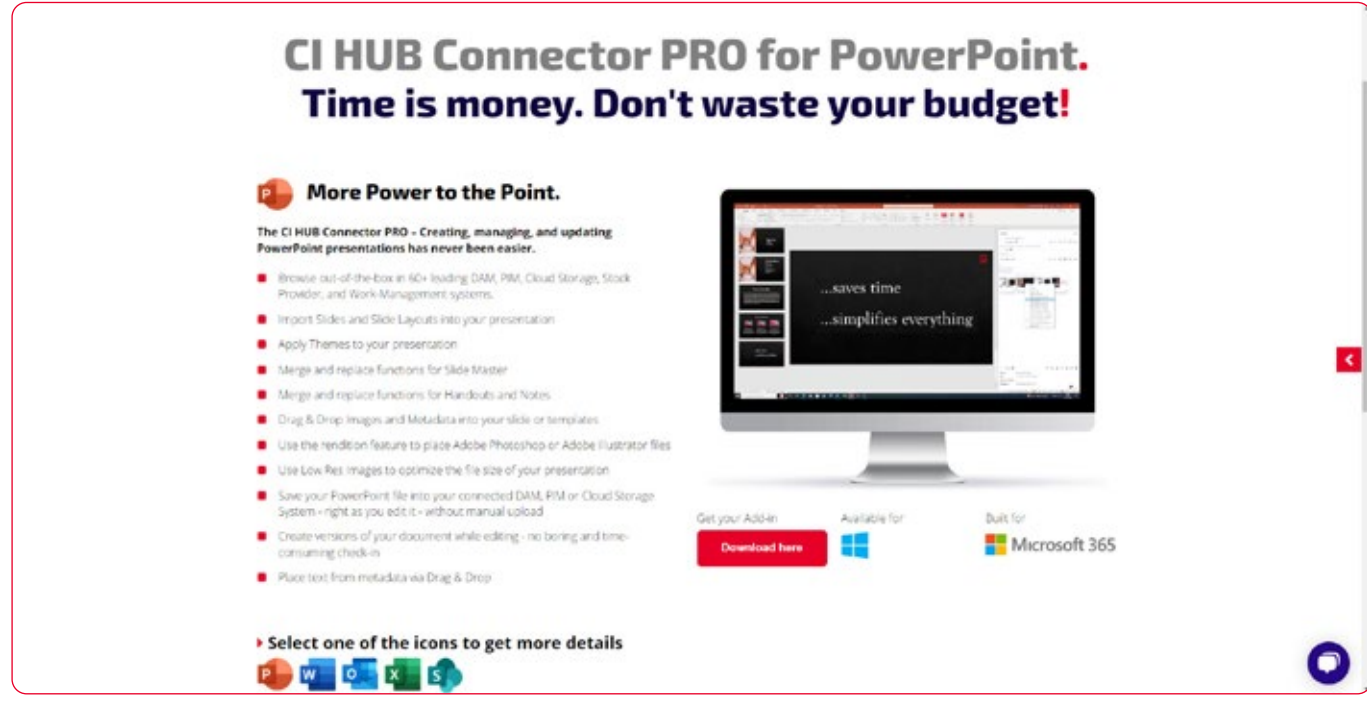

ダウンロード後、setup.exeをダブルクリックし、指示に従ってくださ い。インストールに成功すると、PowerPointにCI HUBのアイコンが表 示されます。12ページの手順で、CI HUBをソースシステムに接続してく ださい。

### お馴染みの機能をすべて搭載

PowerPoint用のCI HUB コネクタ Proは、InDesign用のCI HUB コ ネクタ(42ページまで解説)で、すでにご存知の「類似検索」や「チェッ クパネル」などの機能をすべて備えています。

さらに、幅広いファイル形式をサポートしています。

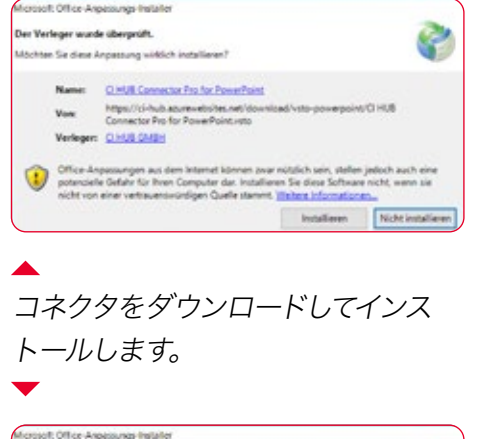

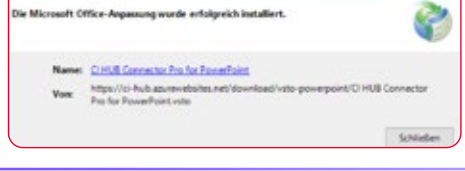

### 対応ファイル形式

ドキュメント: pptx、pptm、ppt、potx、potm、pot、ppsx、ppsm、pps、odp 画像:emf、wmf、jpg、jpeg、jfif、jpe、png、bmp、dib、rle、gif、emz、wmz、tif、tiff、svg、ico、webp オーディオ:adts、adt、aac、aif、aifc、aiff、au、snd、flac、mid、midi、rmi、mka、mp3、mp2、m3u、 m4a、wav、wma、wax、amr、asf ビデオ: asf、 asx、wpl、 wm、 wmx、 wmd、 wmz、 dvr-ms、 avi、 mk3d、 mkv、 mov、 mp4、 m4v、 mp4v、 3gp、3gpp、3g2、3gp2、mpeg、mpg、mpe、m1v、m2v、mod、mpv2、mp2v、mpa、m2ts、m2t、 mts、ts、tts、wmv、wvx、aac、adt、adts、dat、ivf、m4a テキスト:txt

## CI HUB コネクタ Proがインストールできない

管理されたコンピュータまたは、Microsoft Defenderなどセキュリティ が強化されたデバイスで作業している場合、「setup.exe」をインストー ルできないことがあります。代わりに、次のようなメッセージが表示され ます。

# Der Computer wurde durch Windows geschützt

Von Microsoft Defender SmartScreen wurde der Start einer unbekannten App verhindert. Die Ausführung dieser App stellt u. U. ein Risiko für den PC dar. 1 Weitere Informationen

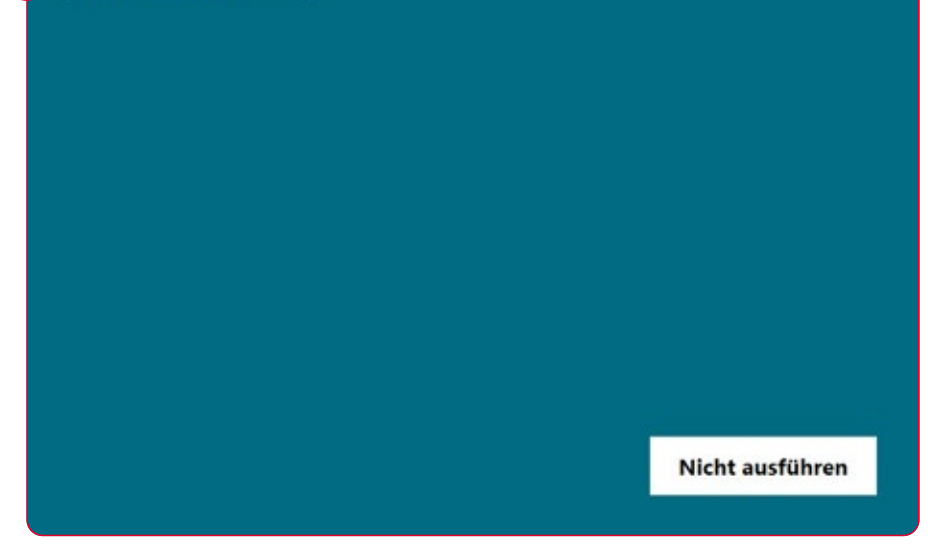

CI HUB コネクタをインストールするには、「More information」 1 を クリックし、「Run anyway」を選択します。 さて、PowerPoint用のCI HUB コネクタ Proの概要を簡単に説明したと ころで、機能を詳しく見ていきましょう。

セキュリティ設定が強すぎると、 次のようなメッセージが表示され ることがあります。 「コンピュータはWindowsによっ て保護されています。」

 $\times$ 

### アセットを配置し、様々なレンディションを 選択する

CI HUB コネクタ Proは、高解像度の画像やベクターグラフィックスを 低解像度のPNGやJPEGファイルとして配置することができます。これ により、ワークフローをスピードアップし、PowerPointのデータ量を削 減します。

「配置」機能を使用して、 PowerPointを埋めます。

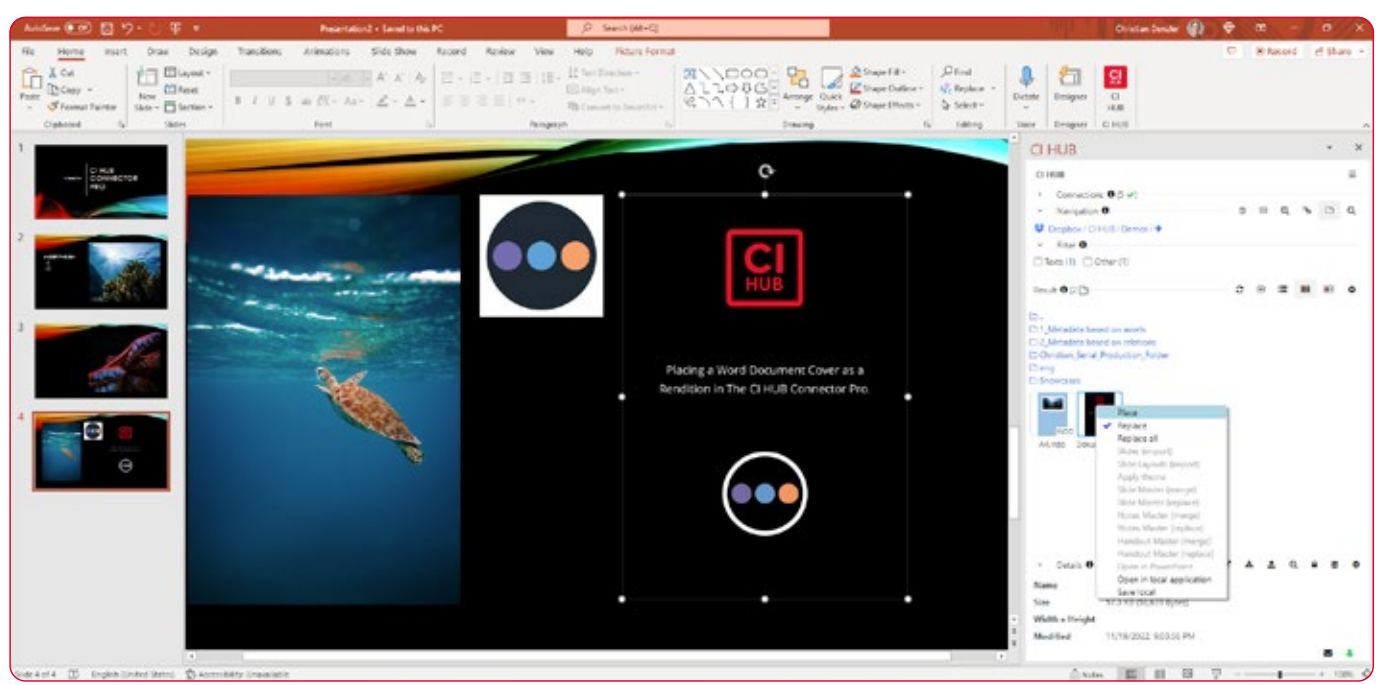

#### CI HUB コネクタのチェックパネル

InDesign用のCI HUB コネクタで最も強力な機能のひとつに「チェッ クパネル」機能があります。この機能がPowerPointにも搭載されまし た。つまり、PowerPoint上ですべてのアセットとそのステータスの完全 なサマリーが得られるようになったのです。これにより、すべてのアセッ トを完全にコントロールできるようになります。

この機能は、PowerPointでのアセット処理において非常に役立ちま す。各画像はソースシステムにリンクされたままです。これは、以下の 場合に通知されることを意味します。

–ソースシステム内のイメージが変更されました。 –ソースシステムにイメージが存在しなくなりました。 –ソースシステムに同じイメージの複数のバージョンがあります。

PowerPointに既にある古い画像を配置した場合、その画像も表示さ れ、以下のオプションがあります。

- –ソースシステムで該当する画像の検索を開始し、最新バージョンに置 き換えます。
- –PowerPointからソースシステムに画像をアップロードし、パワーポイ ントプレゼンテーションに再度リンクする完全自動化プロセスをトリ ガーします。

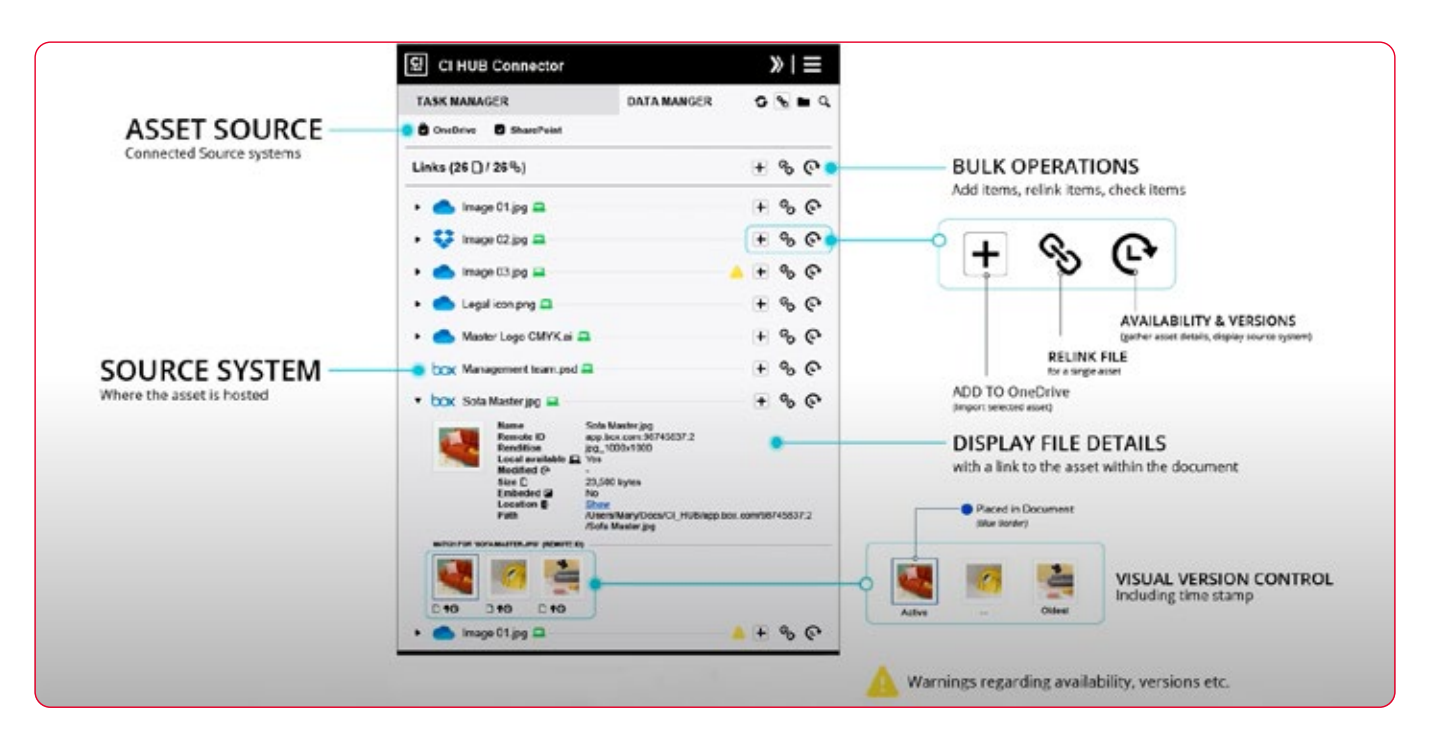

#### チェックパネルがどのように機能するかを簡単に見 てみましょう。

メニュー上部のリンクアイコン 8 をクリックして、チェックパネルを開 きます。次に一括オプション © をクリックし、すべてのリンクされたア セットを更新します。PowerPoint用のCI HUB コネクタ Proは、ソー スシステム内のアセットの実在性、バージョニングなどをチェックしま す。その後、アセットが保存されているシステムから更新された情報を 取得します。これらのアセットの1つをクリックすると、詳細が表示され ます。ここでは、名前だけでなく、例えばアセットがPowerPointのどこ に配置されているかも見ることができます。ツールチップは、新しいバー ジョンがソースシステムで利用可能であることを示し、このバージョンの プレビューを見ることができます。 1

サムネイルでは、アセットの古いバージョン(青)とソースシステムの新 しいバージョン(緑)があることがわかります。再リンクするには、現在 のアセットを選択し、リンクアイコンをクリックします。次にアセットを 配置するために使用するレンディションを選択します。チェックパネル 機能により、すべてのアセットがチェックされ、ドキュメント全体を通し て最新のアセットに更新されます。このようにリンクを簡単にチェック し必要に応じて更新することができます。

チェックパネルについては、第5章24ページ以降で詳しく説明していま す。

CI HUB コネクタ Proのスマート ライキング機能の概要

CI HUB コネクタの経験豊富な ユーザーは、このパネルをよく知 っています。

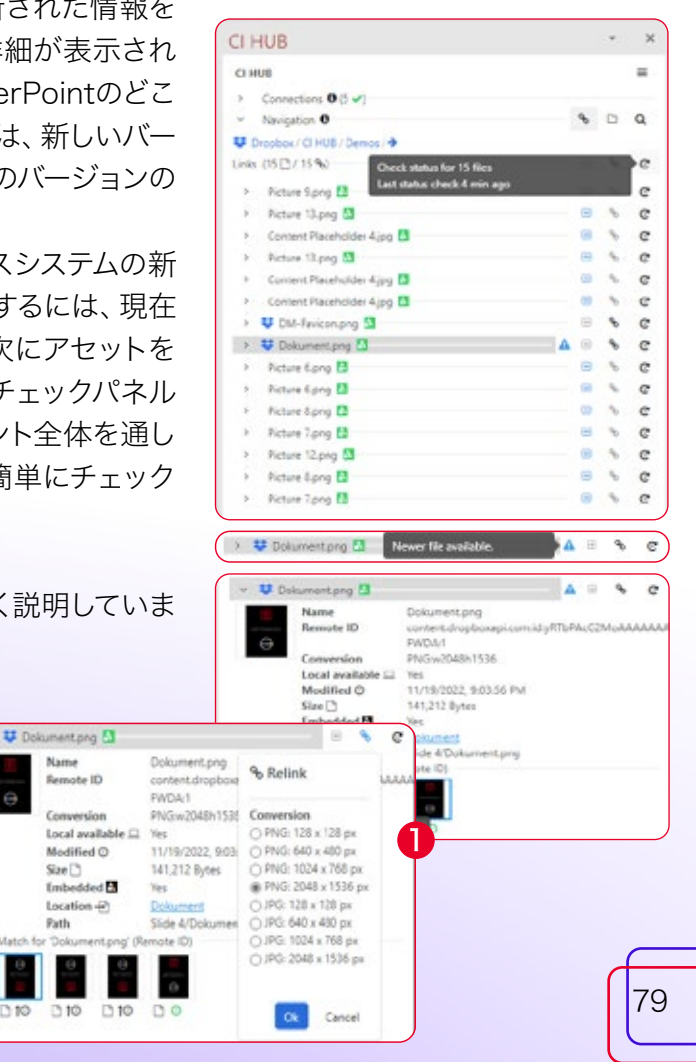

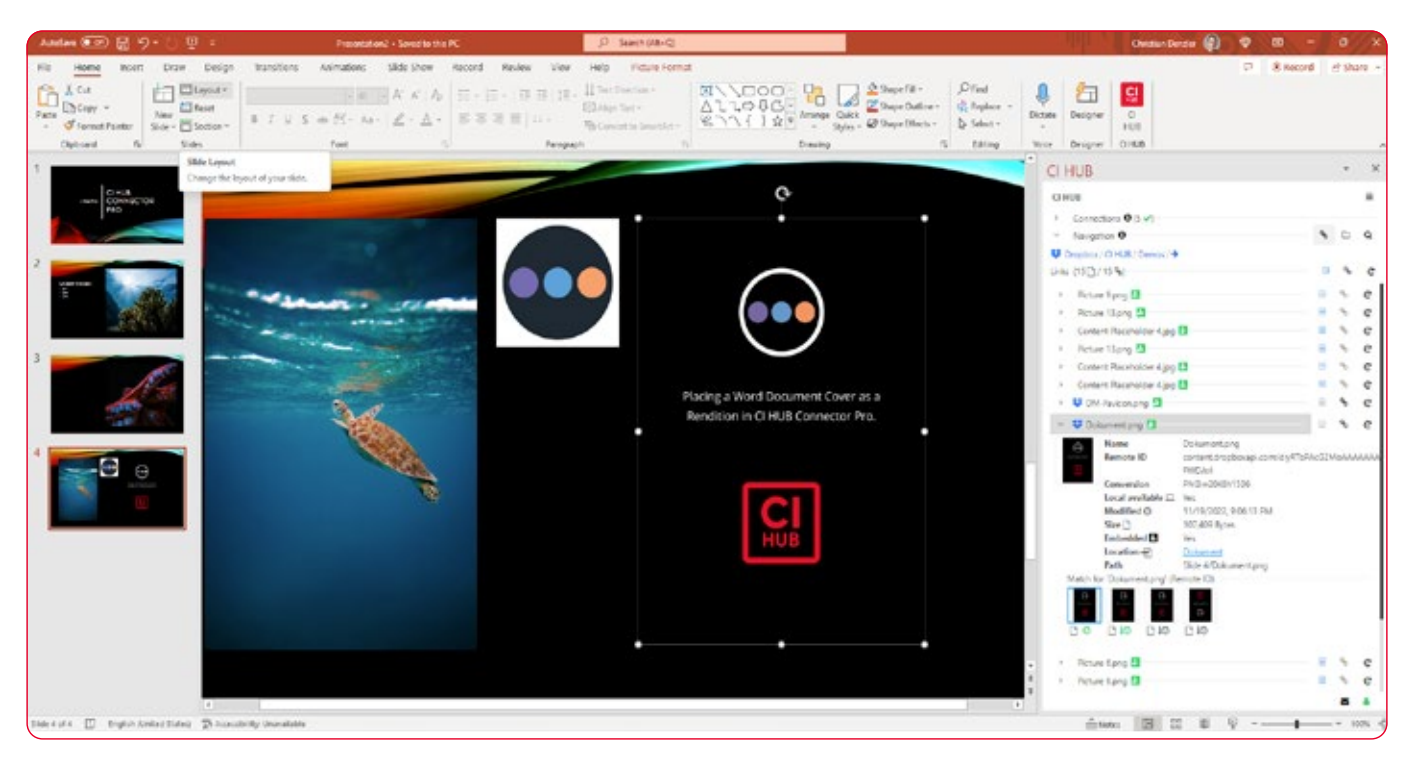

# CI HUB コネクタ Proで デッキを操作する方法

CI HUB コネクタは、アセットを管理し、整理する為の完璧なツールで す。PowerPoint用のCI HUB コネクタ Proは、この力をフルに発揮し ます。このパートでは、CI HUB コネクタとクラウドストレージを使用し て、PowerPointのデッキ、スライド、マスターファイルのリポジトリを構 築する方法を学びます。

PowerPointから直接ソースシステムにデッキを保存するには、「ファイ ルを追加」ボタンをクリックするだけです。

Result **0** (4/6 [1]

Add file 61 国 田 国

次のダイアログで、「ファイルの保存元」の下にあるオプション「アクテ ィブなPowerPointドキュメント」を選択し、ドロップダウンウィンドウ で現在開いているドキュメントの名前を選択します。必要であれば、新 しい名前を付けることもできます。「ファイル名」フィールドを使用して ください。

#### 既存のドキュメントにスライドを追加する方法

既に作業中の既存のプレゼンテーションがあり、いくつかの追加スライ ドを挿入したい場合も、CI HUB コネクタ Proがあれば問題ありませ ん。あとでPowerPointドキュメントとして使用するために個々のスライ ドを保存したフォルダに移動し、必要なファイルを選択して右クリック するだけです。

次に「スライド(インポート)」機能を選択し、スライドが現在のドキュメ ントに追加されるまで待ちます。

新しいアセットがPowerPointにロー ドされ、対応する各インスタンスが更 新されます。

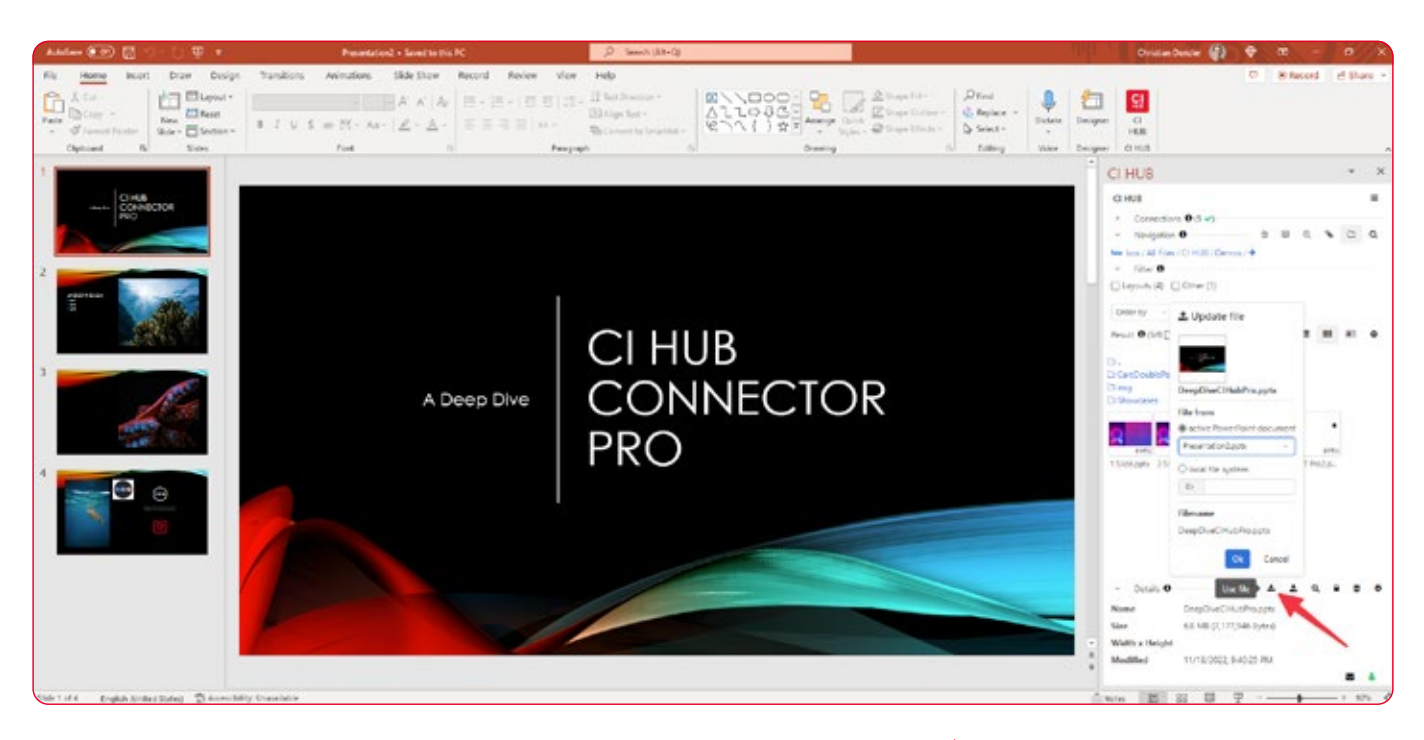

この方法で、好きなだけスライドを追加することができます。ドキュメン トに複数のスライドがある場合、それらは全てCI HUB コネクタ Proに よってドキュメントに追加されます。

CI HUB コネクタ Proを使用し PowerPointテンプレートをソースシ ステムに直接アップロードします。

#### PowerPointにテーマを割り当てる方法

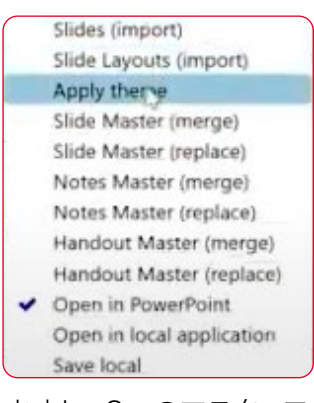

空のPowerPointドキュメントを開いてい て、すでに作成したドキュメントの外観に したい場合も、非常に簡単に行うことがで きます。CI HUB コネクタ Proで対応する PowerPointを選択し、右クリックしてコン テキストメニューから「テーマの適用」を 選択するだけです。

同じ方法で、空のマスタースライドを既存 のマスタースライドに合わせることもでき

ますし、2つのマスターファイルを結合することもできます。ここで重要 なことは、両方のファイルに同じ要素がある場合、それらは結合された ドキュメントにも複製されるということです。

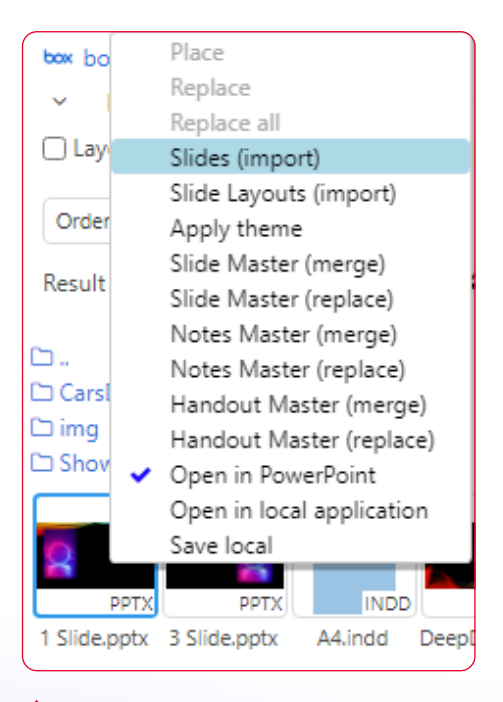

数回クリックするだけで、 PowerPointに個々のスライドを追 加できます。

# メタデータとCI HUB コネクタ Proの操作

CI HUB コネクタ Pro ではメタデータの操作が簡単です。 XMP、IPTC、EXIFなどの幅広いメタデータ形式を使用できます。

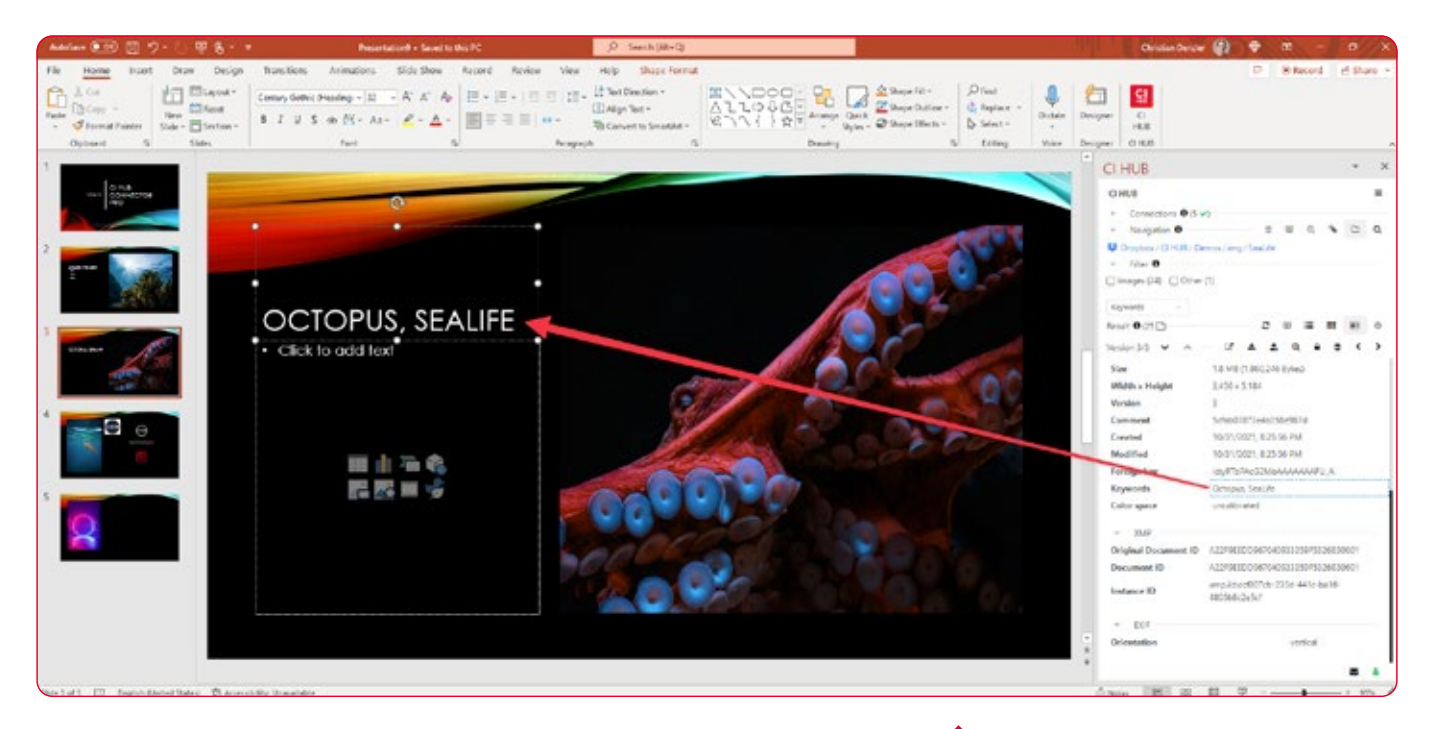

これは、著作権テキストや製品情報を対応する画像に直接「添付」する のに便利で、必要な情報を対応するテキストフレームまたはスライドに 直接ドラッグ&ドロップするだけです。

CI HUB コネクタ Proは、カスタムおよび多言語のメタデータフィール ドもサポートしています。

メタデータの管理方法と作業方法については、32ページ以降で説明し ています。

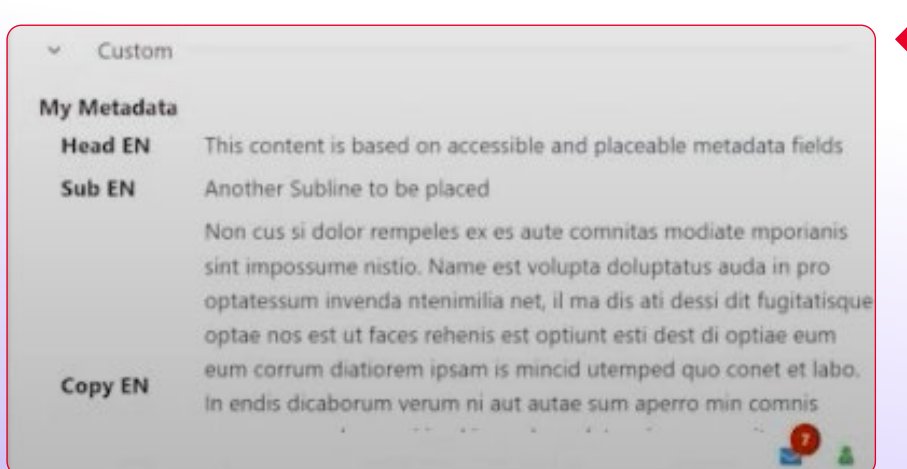

DAMシステムからメタデータに アクセスします。

CI HUB コネクタ Proは、カスタム メタデータもサポートしています。

### ストックプロバイダとの連携と類似検索

CI HUB コネクタ Proは、様々なストックイメージプロバイダに簡単に 接続することもできます。

例えば、Unsplash、Shutterstock、Adobe Stock、iStockなどです。 これにより、膨大な画像ライブラリにアクセスすることができます。

様々なストックプロバイダーから類 似画像を探すことができます。

Navigation <sup>O</sup>

**Similarity search** 

Slide Master (merge)

Slide Master (replace)

Notes Master (merge) Notes Master (replace) Handout Master (merge) Handout Master (replace) Open in PowerPoint

Open in local application

Shutterstoc... Shutterstoc... Shutterstoc... Shutterstoc...

sa Jan <mark>JPG</mark>

Save local

**JPG** 

 $[0, 0]$ 

 $\bullet$ 

**Shutti** 

Shutti

 $\ddot{\mathbf{v}}$ 

 $5S$ 

 $\overline{a}$ 

 $\rightarrow$   $\Box$  Q

 $\bullet \cdot \bullet$ 

「類似検索」は、PowerPointで既に追加された画像を選択する際に、 ストックプロバイダから類似の主題を検索することができます。このよ うにして、CI HUB コネクタ Proは、あなたが交換することができる代 替画像を提供します。プロバイダがこの機能をサポートしていることが 前提です。

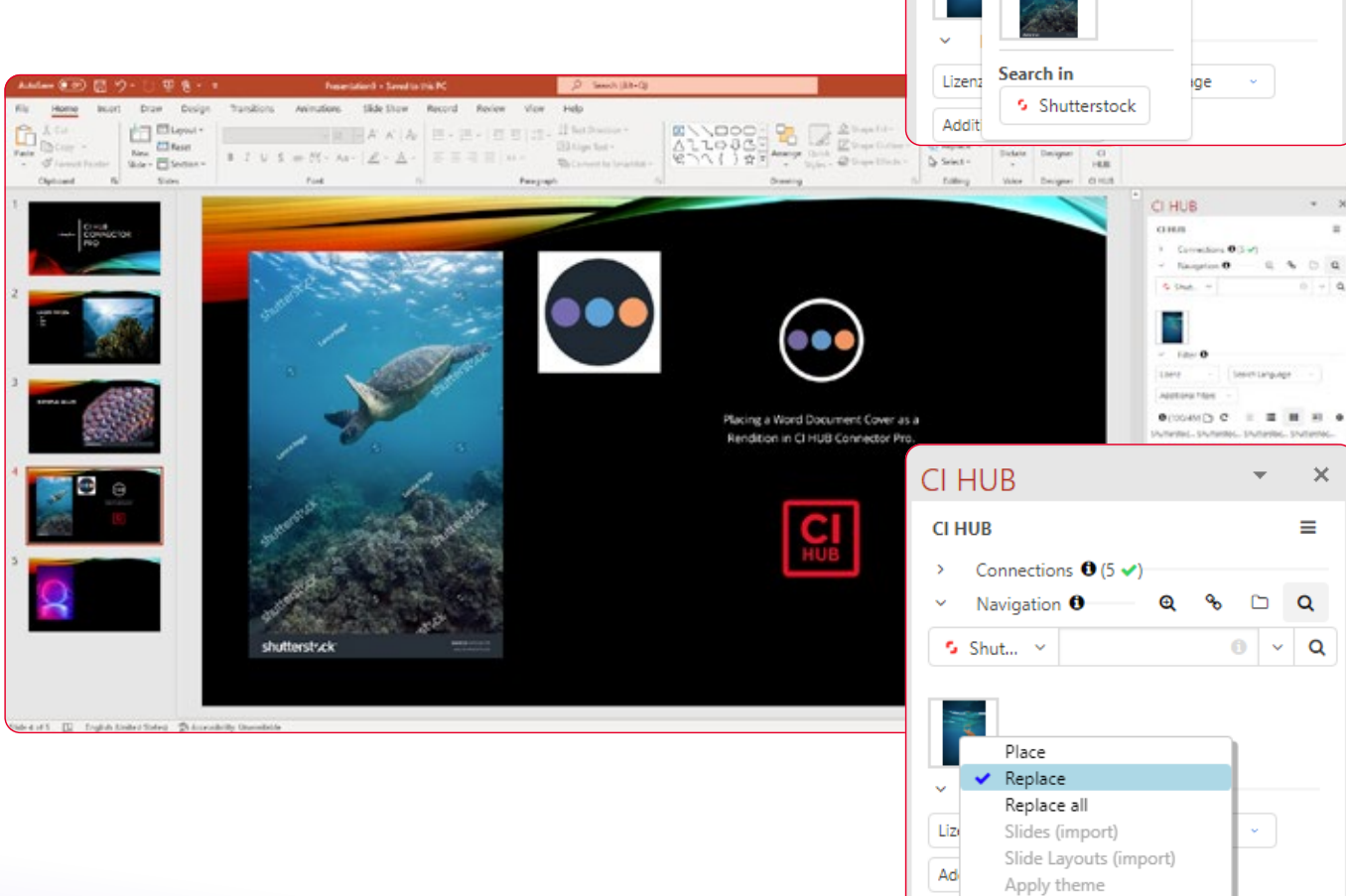

축구

tterstoc...

tterstoc.

**SOF** 

 $\overline{10}$  IDG

**Part of Mary** 

**去 主 Q 自 亩** 

**IDC** 

۰

 $\alpha$ 

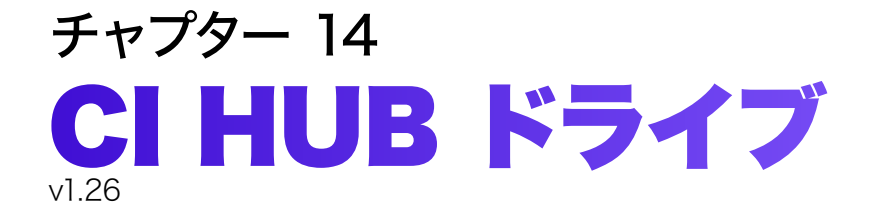

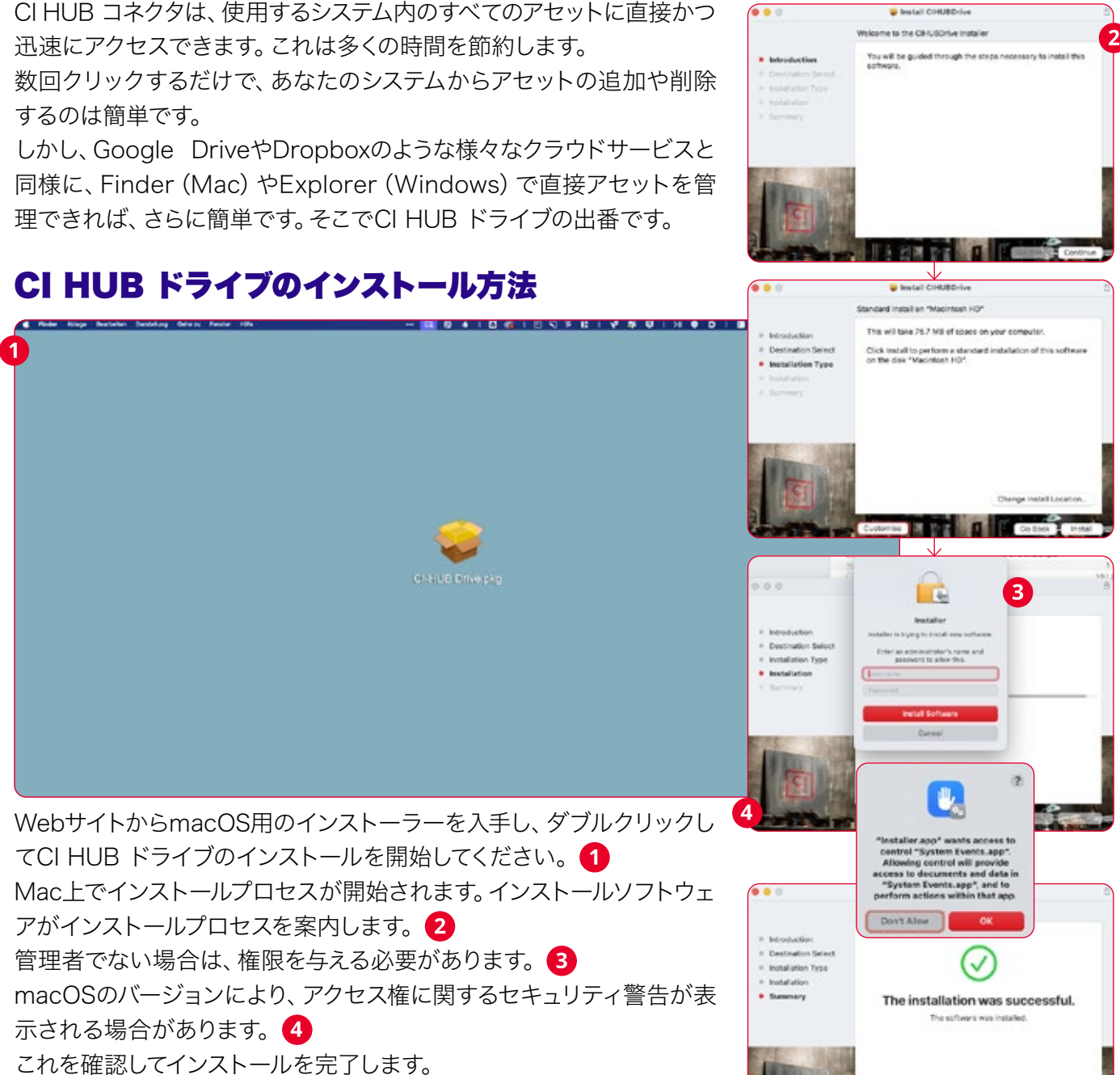

### フルディスクアクセス 6

CI HUB ドライブの適切な機能を保証する為に、ハードディスクへのフ ルアクセスを許可することをお勧めします。

これは、アプリケーションフォルダから「フルディスク アクセス」にアプ リケーションをドラッグすることで実現できます。また、管理者としてロ グインする必要があります。フルディスク アクセスは、システム環境設 定の「プライバシーとセキュリティ」で確認できます。

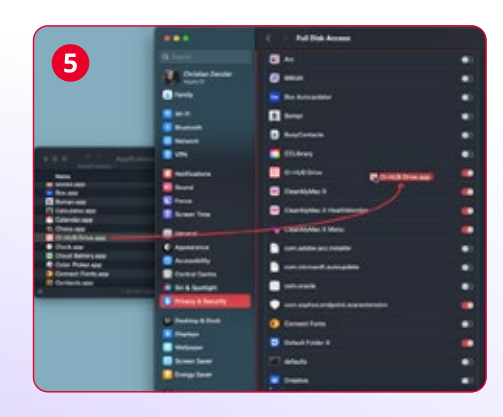

### CI HUB ドライブの使用方法

CI HUB ドライブは最先端のクラウドサービスのように機能します。 インストールするとアプリケーションの中にドライブが表示されます。

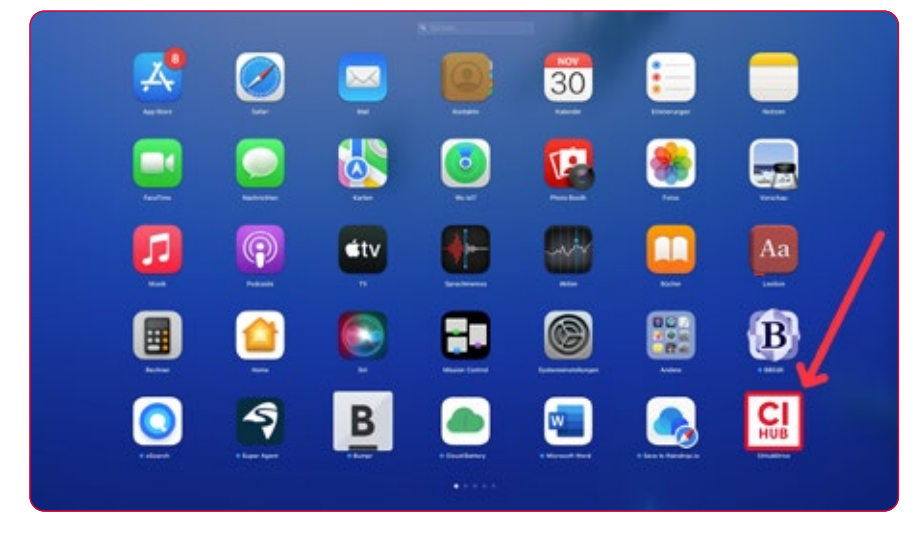

ドライブをクリックして開くことができます。 メニューバーに表示されます。 まず、CI HUB IDでサインインするか、新規ユーザーの場合は登録して ください。

ログインすると、使い慣れたCI HUB コネクタ環境が表示されます。 新しいサービスを追加 2 や既にパスワードで保護されているサービ スを読み込むことができます。 3

接続されているサービスの概要が表示されます。 4

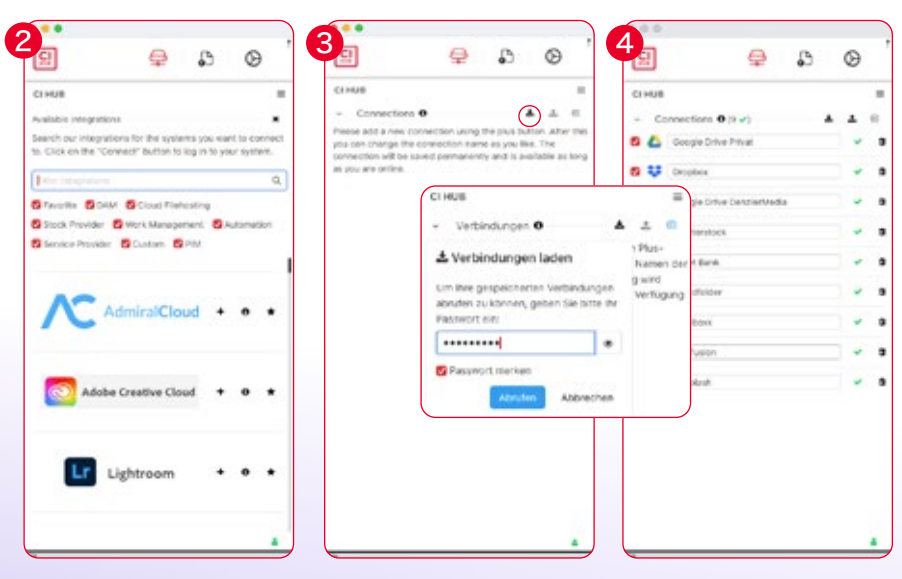

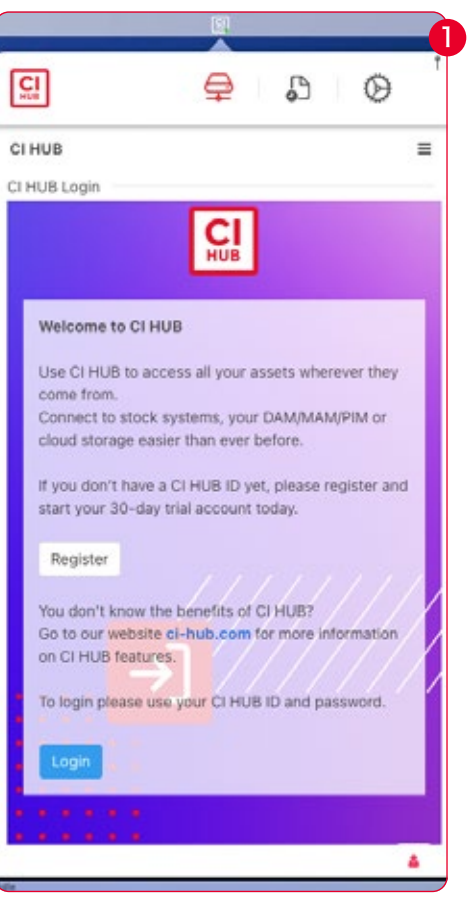

#### 各種タブの説明

CI HUB ドライブアプリには、「CI HUB」、「アクティビティ」、「設定」 という4つのタブがあります。

ドライブ:ドライブタブには、すでに作成した接続が表示されます。 プロファイルを読み込む 1 、新規接続を追加 2 、既存の接続 の削除 3 にアクセスできます。 また、ハンバーガーメニューで「サポート」、「設定」、「言語」などの 追加オプション 4 を選択することもできます。 必要であれば、ここでコネクタを再起動することもできます。この再 起動は、CI HUB コネクタのみをリセットし、CI HUB ドライブはリ セットしません。

アクティビティ:アクティビティセクションは、リンクされたシステ ムで起こっているすべてのことを追跡します。アクティビティは、コ ピー、移動、変更などを監視します。これにより、システムで何が起 きているか、どのアセットが使用されたかを確認することができま す。アクティビティタブには、さらに多くの機能があります。 コンピュータにセットアップした画像編集ソフトウェアでサムネイ ルをクリックすると、ファイルを開くことができます。

アセットの名前 1 をクリックすると、対応するフォルダでFinder が開き、問題のアセットがハイライトされます。 アセットの後ろにシステムのアイコンが表示されます。2 これをクリックすると、メインのDAMシステムなどのWebブラウザ ウィンドウでファイルが開きます。目のアイコン 3 をクリックする と、システムのデフォルトアプリでアセットが開きます。

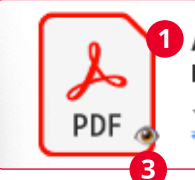

Amazing Travel Trifold **Brochure Denz.pdf** # 8 minutes ago ≥ 72.1 MB @ 715.07 KB/s

环

 $\overline{2}$ 

設定:一般設定では、接続された統合をFinderでも読み込むかど うかを指定できます。2番目のタブについては後述します。

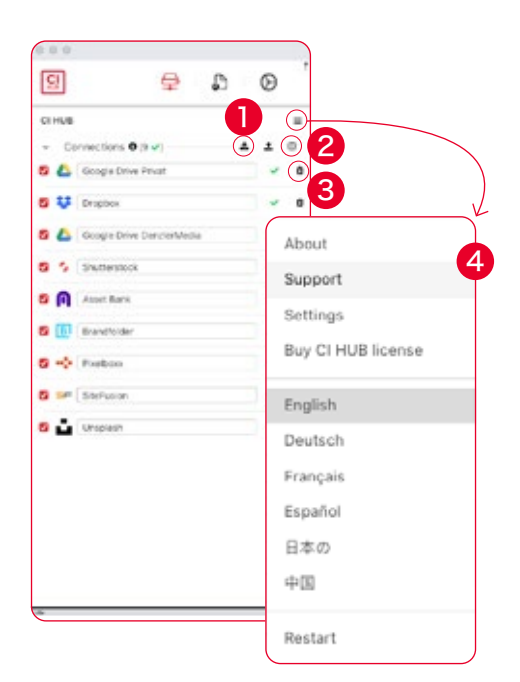

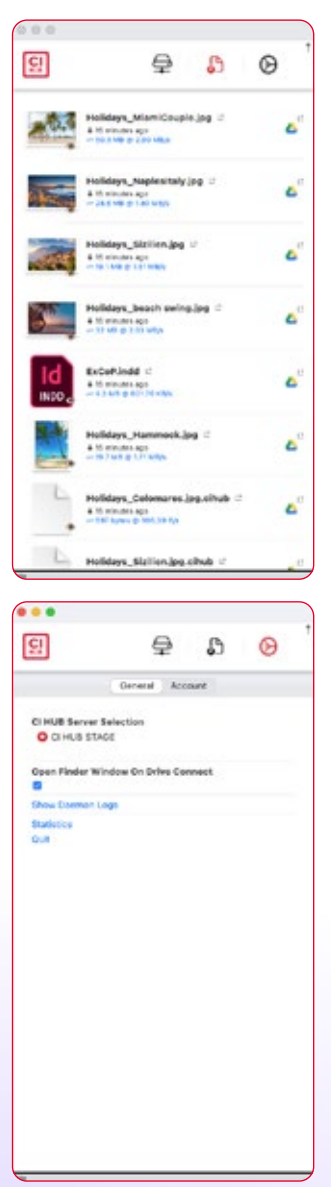

### 開発モードでのトラブルシューティング

CI HUB ドライブで問題が発生した場合は、設定セクションですべて のファイルプロバイダ拡張子をオフ/オンにすることができます 1 デーモンの強制再起動 2 またはデーモンログファイルの表示も可能 です 3 「終了」をクリックしCI HUB ドライブを閉じるか、「統計」を クリックし「アクティビティバーチャート」を開くことができます 4 これらの機能を有効にするには、CI HUB Server Selectionの下にあ る不可視のテキストフィールドを使用します。開発者モードに切り替え るには、フィールドに「cihub」と入力してください。 モードを終了するには、もう一度「cihub」と入力します。

ドライブウインドウをメニューから切り離し、ピンで再度固定します。 切り離したウィンドウを閉じても、メニューアイコンで再び取り出せ ば、同じタブで再び開きます。

#### 注意:

接続に問題がある場合は、ファイアウォールの設定を確認し、必要に応 じてポートを調整してください。

#### 統合(開発モードのみ)

「統合」タブでは、接続されている全てのサービスの包括的なリストを 見つけることができます。ここでは、接続しているすべての統合を見る ことができます。各プロバイダの後ろに3つのアイコンがあります。 これらのアイコンからいくつかのオプションを選択できます。

 プロバイダ構造をFinderで開く ■ プロバイダの削除

#### Finderで統合構造を開く

フォルダをクリックすると、Finderウィンドウが開き、各サービスプロ バイダのフォルダ構造が表示されます。パソコンと同じように作業でき ます。

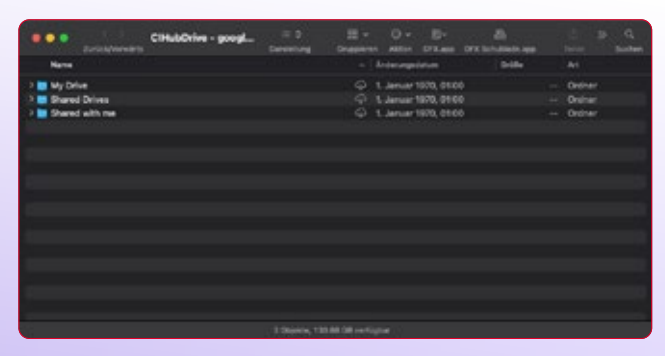

Finderを初めて開く際に、プロバイダを有効にするよう求められます。 アクセスを許可するのは1回だけです。

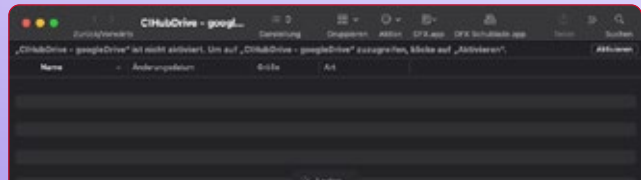

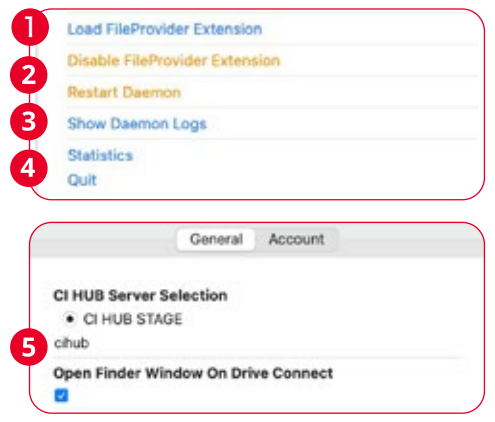

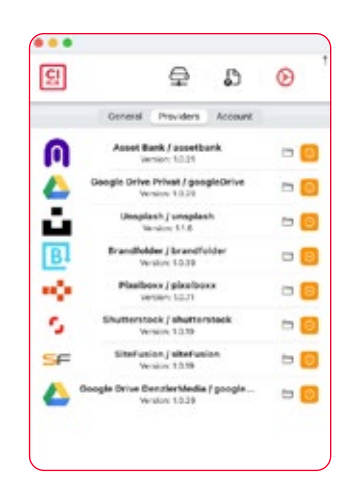

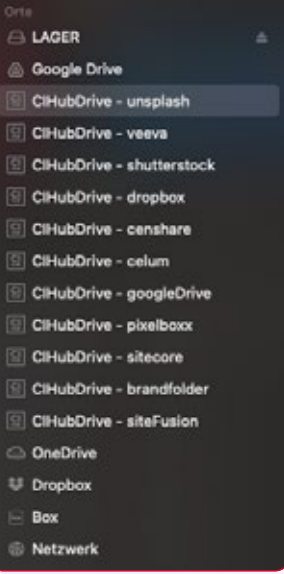

これで、Finderの「場所」からすべてのサービスに直接アクセスできる ようになりました。

#### アカウント 1

「アカウント」タブでは、すべてのサブスクリプション情報が表示され、 最新のドライブのバージョンも確認できます。

#### アクティビティバー 2

CI HUB ドライブウィンドウの下にあるバーには、ステータスが表示さ れます。これは、サービス上で何かが起こっている時、常に見ることがで きることを意味します。

例:クラウドから画像を読み込むと、このように表示されます。バーをダ ブルクリックすることで、ウィンドウの大きさを調整することができま す。もう一回ダブルクリックすると再び拡大表示され、3回目のダブル クリックでバーを最小化できます。

### ライトまたはダークモード

システム設定は、自動的にCI HUB ドライブの外観を調整します。 ダークモードで作業している場合、ドライブも暗く読み込まれます。 ライトモードでも同様です。

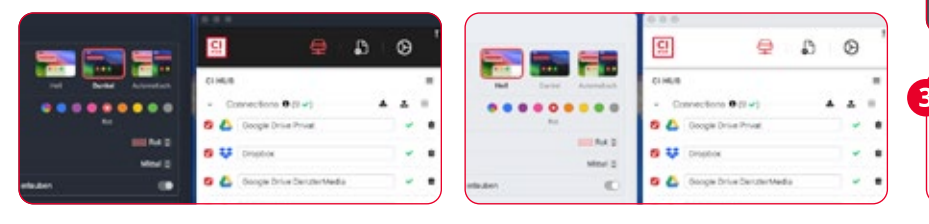

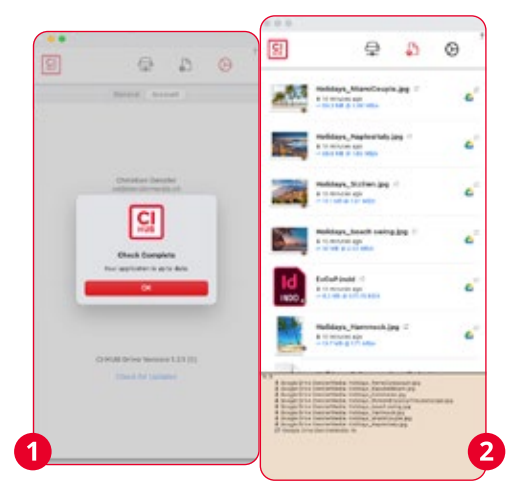

#### エキサイティング

Finderまたはエクスプローラーでア セットを右クリックすると、さらに多 くのオプションが表示されます。

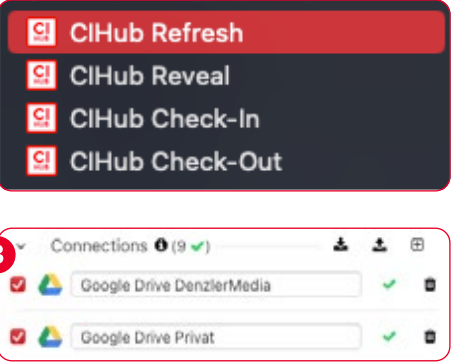

#### プロのヒント

CI HUB ドライブを使えば、同じDAMやクラウドシステムの複数のイン スタンスを読み込むことができます。例えば、複数のGoogleドライブに 同時にアクセスすることができます。 3

左側のチェックマークを選択して接続を解除し、その後、再度有効にす るとFinderまたはエクスプローラーが同時にマウントされます。 CI HUB ドライブタブで、接続名を変更できます。Google Driveの場 合は、次に接続したときFinderまたはエクスプローラーに新しい名前が 表示されます。 5

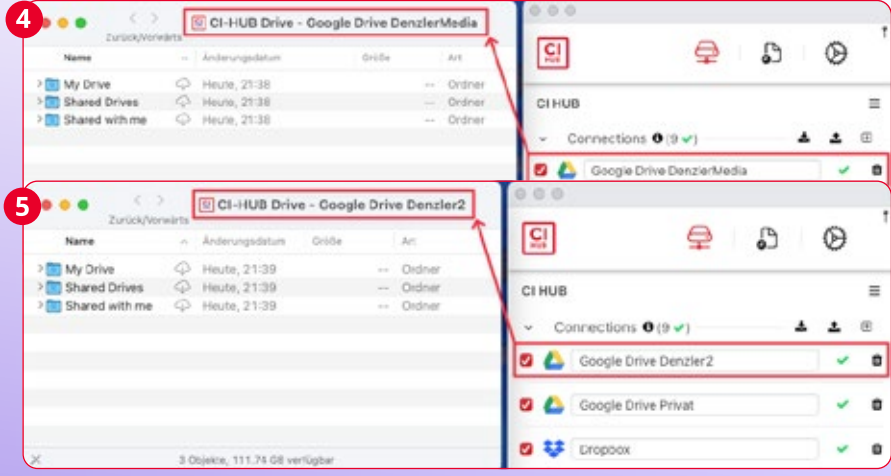

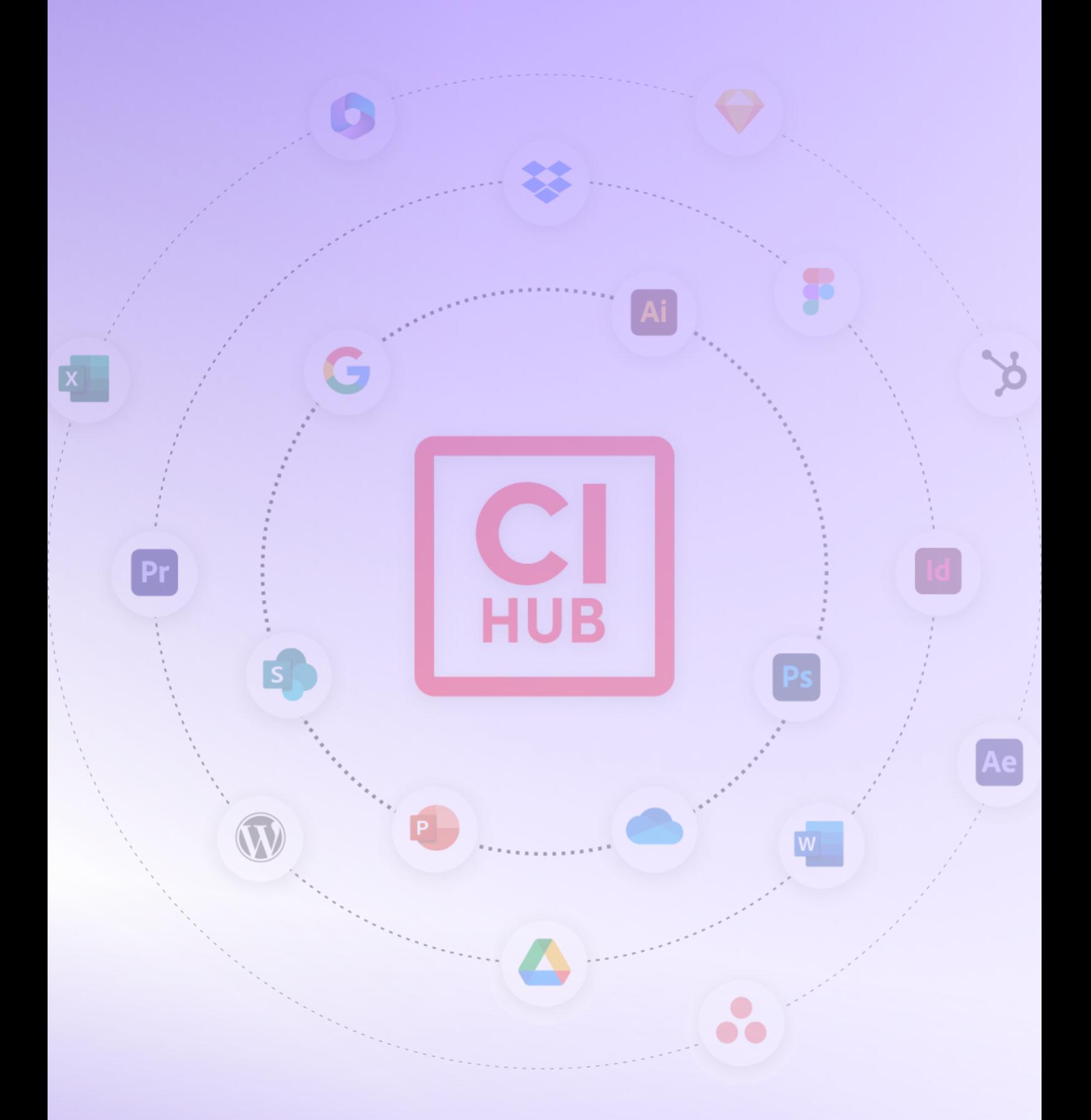

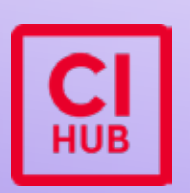

Office Potsdam Benkertstrasse 4 14467 Potsdam Germany info@ci-hub.com

24.10